# **Horizon Cloud with On-Premises Infrastructure Administration Guide**

VMware Horizon Cloud Service Horizon Cloud with On-Premises Infrastructure 1.3

**vm**ware<sup>®</sup>

You can find the most up-to-date technical documentation on the VMware Web site at:

#### https://docs.vmware.com/

The VMware Web site also provides the latest product updates.

If you have comments about this documentation, submit your feedback to:

[docfeedback@vmware.com](mailto:docfeedback@vmware.com)

Copyright  $^\circ$  2016, 2017 VMware, Inc. All rights reserved.  $\bigcirc$ opyright and trademark information.

**VMware, Inc.** 3401 Hillview Ave. Palo Alto, CA 94304 www.vmware.com

## **Contents**

[About Horizon Cloud with On-Premises Infrastructure Administration 5](#page-4-0) Int[roduction to Horizon Cloud with On-Premises Infrastructure 6](#page-5-0) Ho[rizon Cloud with On-Premises Infrastructure Architecture 7](#page-6-0) Suggested Workflow 8 Joi[n or Leave the Customer Experience Improvement Program 9](#page-8-0)

**1** Getting Started Using Your Horizon Cloud with On-Premises Infrastructure Environment 11 Re[gister Your First Active Directory Domain with Your Horizon Cloud Node 12](#page-11-0)

Lo[g in to the Administration Console Used with Horizon Cloud Nodes 14](#page-13-0) Getting Started Wizard for Your Horizon Cloud Node Environment 16 Re[gister Additional Active Directory Domains with Your Horizon Cloud Node 16](#page-15-0) Ad[d an Auxiliary Bind Account for an Active Directory Domain Registered to Your Horizon Cloud](#page-17-0) Node 18

**2** General Setup Section of the Getting Started Wizard 21

Ab[out File Shares 22](#page-21-0) Re[gister a File Share 22](#page-21-0) Up[load Certificates](#page-22-0) 23 As[sign Roles to Users for Administration Console Access 24](#page-23-0)

#### **3** [Creating a Desktop Image 25](#page-24-0)

Pre[pare for Building the Master Virtual Machine 25](#page-24-0) Co[nfigure the Master Virtual Machine 26](#page-25-0) Op[timize Guest OS Performance in the Master Virtual Machine 28](#page-27-0) Op[timize Windows for Instant Clone Virtual Machines 29](#page-28-0) Ins[tall and Configure VMware Agents 30](#page-29-0) Usi[ng VMware Horizon Smart Policies for Your Desktops 32](#page-31-0) Ex[port the Master Virtual Machine as an OVA File and Copy to Your File Share 34](#page-33-0)

#### **4** [Creating Desktop Assignments 35](#page-34-0)

Convert a Desktop to an Image Using the New Image Workflow 35 Ty[pes of Desktop Assignments 38](#page-37-0) Cre[ate a Dedicated or Floating Desktop Assignment 39](#page-38-0)

#### **5** [Creating Assignments for Applications Using AppStacks 43](#page-42-0)

Cre[ating Applications for Use in a Horizon Cloud with On-Premises Infrastructure Environment 44](#page-43-0) Co[py AppStacks to File Shares 56](#page-55-0) Im[port AppStacks 56](#page-55-0) Del[ete an AppStack 57](#page-56-0) Cre[ate an Application Assignment 57](#page-56-0)

- **6** [Working with Writable Volumes 59](#page-58-0) Cre[ate a Writable Volume Assignment 60](#page-59-0) Del[ete a Writable Volume 61](#page-60-0)
- **7** [Managing Assignments 63](#page-62-0)
	- Vie[w an Assignment 63](#page-62-0) Edi[t an Assignment 64](#page-63-0) Res[izing a Desktop Assignment 65](#page-64-0) Del[ete a Desktop Assignment 65](#page-64-0) Del[ete an AppStack Application or Writable Volume Assignment 66](#page-65-0) Rec[over Desktops in a Desktop Assignment 66](#page-65-0)
- **8** [Integrate Horizon Cloud with On-Premises Infrastructure with a](#page-66-0) VMware Identity Manager Environment 67 Co[nfigure VMware Identity Manager for Horizon Cloud with On-Premises Infrastructure 69](#page-68-0) Co[nfigure Horizon Cloud Node for VMware Identity Manager 70](#page-69-0) Co[nfirm End-User Access to Desktop Assignments in VMware Identity Manager 72](#page-71-0)
- **9** [About Menu Selections in the Administration Console 73](#page-72-0) Ab[out the Monitor Icon 74](#page-73-0) Ab[out the Assign Icon 76](#page-75-0) Ab[out the Inventory Icon 76](#page-75-0) About the Settings Icon 77
- **10** [Managing Horizon Cloud Nodes 85](#page-84-0) Mo[nitor Horizon Cloud Node Health 85](#page-84-0) Per[form Maintenance on an ESXi Host in a Horizon Cloud Node 86](#page-85-0) Sh[ut Down a Horizon Cloud Node 88](#page-87-0) Po[wer on the Horizon Cloud Nodes 90](#page-89-0) Up[dating Horizon Cloud with On-Premises Infrastructure 91](#page-90-0)

#### **11** [Access Desktops and Applications 95](#page-94-0)

Lo[g in to the Desktop Using the Horizon Client 95](#page-94-0) Lo[g in to the Desktop Using a Browser 96](#page-95-0) Enf[orce End-User Access Through VMware Identity Manager 96](#page-95-0)

[Index 99](#page-98-0)

## <span id="page-4-0"></span>**About Horizon Cloud with On-Premises Infrastructure Administration**

This Horizon Cloud with On-Premises Infrastructure *Administration* document explains how to use the VMware Horizon® Cloud Service® and your Horizon Cloud with On-Premises Infrastructure environment to create, deploy, and administer virtual desktops and applications. This information describes how to use the product after you complete all the tasks outlined in the Horizon Cloud with On-Premises Infrastructure **Installation and Configuration document.** 

## **Intended Audience**

This document is intended for experienced IT system administrators who are familiar with virtual machine technology and datacenter operations.

Depending on your organization's needs, you might find it helpful to be familiar with these VMware software products, software components, and their features:

- VMware vSphere<sup>®</sup>
- VMware vCenter Server<sup>®</sup> Appliance™
- VMware ESXi™, the hypervisor
- VMware vSphere® Web Client or VMware vSphere® Client™
- VMware User Environment Manager™
- VMware Unified Access Gateway™
- VMware Identity Manager<sup>™</sup>

## **VMware Information Experience Glossary**

VMware Information Experience provides a glossary of terms that might be unfamiliar to you. For definitions of terms as they are used in VMware technical documentation, go to http://www.vmware.com/support/pubs.

## **Contacting VMware Support**

Contact VMware Support when you need help with your Horizon Cloud with On-Premises Infrastructure environment.

- $\blacksquare$  You can submit a support request to VMware Support online using your My VMware $^\circledR$  account or by phone.
- **n** [KB 2144012](https://kb.vmware.com/selfservice/microsites/search.do?language=en_US&cmd=displayKC&externalId=2144012) *Customer Support Guidelines* provides details for getting support depending on the issue encountered.

<span id="page-5-0"></span>n After you have configured your Horizon Cloud Node, you can submit a support request by logging in to the Administration Console and clicking **> Support**.

## **Introduction to Horizon Cloud with On-Premises Infrastructure**

With a Horizon Cloud with On-Premises Infrastructure environment, end users can securely access their desktops and applications from any device. After you deploy the Horizon Cloud Node, you can use the Administration Console to configure desktop and application assignments.

A Horizon Cloud with On-Premises Infrastructure environment consists of a cloud service, Horizon Cloud, which pairs with an on-premises component called the Horizon Cloud Node.

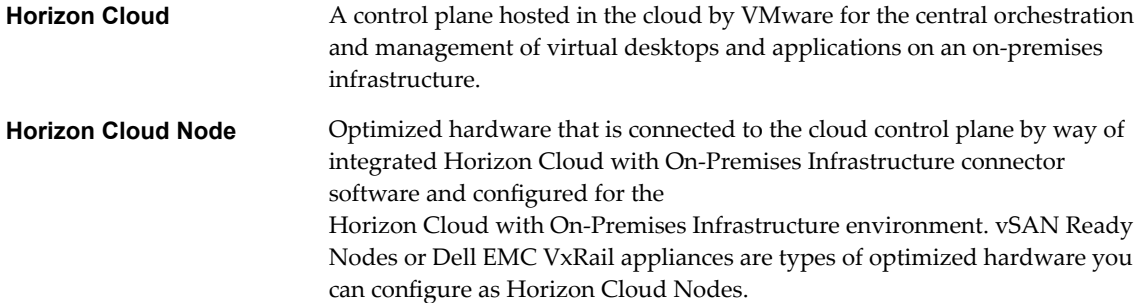

Along with access to the Administration Console, also referred to as the Horizon Cloud Manager, a Horizon Cloud with On-Premises Infrastructure environment includes the software necessary to perform the following tasks.

- Pair the on-premises hardware with the cloud control plane.
- Deliver virtual desktops and manage applications as containers known as AppStacks.

#### **Using User Environment Manager for Persistence**

A Horizon Cloud with On-Premises Infrastructure environment uses the VMware next-generation desktop and application delivery platform known as JMP (Just-in-Time Management Platform). JMP is a set of VMware technologies that deliver Just-in-Time desktops and applications. The JMP technologies applicable in a Horizon Cloud with On-Premises Infrastructure environment are:

- VMware Instant Clone Technology, providing fast desktop provisioning for your environment's virtual desktops
- App Volumes, providing real-time application delivery into those desktops
- User Environment Manager, providing contextual policy management

User Environment Manager provides various options for achieving the persistence of end-user data, settings, and profiles of virtual desktops. For a Horizon Cloud with On-Premises Infrastructure environment, the best practice is using User Environment Manager with folder redirection. A pre-defined configuration is available from VMware. For details about this pre-defined configuration along with the best practices for using App Volumes and User Environment Manager with your environment, see the document titled [VMware App Volumes with Horizon Cloud Application Delivery Best Practices and Operations](http://www.vmware.com/info?id=1420) [Procedures](http://www.vmware.com/info?id=1420) at vmware.com. This document also includes detailed information on the installation and setup of User Environment Manager for use with Horizon Cloud with On-Premises Infrastructure.

## <span id="page-6-0"></span>**Horizon Cloud with On-Premises Infrastructure Architecture**

Horizon Cloud with On-Premises Infrastructure consists of a cloud service and on-premises equipment.

## **Architecture**

Horizon Cloud is a control plane that VMware hosts in the cloud. This cloud service enables the central orchestration and management of virtual desktops and applications on an on-premises infrastructure.

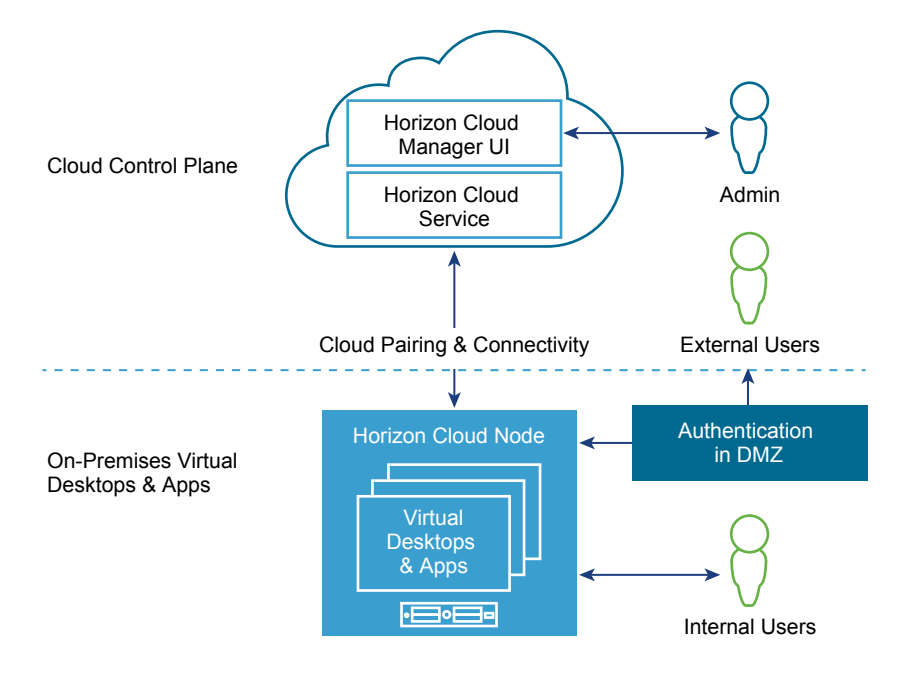

VMware is responsible for hosting the service and providing feature updates and enhancements for a software-as-a-service experience.

The cloud control plane also hosts a common management user interface called Horizon Cloud Manager, also referred to as the Horizon Cloud Administration Console, and Administration Console for short. The Horizon Cloud Manager is accessible from all major browsers and provides IT administrators a single location for managing desktop images, applications, user data, profiles, and assignments. The Horizon Cloud Manager is accessible from anywhere at any time, providing maximum flexibility.

## **Horizon Cloud Node**

A Horizon Cloud Node environment uses a bootstrap appliance named Horizon Air Link to pair with the Horizon Cloud service. You deploy that appliance in your hyper-converged infrastructure. After you deploy the Horizon Air Link appliance, Horizon Air Link orchestrates the initial setup and pairing with the cloud control plane for ongoing management and communication. The Cloud Connector component provides connectivity to the cloud without requiring a dedicated site-to-site VPN.

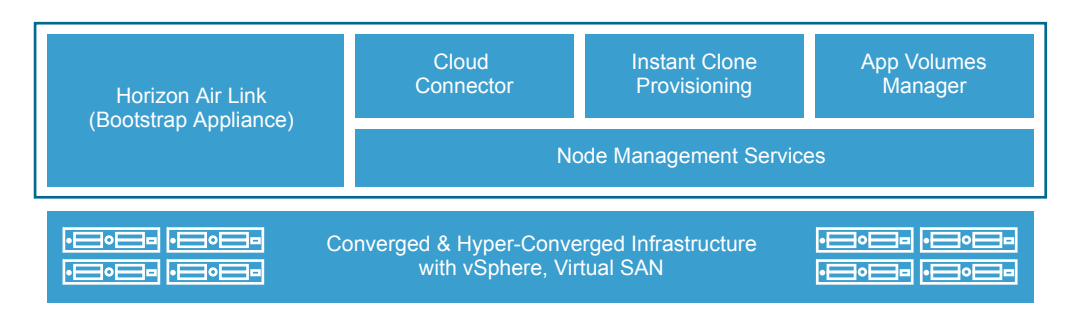

<span id="page-7-0"></span>After the initial pairing is complete, Horizon Air Link begins configuring the supported hyper-converged infrastructure as a Horizon Cloud Node environment. After the Horizon Air Link completes configuring the environment, the following virtual appliances are running in the on-premises infrastructure:

- Horizon Air Link (boot appliance).
- n *smartnode*-sm1 (Horizon Cloud Node management appliance). The actual name of this appliance is automatically generated by the Horizon Air Link during the configuration process.

Management services, App Volumes, the Cloud Connector, and the Instant Clone engine are installed in the single management virtual appliance.

As appropriate for your organization's needs, you can also use Unified Access Gateway appliances to enable access to desktops by your end users who are external to your corporate network.

End users can use the following devices or methods to access desktops provided by a Horizon Cloud with On-Premises Infrastructure environment.

- Windows, OS X, Chrome, Linux, iOS, or Android Horizon Clients.
- Horizon Thin Clients
- HTML Access using a supported browser.

## **Suggested Workflow**

You must deploy the Horizon Cloud with On-Premises Infrastructure environment on a hyper-converged infrastructure before you begin setting up virtual desktops in Horizon Cloud and making them available to your end users.

- 1 Install and configure the Horizon Air Link appliance on a hyper-converged infrastructure, as described in the *Installation and Configuration* information.
- 2 Pair the Horizon Air Link appliance with Horizon Cloud and perform basic configuration, which creates your Horizon Cloud Node, as described in the *Installation and Conęurton* information.
- 3 Install and configure User Environment Manager to achieve persistence of user data, settings, and profile in the end users' virtual desktops, as described in the *Installation and Configuration* information and in the [VMware App Volumes with Horizon Cloud Application Delivery Best Practices and](http://www.vmware.com/info?id=1420) [Operations Procedures](http://www.vmware.com/info?id=1420) document at vmware.com.
- Perform a domain join and domain bind to join the Horizon Cloud Node to your Active Directory domain, as described in ["Register Your First Active Directory Domain with Your Horizon Cloud Node,"](#page-11-0) [on page 12.](#page-11-0)
- 5 Upload SSL certificates. See "Upload Certificates," on page 23 for details.
- 6 Create a master desktop image as described in [Chapter 3, "Creating a Desktop Image," on page 25](#page-24-0).
- 7 Create AppStacks as described in ["Creating Applications for Use in a Horizon Cloud with On-Premises](#page-43-0) [Infrastructure Environment," on page 44.](#page-43-0)
- 8 Convert the master to a desktop image in Horizon Cloud and create assignments using that image. See [Chapter 4, "Creating Desktop Assignments," on page 35](#page-34-0).
- 9 Add the AppStacks to the inventory and create assignments using them as described in [Chapter 5,](#page-42-0) ["Creating Assignments for Applications Using AppStacks," on page 43.](#page-42-0)
- 10 Configure persistence, as described in [VMware App Volumes with Horizon Cloud Application Delivery](http://www.vmware.com/info?id=1420) [Best Practices and Operations Procedures](http://www.vmware.com/info?id=1420).

After the setup is complete, end users can launch desktops and their applications within those desktops.

## <span id="page-8-0"></span>**Join or Leave the Customer Experience Improvement Program**

The VMware Customer Experience Improvement Program (CEIP) provides information that VMware uses to improve its products and services, to fix problems, and to advise you on how best to deploy and use VMware products.

Horizon Cloud with On-Premises Infrastructure participates in the VMware CEIP. Information about the data collected through CEIP and how VMware uses it are in the Trust & Assurance Center at http://www.vmware.com/trustvmware/ceip.html.

The CEIP appears the first time you log in to the Administration Console after joining your Horizon Cloud Node with an Active Directory domain. You must then make a selection about the CEIP. You can change your selection to join or leave the CEIP at any time after that initial selection.

#### **Procedure**

1 Log in to the Administration Console.

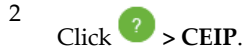

3 Move the slider next to Join Customer Experience Improvement Program to No to leave CEIP or Yes to join.

The default is Yes.

4 Click **Save**.

Horizon Cloud with On-Premises Infrastructure Administration Guide

## <span id="page-10-0"></span>**Getting Started Using Your Horizon Cloud with On-Premises Infrastructure Environment**<br> **Infrastructure Environment**

To perform administrative tasks in the environment, you use the cloud-based Administration Console. This user interface provides an integrated view and centralized access to manage virtual desktops and applications for delivery to your end users.

The Administration Console works in an industry-standard Web browser. For the list of supported Web browser types and versions, see the *Release Notes*.

Before you can perform administrative tasks, you must take your Horizon Cloud Node through the steps of registering at least one Active Directory domain, joining the domain to the node, and granting the super administrator role to one of your Active Directory groups. For details, see ["Register Your First Active](#page-11-0) [Directory Domain with Your Horizon Cloud Node," on page 12](#page-11-0).

After completing those steps, a best practice is to follow the Getting Started wizard and perform the recommended actions.

You can also register and join additional Active Directory domains to enable assignment of virtual desktops from this Horizon Cloud Node to users in those domains, as well as configure auxiliary domain bind accounts to prevent locking your administrator users out of the Administration Console if the primary bind account becomes inaccessible.

This chapter includes the following topics:

- n ["Register Your First Active Directory Domain with Your Horizon Cloud Node," on page 12](#page-11-0)
- ["Log in to the Administration Console Used with Horizon Cloud Nodes," on page 14](#page-13-0)
- "Getting Started Wizard for Your Horizon Cloud Node Environment," on page 16
- n ["Register Additional Active Directory Domains with Your Horizon Cloud Node," on page 16](#page-15-0)
- n ["Add an Auxiliary Bind Account for an Active Directory Domain Registered to Your Horizon Cloud](#page-17-0) [Node," on page 18](#page-17-0)

## <span id="page-11-0"></span>**Register Your First Active Directory Domain with Your Horizon Cloud Node**

After you enter settings in the Horizon Cloud Node Setup user interface and run that process until you see the congratulations message, you connect to Horizon Cloud at cloud.horizon.vmware.com to register an Active Directory domain, perform the domain join and bind, and assign the super administrator role to at least one of the groups in that domain.

Nor<sub>E</sub> You must finish the entire Active Directory registration process for the first domain you are registering before you can perform other activities in the Administration Console. All services are locked until you finish these tasks.

If you click **Cancel** before you finish the registration, you can click **Edit** at any time from the Getting Started page to continue with registration.

#### **Prerequisites**

Ensure that the Active Directory infrastructure is synchronized to an accurate time source to prevent the domain join from failing. Such a failure requires you to contact VMware Support for assistance.

Verify that your Horizon Cloud Node is successfully deployed, to the point where the Setup congratulations message is available. See the *Installation and Configuration* information for details about the setup process.

For the required domain-bind account, verify you have the information for the Active Directory user account that adheres to the following guidelines:

- Is an Active Directory domain admin account.
- Has an account password that cannot expire, change, or be locked out.

**IMPORTANT** You must use this account configuration because the system uses this account as a service account to query Active Directory.

For the required domain-join account, verify you have the information for the Active Directory user account that has domain-join permissions because the system uses this account to perform Sysprep operations on desktops and join the desktops to the domain. You can use the same account as the domain-bind account or a different one.

#### **Procedure**

- 1 Open a browser to Horizon Cloud at https://cloud.horizon.vmware.com.
- 2 Log in using your My VMware credentials.

The Administration Console opens and displays the Getting Started wizard.

- 3 In the Getting Started wizard, expand General Setup section if it is not already expanded.
- 4 Under Active Directory, click **Configure**.
- 5 In the Register Active Directory dialog box, provide the requested registration information.

**IMPORTANT** Use an Active Directory account that adheres to the guidelines for the domain-bind account described in the prerequisites.

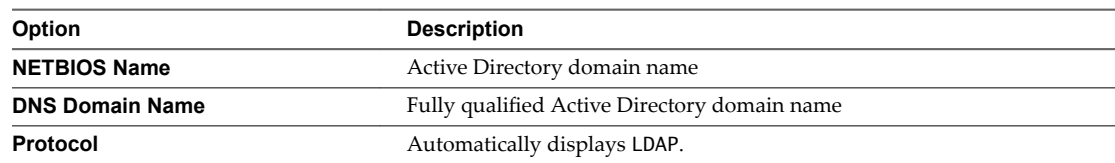

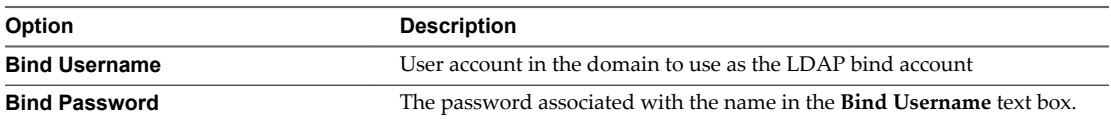

You can optionally provide values for advanced properties.

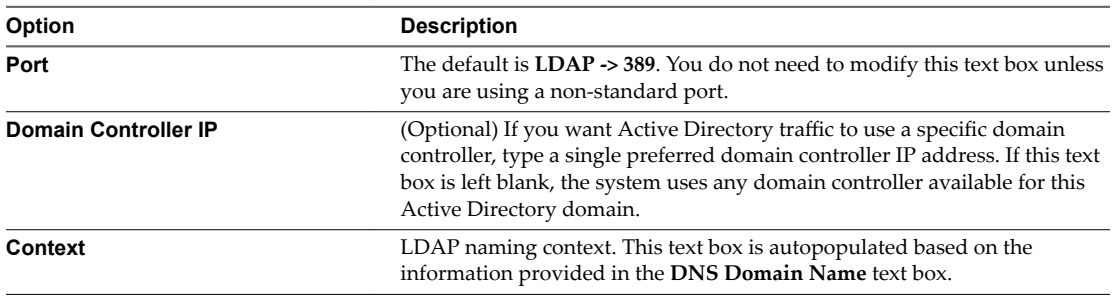

#### 6 Click **Domain Bind**.

At this point, if the domain bind process succeeds, the Domain Join dialog box appears and you can continue to the next step.

If the domain bind process fails, you must restart the registration process by:

- a Reloading the https://cloud.horizon.vmware.com URL in a new browser tab or page.
- b At the login window, log in using your My VMware account credentials.
- c At the Active Directory login window, log in using the LDAP bind account user name and password that you provided in the previous step.
- d Continue with the next step.
- 7 In the Domain Join dialog box, provide the domain-join information.

Note Use an Active Directory account that adheres to the guidelines for the domain-join account described in the prerequisites. You can use the same account as the bind account used in [Step 5](#page-11-0) or a different one.

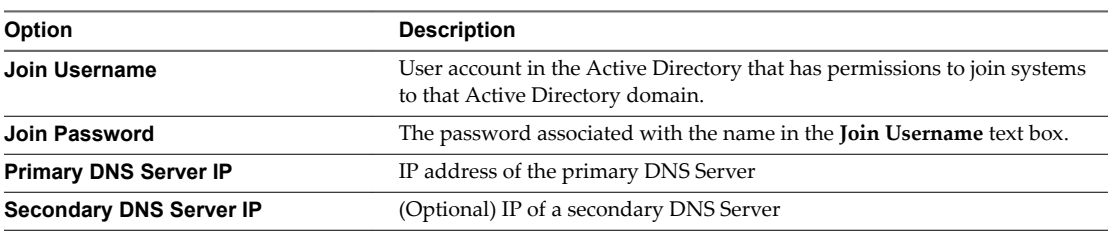

8 Click **Save**.

At this point, if the domain join process succeeds, the Add Super Administrator dialog box appears and you can continue to the next step.

If the domain join process fails, you must restart the registration process by:

- a Reloading the https://cloud.horizon.vmware.com URL in a new browser tab or page.
- b At the login window, log in using your My VMware account credentials.
- c At the Active Directory login window, log in using the LDAP bind account user name and password that you provided in the previous step.
- d Continue with the next step.

<span id="page-13-0"></span>9 In the Add Super Administrator dialog box, use the Active Directory search function to select the Active Directory administrator group you want performing management actions on your environment using the Administration Console.

This assignment ensures that at least one of your Active Directory domain's user accounts is granted the permissions to perform management actions in the Administration Console now that the Horizon Cloud Node is joined to the domain.

10 Click **Save**.

The following items are now in place:

- The Horizon Cloud Node is joined to the Active Directory domain.
- n Management activities in the Administration Console are now available.
- Logging in to the Administration Console to perform management tasks now has two parts: first a My VMware login to Horizon Cloud and then an Active Directory login to the Horizon Cloud Node using an account from the group with the super administrator role.
- Users in the group to which you granted the super administrator role can access the Administration Console and perform management activities.
- n User accounts in the joined Active Directory domain can be selected for assignments using the Administration Console, such as desktop assignments.

#### **What to do next**

From this point, you typically perform the following tasks:

- Add one or more auxiliary bind accounts to this Active Directory domain configuration. If the primary bind account you specified becomes inaccessible, the system uses the auxiliary bind account to connect to the Active Directory domain. Having an auxiliary bind account avoids locking out your administrator users from the Administration Console in situations where the primary bind account is inaccessible in the Active Directory domain. See ["Add an Auxiliary Bind Account for an Active](#page-17-0) [Directory Domain Registered to Your Horizon Cloud Node," on page 18](#page-17-0).
- Continue with the Getting Started wizard's steps. See "Getting Started Wizard for Your Horizon Cloud [Node Environment," on page 16.](#page-15-0)
- n Navigate to other areas of the Administration Console to perform management tasks. See [Chapter 9,](#page-72-0) ["About Menu Selections in the Administration Console," on page 73.](#page-72-0)
- **n** If you have additional Active Directory domains with users to whom you want to grant management access to the Administration Console or end users to whom you want to give assignments, you can register those Active Directory domains also. See ["Register Additional Active Directory Domains with](#page-15-0) [Your Horizon Cloud Node," on page 16](#page-15-0).
- n Assign the demo administrator role to those users in this domain to whom you want to grant read-only access to the Administration Console. See ["Assign Roles to Users for Administration Console Access,"](#page-23-0) [on page 24.](#page-23-0)

## **Log in to the Administration Console Used with Horizon Cloud Nodes**

The Administration Console is a Web interface provided by the cloud service. You use an industry standard browser to log in to the interface. Some details of the login steps vary depending on the configuration of your specific environment.

You first log in using the My VMware credentials. The windows that display after the My VMware login window vary depending on your environment.

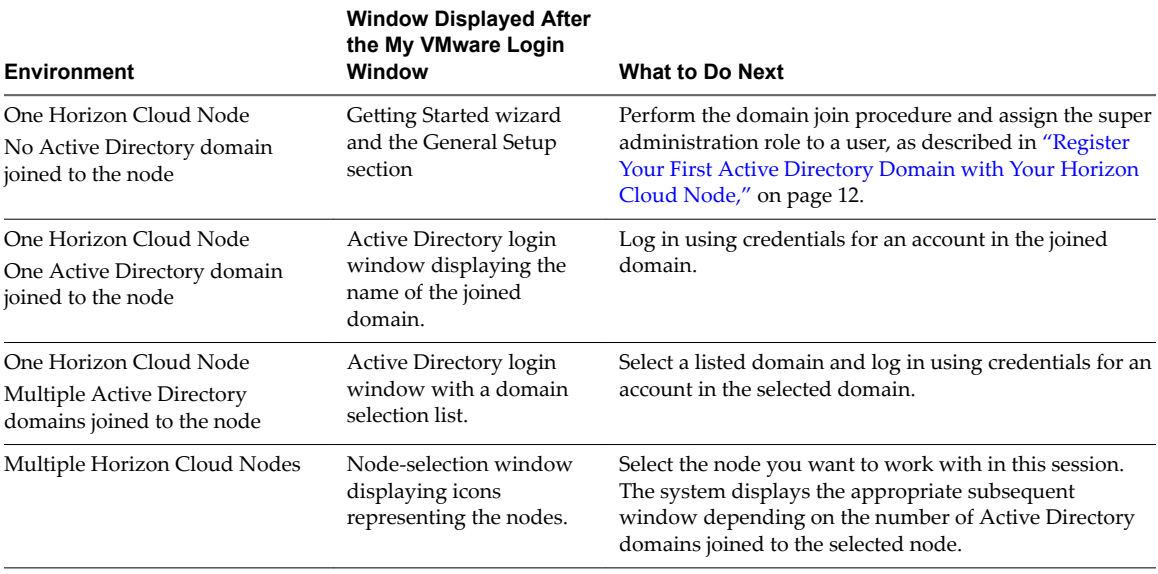

#### **Prerequisites**

Verify that you have the credentials of the My VMware associated with the environment.

When an Active Directory domain is already joined, verify that you have the credentials for an Active Directory account in that domain that has access permissions.

#### **Procedure**

- 1 Navigate to the cloud service at https://cloud.horizon.vmware.com.
- 2 Log in with your My VMware credentials.

If your configured environment has more than one Horizon Cloud Node, a node-selection box appears and you select the Horizon Cloud Node you want to work with during this session.

To see a summary describing the node's downloading, building, readiness, and connection status, hover over each icon.

3 Depending on the options presented to you in the next window, complete the log-in sequence appropriate for your configured environment.

If the Horizon Cloud Node has a joined Active Directory domain, the Active Directory login window appears and you must log in with Active Directory credentials.

The Administration Console for the selected Horizon Cloud Node appears.

#### **What to do next**

If applicable, register the Active Directory and finish the domain join. See ["Register Your First Active](#page-11-0) [Directory Domain with Your Horizon Cloud Node," on page 12](#page-11-0). You must finish the entire Active Directory registration process before you can work with any other services.

## <span id="page-15-0"></span>**Getting Started Wizard for Your Horizon Cloud Node Environment**

You use the Getting Started wizard to perform the configuration steps that are needed before you can fully manage and use the environment, such as registering an Active Directory domain. The Getting Started wizard displays when you log in to the Administration Console the first time after configuring a Horizon Cloud Node.

After you have finished registering one Active Directory domain, then you can perform administration tasks using the Administration Console, as well as register additional Active Directory domains, as appropriate for your organization's needs.

The Getting Started wizard provides a high-level overview of the work that you have done, and what is still to do. You can access the wizard at any time by clicking the  $\bullet$  icon in the top right corner of the page.

Note To ensure that you completed all tasks required to run and manage the environment, review the steps in "Suggested Workflow," on page 8. You cannot perform certain tasks from the Getting Started wizard, such as uploading certificates.

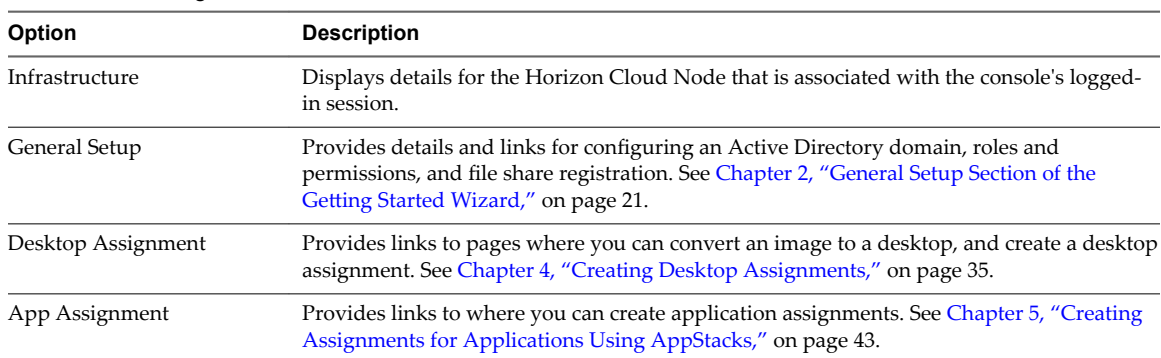

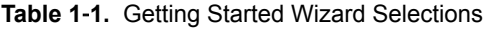

During ongoing administration, the wizard is a convenient launching point for navigating to the console areas to perform typical administrative tasks. When you have completed the required steps of registering at least one Active Directory domain and setting a Super Administrator user, displaying the wizard is optional. To toggle having the wizard appear every time you log in to the Administration Console, use the **Show at Startup** slider at the bottom of the wizard's main page.

## **Register Additional Active Directory Domains with Your Horizon Cloud Node**

You can optionally register additional Active Directory domains with your Horizon Cloud Node to assign management roles or provide assignments to users in those domains.

#### **Prerequisites**

Ensure that the Active Directory infrastructure is synchronized to an accurate time source to prevent the domain join from failing. Such a failure requires you to contact VMware Support for assistance.

For the required domain-bind account, verify you have the information for the Active Directory user account that adheres to the following guidelines:

Is an Active Directory domain admin account.

■ Has an account password that cannot expire, change, or be locked out.

**IMPORTANT** You must use this account configuration because the system uses this account as a service account to query Active Directory.

For the required domain-join account, verify you have the information for the Active Directory user account that has domain-join permissions because the system uses this account to perform Sysprep operations on desktops and join the desktops to the domain. You can use the same account as the domain-bind account or a different one.

#### **Procedure**

- 1 In the Administration Console, select **Settings > Active Directory**.
- 2 Click **Register**.
- 3 In the Register Active Directory dialog box, provide the requested registration information.

**IMPORTANT** Use an Active Directory account that adheres to the guidelines for the domain-bind account described in the prerequisites.

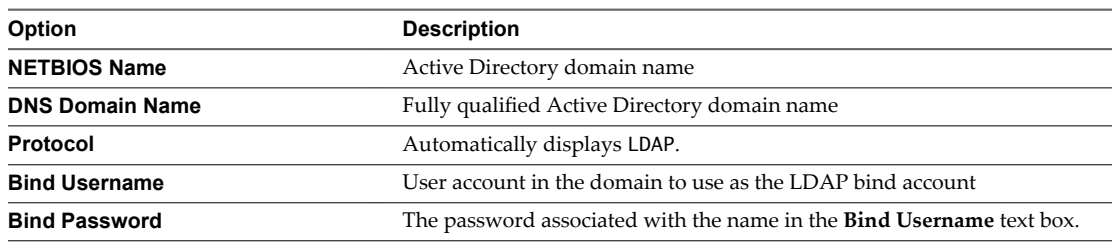

You can optionally provide values for advanced properties.

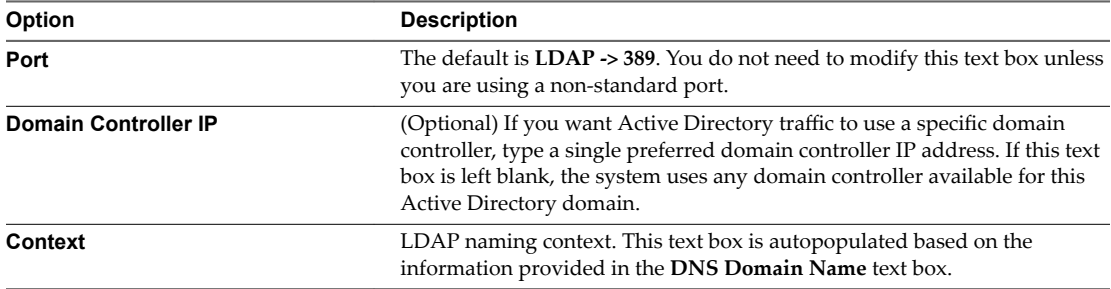

#### 4 Click **Domain Bind**.

The Domain Join dialog box appears.

5 In the Domain Join dialog box, provide the domain-join information.

Nor<sub>E</sub> Use an Active Directory account that adheres to the guidelines for the domain-join account described in the prerequisites. You can use the same account as the bind account used in Step 3 or a different one.

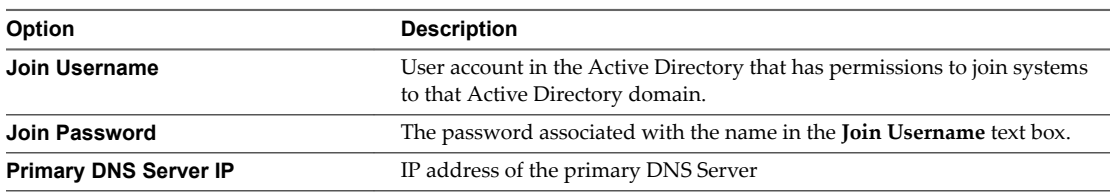

<span id="page-17-0"></span>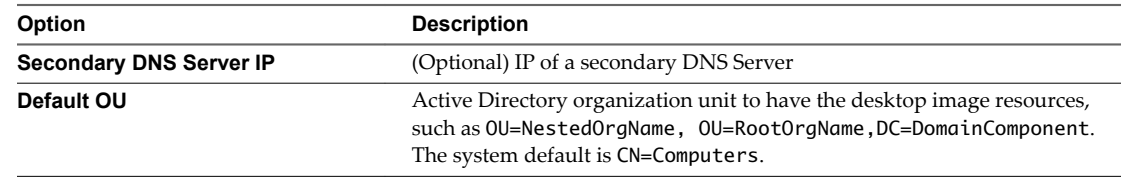

6 Click **Save**.

At this point, if the domain join process succeeds, the Add Administrator dialog box appears and you can continue to the next step.

7 In the Add Administrator dialog box, use the Active Directory search function to add a group from this Active Directory that you want performing management actions on your environment using the Administration Console.

#### 8 Click **Save**.

The following items are now in place:

- The Horizon Cloud Node is joined to the Active Directory domain.
- n After logging in to Horizon Cloud using your My VMware credentials, in the Active Directory login window, users with the super administrator role can select the domain that corresponds to their Active Directory account.
- Users in the group to which you granted the super administrator role can access the Administration Console and perform management activities.
- User accounts in the joined Active Directory domain can be selected for assignments using the Administration Console, such as desktop assignments.

#### **What to do next**

From this point, you typically perform the following tasks:

- Add one or more auxiliary bind accounts to this Active Directory domain configuration. If the primary bind account you specified becomes inaccessible, the system uses the auxiliary bind account to connect to the Active Directory. Having an auxiliary bind account avoids locking out your administrator users from the Administration Console in situations where the primary bind account is inaccessible in the Active Directory domain. "Add an Auxiliary Bind Account for an Active Directory Domain Registered to Your Horizon Cloud Node," on page 18.
- n Assign the demo administrator role to those users in this domain to whom you want to grant read-only access to the Administration Console. See ["Assign Roles to Users for Administration Console Access,"](#page-23-0) [on page 24.](#page-23-0)

## **Add an Auxiliary Bind Account for an Active Directory Domain Registered to Your Horizon Cloud Node**

You can optionally configure an auxiliary bind account for the Active Directory domains that are registered with your Horizon Cloud Nodes. Configuring an auxiliary bind account avoids locking out your administrator users from the Administration Console in situations where the primary bind account is inaccessible in the Active Directory domain. If the primary bind account configured for the domain becomes inaccessible, the system uses this auxiliary bind account to connect to the Active Directory domain.

#### **Prerequisites**

Verify that the Active Directory domain is registered to the Horizon Cloud Node by navigating to Settings > **Active Directory** and seeing if the domain is listed on that page.

Verify that you have the user name and password information for the following accounts that are already configured in the Administration Console for the domain, because the user interface requires you confirm the existing passwords when performing this task:

- Password for the already configured bind account
- Password for the domain join account already configured in the user interface

Verify that you have the user name and password information for the bind account you are adding. Adhere to the following guidelines:

- Is an Active Directory domain admin account.
- Has an account password that cannot expire, change, or be locked out.

**IMPORTANT** You must use this account configuration because the system uses this account as a service account to query Active Directory.

#### **Procedure**

- 1 In the Administration Console, click **Settings > Active Directory**.
- 2 Click the Active Directory domain for which you want to add the auxiliary bind account.
- 3 Click **Edit** next to the displayed domain bind settings.
- 4 In the Edit Active Directory dialog box, entering the password for the primary bind account. Entering the password here makes the **Domain Bind** button available to click to save the changes.
- 5 Expand the advanced properties and click **Add Auxiliary Bind Account**.

A section for the auxiliary account information is added to the dialog box.

6 Type the account credentials.

**IMPORTANT** Use an Active Directory account that adheres to the guidelines for the domain-join account described in the prerequisites.

- 7 Click **Domain Bind**.
- 8 In any subsequent windows that appear, confirm the existing settings by clicking **Save** in each window.

If the Domain Join window appears, type the password of the domain-join account before clicking **Save**.

The auxiliary bind account is available for the system to use if the primary bind account becomes inaccessible.

You can add multiple auxiliary bind accounts by repeating the steps. To change an auxiliary bind account's password or to remove it, use the corresponding links displayed in the Edit Active Directory window's advanced properties area.

Horizon Cloud with On-Premises Infrastructure Administration Guide

## <span id="page-20-0"></span>**General Setup Section of the Getting Started Wizard 2**

In the first-time configuration for a Horizon Cloud Node, you use the choices in the General Setup section to configure the initial Active Directory domain settings, assign roles and permissions to Administration Console users, and configure one or more file shares to use for master image OVAs and the AppStacks that are generated by the AppCapture tool. After the first-time configuration, you can use the choices in the General Setup section to edit the initially configured Active Directory domain, refine the assigned roles, or navigate to the Locations page to work with the file shares.

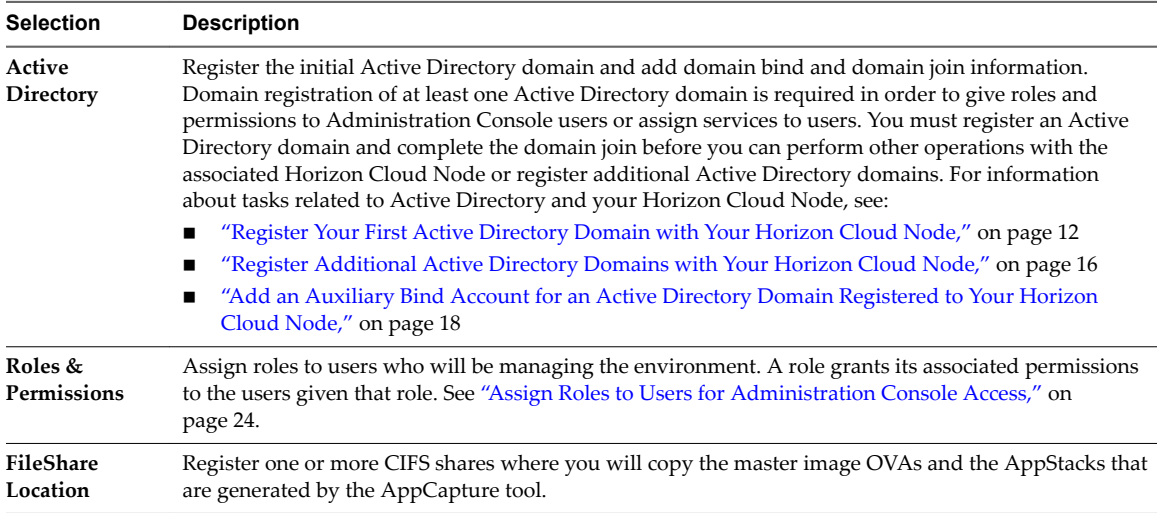

This chapter includes the following topics:

- ["About File Shares," on page 22](#page-21-0)
- ["Register a File Share," on page 22](#page-21-0)
- "Upload Certificates," on page 23
- ["Assign Roles to Users for Administration Console Access," on page 24](#page-23-0)

## <span id="page-21-0"></span>**About File Shares**

You register file shares with the Horizon Cloud Node to bring the AppStacks and the OVA files of the master virtual machines (VMs) into your Horizon Cloud with On-Premises Infrastructure environment. When the AppStacks and master VM OVAs are in the environment, you can begin using them for assignments to your end users.

File shares can be in the same domain as the Active Directory domain that is registered to the Horizon Cloud Node. They can also be part of a CIFS share. Horizon Cloud with On-Premises Infrastructure must have read permissions on your file shares.

When you register the file share with the Horizon Cloud Node, any master VM OVAs and AppStacks that are already present on the file share are automatically brought into your Horizon Cloud Node system. When you save new master VM OVAs to the registered file share, they are brought into your system when the system next polls the file share. When you save new AppStacks to the registered file share, they are not automatically brought into the system. To bring in new AppStacks, log in to the Administration Console and use the **Import** button on the file share

The system uses the master VM OVAs to generate the desktop images for end-user virtual desktops. Each OVA is an exported master VM file that you use when creating desktop assignments in the Administration Console. See ["Export the Master Virtual Machine as an OVA File and Copy to Your File Share," on page 34.](#page-33-0)

You create AppStacks using AppCapture. See ["Using AppCapture," on page 45](#page-44-0). AppStacks that are already present in the file share are imported when you register the file share with the Horizon Cloud Node. To import AppStacks that you store on the registered file share, see ["Import AppStacks," on page 56.](#page-55-0)

## **Register a File Share**

Before you can bring master virtual machine (VM) OVA s and AppStacks into your Horizon Cloud with On-Premises Infrastructure environment, you must register a file share with your Horizon Cloud Node.

#### **Procedure**

- 1 Select **Settings > Locations** and click **File Share**.
- 2 Click **New**.
- 3 Provide the required information in the New File Share dialog box.

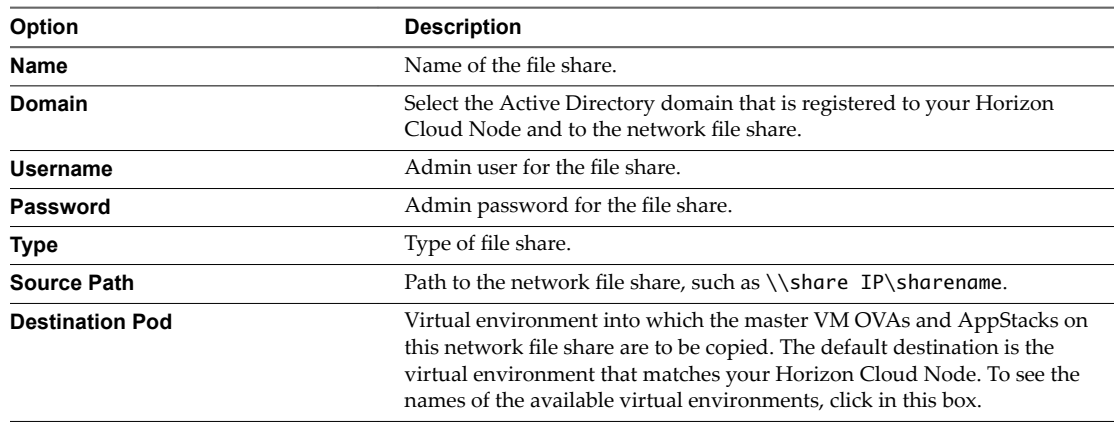

4 Click **Save**.

<span id="page-22-0"></span>The location of this network file share is registered with your Horizon Cloud Node. Any master VM OVAs and AppStacks that are currently stored on the network file share are automatically brought into your Horizon Cloud Node system.

When you store additional AppStacks or new versions of the existing ones on the file share, use the **Import** button on the File Shares page to bring them into the system.

## **Upload Certificates**

Upload SSL certificates to ensure that end users have a trusted connection to their environment.

Nor<sub>E</sub> During this procedure, the environment is temporarily unavailable and you cannot perform administrator operations. Upload the certificates after confirming that no users are on the system and no tasks, such as importing AppStacks, publishing images, provisioning desktops, assigning desktops, and so on, are running.

You must upload the CA.crt and SSL.crt files, and the .key private key.

The CA certificate and the SSL certificate must be in PEM format, which is a BASE64-encoded DER representation of an X.509 certificate. They both have a .crt extension, and look like this:

-----BEGIN CERTIFICATE-----

 MIIFejCCA2KgAwIBAgIDAIi/MA0GCSqG ...............

The private key must not have a password or passphrase associated with it. The .key file looks like this:

```
-----BEGIN RSA PRIVATE KEY --
```
MIIEpQIBAAKCAQEAoJmURboiFut+R34CNFibb9fjtI+cpDarUzqe8oGKFzEE/jmj

......................

#### **Procedure**

- 1 Select **Settings > General Settings**.
- 2 Click **Upload Certificate**.
- 3 For each of the certificate files listed in the Upload Certificate dialog box, click **Select** and navigate to the appropriate file.
- 4 When all of the certificate files are selected, click **Save**.

The console will be unresponsive for 5 to10 minutes for all administrators while the certificates are applied.

- 5 When the system is responsive again, refresh the browser page and use your credentials to reauthenticate.
- 6 Verify that the certificates are valid on the General Settings page.

## <span id="page-23-0"></span>**Assign Roles to Users for Administration Console Access**

Use the Administration Console's role-based access control to determine who has access to manage your Horizon Cloud with On-Premises Infrastructure environment. The system provides two predefined roles that you can assign to your Active Directory groups.

Roles and their associated rights determine which management actions a user can perform using the Administration Console. The system provides two predefined roles. You must assign a role to your organization's appropriate Active Directory groups before the users in that group can log in to the Administration Console and access management actions.

Two predefined roles are provided by default: a super administrator role and a demo administrator role. The predefined roles cannot be modified.

**Table 2**‑**1.** 

| <b>Role</b>            | <b>Description</b>                                                                                                    |
|------------------------|----------------------------------------------------------------------------------------------------|
| Super<br>Administrator | A mandatory role that you must assign to at least one group in your Active Directory domain and<br>optionally to others. This role grants all the permissions to perform management actions in the<br>Administration Console.                    |
| Demo<br>Administrator  | A read-only role that you can optionally assign to one or more groups. Demo administrators can<br>view the settings and select options to see additional choices in the console, but the selections do<br>not change the configuration settings. |

NOTE To enable access to the Administration Console for users connecting from outside your corporate network, configure Unified Access Gateway. See the deploying and configuration information for Unified Access Gateway, available at the Unified Access Gateway [product documentation page.](http://www.vmware.com/support/pubs/access-point-pubs.html)

#### **Procedure**

In the Administration Console, assign a role to Active Directory groups using one of the following methods.

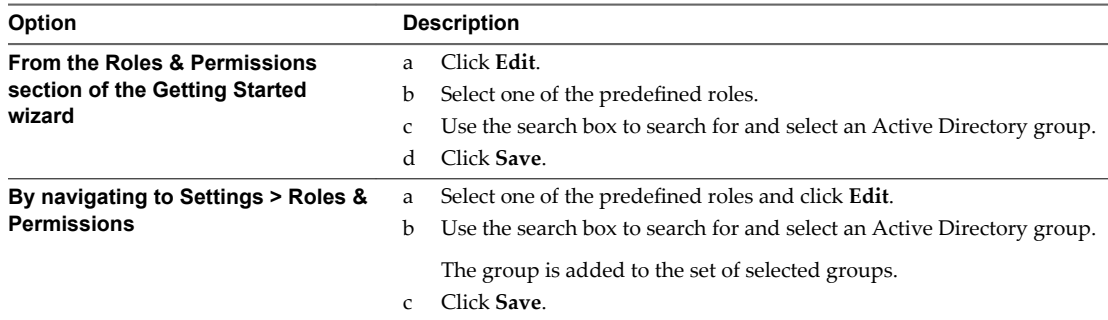

To remove the role from a group, click the **X** displayed on that group in the Selected User Group section.

# <span id="page-24-0"></span>**Creating a Desktop Image 3**

Before you can start assigning virtual desktops to your end users, you must create a desktop image that the system can use to spin out the virtual desktops. Creating a desktop image is a multi-step process.

- 1 First build a master virtual machine (VM), which includes several tasks to produce a master virtual machine that conforms to the Horizon Cloud environment's requirements.
- 2 Then copy this configured master VM to the file system that is joined to your Horizon Cloud Node and import it into the environment using the **Import** button on the Locations - File Shares page.
- 3 Use the New Image workflow in the Administration Console to convert the imported master virtual machine to a desktop image.

When the image on the Inventory - Images page displays the **Published** status, indicating it is ready for use, the system can use it in desktop assignments. At that point, you can assign the desktop image to end users. See ["Create a Dedicated or Floating Desktop Assignment," on page 39](#page-38-0).

This chapter includes the following topics:

- "Prepare for Building the Master Virtual Machine," on page 25
- ["Configure the Master Virtual Machine," on page 26](#page-25-0)
- ["Optimize Guest OS Performance in the Master Virtual Machine," on page 28](#page-27-0)
- n ["Optimize Windows for Instant Clone Virtual Machines," on page 29](#page-28-0)
- ["Install and Configure VMware Agents," on page 30](#page-29-0)
- ["Using VMware Horizon Smart Policies for Your Desktops," on page 32](#page-31-0)
- ["Export the Master Virtual Machine as an OVA File and Copy to Your File Share," on page 34](#page-33-0)

## **Prepare for Building the Master Virtual Machine**

You must obtain several items before you can build a master virtual machine (VM) that conforms to the Horizon Cloud environment's requirements.

Horizon Cloud with On-Premises Infrastructure supports using Microsoft Windows 7 and Microsoft Windows 10 (x86 and x64) as the guest operating system.

**IMPORTANT** Take a snapshot after each main step so that you can revert to a known state if a problem occurs.

#### <span id="page-25-0"></span>**Procedure**

1 Create a VM that has the Windows guest operating system that you want for your virtual desktops.

Use vSphere Web Client and vCenter Server, VMware Fusion® Pro, or VMware Workstation Pro™ to create a virtual machine and install the Windows guest operating system on it.

Build the master VM with a single virtual disk. Use hardware version 11 for vSphere 6.x environments.

#### **IMPORTANT**

- When creating a master VM that you intend to use in the New Image workflow, a best practice is to use a single socket, single core master VM. If you have a master VM with multiple sockets and cores and you select it in the New Image workflow along with selecting the **Standard Desktop Model**, which specifies a single socket and core, the system automatically reconfigures the master VM to reduce the number of sockets and cores to one. This reduction might introduce instability on running virtual machines.
- When allocating RAM for the master VM, avoid choosing an overly conservative setting and take into account that insufficient RAM allocations can cause excessive Windows paging. Excessive Windows paging can generate I/O that causes significant performance degradations and increases storage I/O load. Configure video RAM in the master VM by editing the VM's hardware settings when it is powered off.
- Avoid joining the master VM to a domain. If the master VM is joined to a domain, unexpected results can occur when the system's VMware Instant Clone technology uses the domain-joined master VM to create the end users' virtual desktops.
- 2 Using the Administration Console, download the DaaS SSL bootstrap.

This file is used in the bootstrap process that allows the VM's guest operating system and the Horizon Cloud Node to pair with each other securely.

- a Click **Inventory > Images**.
- b On the Images page, select **... > Download Bootstrap**.
- c In the download window, enter and re-enter a password of 8-20 ASCII characters containing at least one each of the following: lowercase letter, uppercase letter, number, and symbol (!@#\$%^&\*).

Do not use non-ASCII characters in the password. Make a note of this password for future use.

- d Click **OK** to save the bootstrap file in a safe location for later use.
- 3 Find the IP address of the Horizon Cloud Node by navigating to **Settings > Infrastructure** in the Administration Console.

The Horizon Cloud Node IP address that is assigned from the desktop network is used in configuring the DaaS agent that is installed and configured in the master VM.

#### **What to do next**

Configure the master VM by following the steps in "Configure the Master Virtual Machine," on page 26.

## **Configure the Master Virtual Machine**

You must perform several additional tasks to complete configuring the master virtual machine (VM) so that it can be used in the Horizon Cloud environment's New Image workflow.

You perform some of these steps in the VM's Windows guest operating system and others in the VMware software product in which you can configure the VM settings, such as the vSphere Web Client, Fusion Pro, or Workstation Pro.

For more information about the KMS Client Setup Keys, see https://technet.microsoft.com/en $us/jj612867.aspx.$ 

**IMPORTANT** Avoid joining the master VM to a domain. If the master VM is joined to a domain, unexpected results can occur when the system's VMware Instant Clone technology uses the domain-joined master VM to create the end users' virtual desktops.

#### **Prerequisites**

Complete all the steps outlined in ["Prepare for Building the Master Virtual Machine," on page 25](#page-24-0) and verify you have access to perform these steps on the VM you created.

#### **Procedure**

- 1 In the master VM's Windows guest operating system, enable the administrator account.
	- a Open an elevated command prompt.
	- b Enter **net user administrator /active:yes**.
	- c Select **Control Panel > User Accounts** and set the administrator password.
- 2 Install VMware Tools in the VM.
	- a Access the VM in the VMware product you used to create it, such as vCenter Server, Fusion Pro, or Workstation Pro.
	- b Select the VM and use the menu options to select **Install/Upgrade VMware Tools**.
	- c Click **OK**.
	- d In the VM's Windows guest operating system, open an elevated command prompt.
	- e Change directory to the CDROM drive.
	- f When the VMware Tools installation finishes, restart the virtual machine for the changes to take  $effect$
- 3 In the Windows guest operating system's Control Panel, configure the network settings.

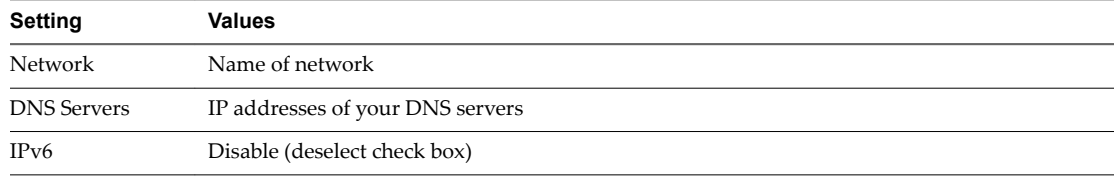

- 4 In the virtual machine settings, set the adapter type to VMXNET 3 for the VM.
- 5 If your guest operating system is Microsoft Windows 7 SP1, install the network adapter hotfix for VMXNET 3 from https://support.microsoft.com/en-us/kb/2550978.
- 6 In the Windows guest operating system, install the required Windows updates as appropriate for your organization's needs.

<span id="page-27-0"></span>7 Set up KMS for the Windows guest operating system.

**IMPORTANT** Do not activate Windows on this master VM. The VMware Horizon Instant Clone Agent activates Windows for the clones during the agent's customization process.

- a In the Windows guest operating system, open an elevated command prompt and enter **slmgr /ipk** *25-digit\_license\_key* to set up the Client Setup Key.
- b Enter **slmgr /skms** *kms\_server\_IP\_or\_host\_name***:***port* to specify your KMS server.

**NOTE** Do not activate Windows in the VM.

c Enter **slmgr /dlv** to verify setup and KMS server details.

#### **What to do next**

Perform the steps in "Optimize Guest OS Performance in the Master Virtual Machine," on page 28 and ["Optimize Windows for Instant Clone Virtual Machines," on page 29](#page-28-0), then install and configure the agents.

## **Optimize Guest OS Performance in the Master Virtual Machine**

To improve the deployment performance of the virtual desktops that are generated from your master VM, take these steps to optimize performance of the VM's guest operating system.

Perform the steps in the VM's Windows guest operating system

#### **Procedure**

1 Disable, delete, remove, or turn off these items to optimize performance of the guest operating system.

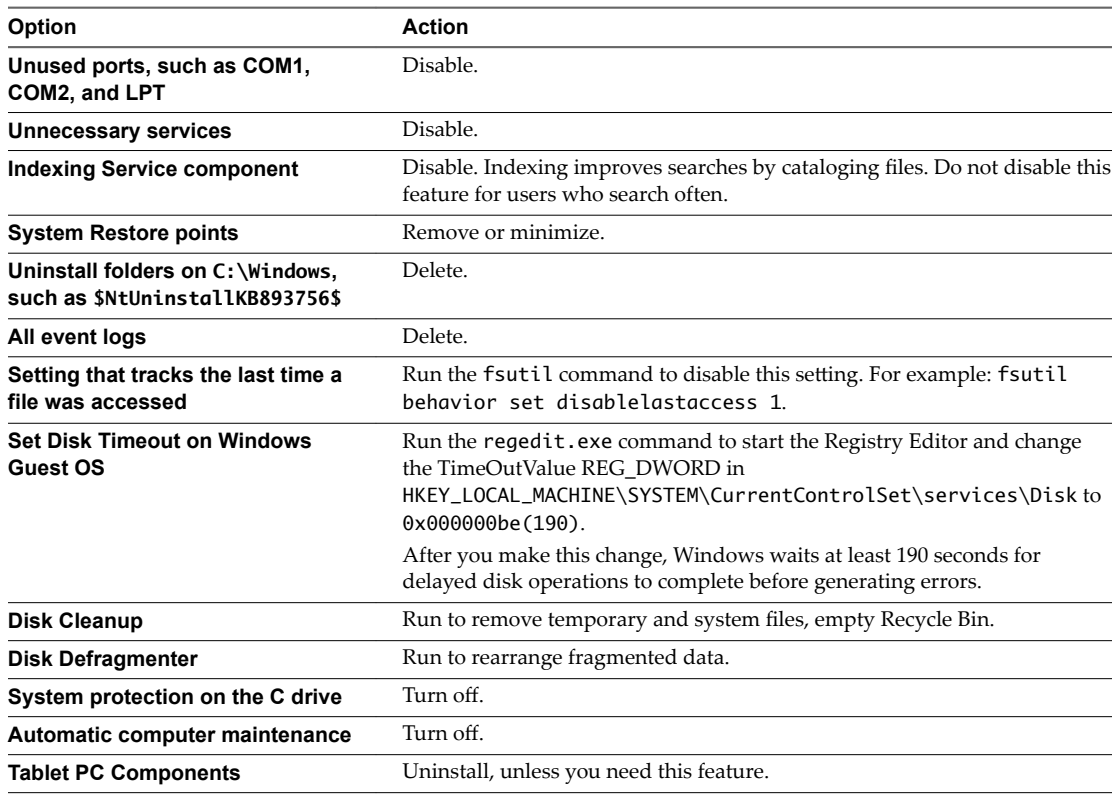

- <span id="page-28-0"></span>2 Adjust display properties.
	- a Choose a basic theme.
	- b Set the background to a solid color.
	- c Set the screen saver to None.
	- d Verify that hardware acceleration is enabled.
- 3 Select a high-performance power option and do not specify a sleep timer.
- 4 Set the sound scheme to **No Sounds**.
- 5 Set visual effects to **Adjust** for best performance.
- 6 Open Windows Media Player and use the default settings.
- 7 Turn off the Windows Customer Experience Improvement Program and disable related tasks from the Scheduler.

These steps apply to Windows 7. The steps might vary for different Windows operating systems.

- a In the Windows 7 guest operating system control panel, select **Action Center > Change Action Center settings.**
- b Click Customer Experience Improvement Program settings, select No, I don't want to participate **in this program**, and click **Save changes**.
- c In the Task Scheduler (Local) pane of the Task Scheduler dialog box, select **Task Scheduler > Library > Microsoft**, expand the **Windows** nodes, and open the Applications Experience folder.
- d Disable the AIT Agent, ProgramDataUpdater, and if available, Microsoft Compatibility Appraiser tasks.
- e Open the Autochk folder and disable the Proxy task.
- 8 Shut down the guest operating system, power off the virtual machine, and power it back on.

## **Optimize Windows for Instant Clone Virtual Machines**

Your Horizon Cloud with On-Premises Infrastructure system uses the VMware Instant Clone technology to rapidly clone and deploy virtual desktops from the desktop image built from your master VM. To reduce the growth of disk use by the instant clone VMs in the environment, you can disable certain services and tasks in your Windows 7 and Windows 10 guest operating systems.

The VMware Instant Clone technology uses the vSphere vmFork capability to quiesce a running base desktop image (the parent VM) and hot-clone it to create a pool of up to 1,000 instant clones. Instant clones share the virtual disks and memory of that base desktop at the time of creation. Each instant clone acts like an independent desktop, with a unique host name and IP address, but it requires less storage, reducing the capacity requirement by 50 to 90 percent. The overall memory requirement is also reduced.

The system can also customize the guest operating system of these instant clones during their initial booting process, to ensure that all instant clones join an Active Directory domain. Instant clones are always created in a power-on state and ready for users to log in.

After a user logs in and starts to use a virtual desktop, the capacity requirement grows. When the user logs out, the instant clone is refreshed and shrinks back to its original size.

By disabling certain Windows 7 and Windows 10 service and tasks, you can reduce the growth in disk use of instant clones that occurs while users are logged in. For more information about disabling these services, see Setting Up Desktop and Application Pools in View for VMware Horizon 7.

<span id="page-29-0"></span>To optimize performance, disable these items in the Windows guest operating systems of your master virtual machines.

- Scheduled disk defragmentation
- Windows Update Service
- Diagnostic Policy Service
- Prefetch and Superfetch features
- Windows Registry backup
- System Restore
- Windows Defender
- n Microsoft Feeds Synchronization

## **Install and Configure VMware Agents**

In the master virtual machine's Windows operating system, install and configure the respective VMware agents in a specific order before you configure the DaaS Agent.

#### **Prerequisites**

- Verify that the master virtual machine is created and configured. See ["Configure the Master Virtual](#page-25-0) [Machine," on page 26](#page-25-0).
- Verify that you have the agent installation files. You can download the files from http://www.vmware.com.

#### **Procedure**

- 1 Install the Horizon Agent.
	- a Start the installer with the options appropriate for the environment in which you are building your master VM.

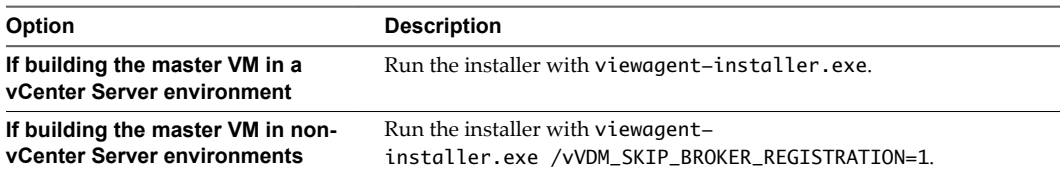

- b Deselect the **VMware Horizon View Composer Agent** option.
- c Select the **VMware Horizon Instant Clone Agent** option
- d Deselect the **VMware vRealize Operations Desktop Agent** option.
- e Reboot when prompted.
- 2 Install the DaaS Agent.
- 3 Run the App Volumes Unified Agent Installer and select the **Horizon Air Hybrid-Mode** check box in the installation screens.

#### **What to do next**

Configure the DaaS Agent by following the steps in ["Configure the DaaS Agent," on page 31](#page-30-0).

<span id="page-30-0"></span>For improved security regarding the use of the Horizon Agent, configure your Active Directory server domain policy GPO (Group Policy Object) to disable weak ciphers in SSL and TLS protocols. For information about disabling weak ciphers when communicating using the SSL/TLS protocol, see the appropriate Horizon Agent information in the VMware Horizon 7 documentation set, such as [Disable Weak](http://pubs.vmware.com/horizon-7-view/topic/com.vmware.horizon-client-agent.security.doc/GUID-FC2EB030-4D0F-4AA6-9273-0F14A67ADC73.html) [Ciphers in SSL/TLS](http://pubs.vmware.com/horizon-7-view/topic/com.vmware.horizon-client-agent.security.doc/GUID-FC2EB030-4D0F-4AA6-9273-0F14A67ADC73.html).

#### **Configure the DaaS Agent**

You can configure the DaaS Agent by using DHCP or by editing the Monitor. ini file located in the DaaS Agent installation directory in the master virtual machine's Windows guest operating system.

#### **Prerequisites**

Find the IP address of the Horizon Cloud Node by navigating to **Settings > Infrastructure** in the Administration Console. The Infrastructure page reports the IP address. For additional information, see ["Determine the Horizon Cloud Node IP Address for Use by Desktops," on page 81.](#page-80-0)

Note This IP address was formerly referred to as the tenant appliance IP address or tenant IP address. You might see the labels in the Administration Console reflecting that former name.

- n Install the DaaS Agent by following the steps in ["Install and Configure VMware Agents," on page 30](#page-29-0).
- n Download the DaaS SSL bootstrap. See ["Prepare for Building the Master Virtual Machine," on page 25.](#page-24-0)
- n In the master VM's Windows guest operating system, open a command prompt as administrator, navigate to the DaaS Agent installation directory, and navigate to the service directory in that installation directory, such as:

C:\Program Files (x86)\VMware\VMware DaaS Agent\service

Confirm that you can access the Keytool.exe file from the Windows guest operating system.

You can ensure that the Keytool.exe file is accessible by copying it to the Windows guest OS or accessing it through a network file share.

n In the Windows guest operating system, run Keytool.exe using the DaaS SSL bootstrap file as an argument.

Keytool.exe –f *"absolute path for bootstrap file"*

When prompted, enter the encryption password that you set when you downloaded the DaaS SSL bootstrap file using the steps in ["Prepare for Building the Master Virtual Machine," on page 25.](#page-24-0)

The Keytool utility performs the bootstrap and moves the certificate to the cert folder.

#### <span id="page-31-0"></span>**Procedure**

Configure the DaaS Agent using whichever method best suits your needs. However, DHCP is the recommended configuration option.

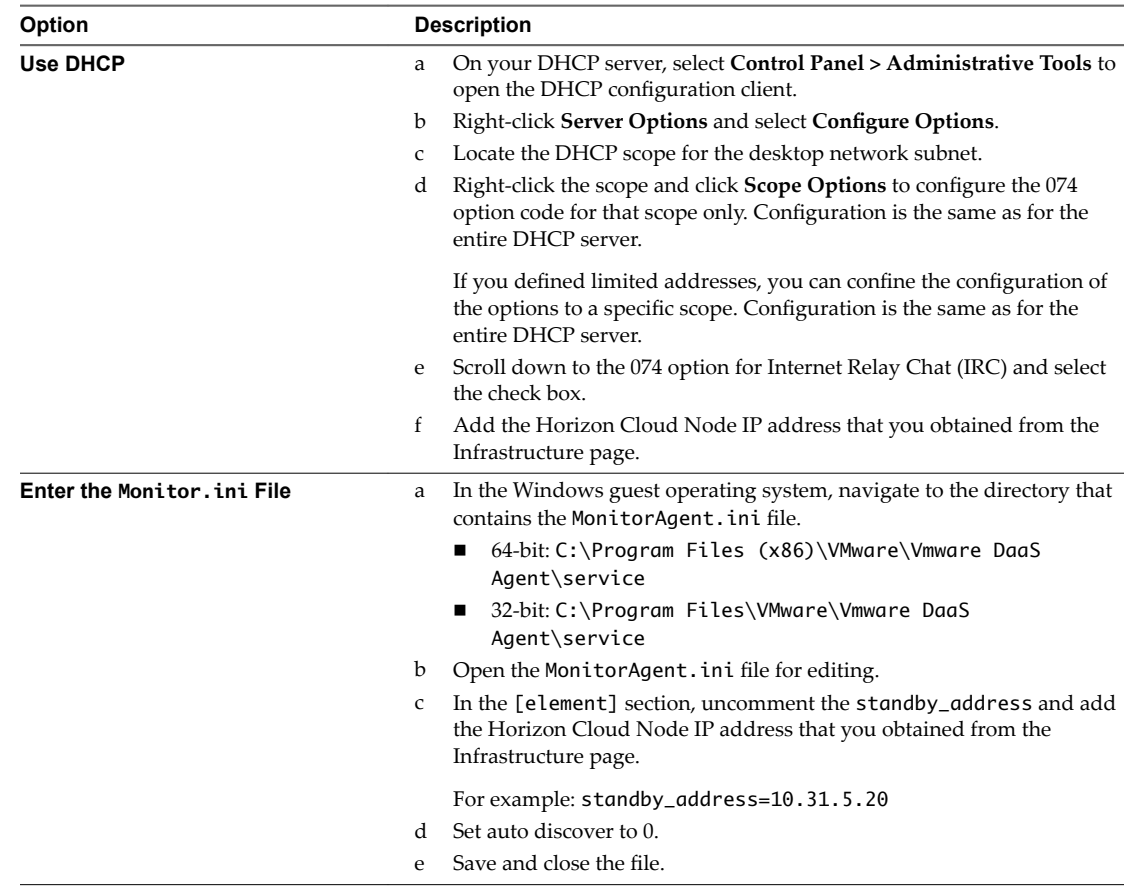

## **Using VMware Horizon Smart Policies for Your Desktops**

A Horizon Cloud with On-Premises Infrastructure environment supports using VMware Horizon smart policies to control the end users' virtual desktops. These smart policies provide policy-driven control over the behavior of features such as USB redirection, virtual printing, clipboard redirection, client drive redirection, and PCoIP display protocol features on the virtual desktops. By using these smart policies, you can have policies that take effect only if certain conditions are met. For example, you can configure a policy that disables the client drive redirection feature if a user connects to a remote desktop from outside your corporate network.

For a detailed description of VMware Horizon smart policies and instructions on how to use them, see [Using Smart Policies](http://pubs.vmware.com/horizon-71-view/topic/com.vmware.horizon.remote.features.doc/GUID-9DBB80AF-C78E-45F6-BF41-A48BF8FA6F46.html) in the VMware Horizon documentation or the VMware Horizon smart policies information in the VMware Horizon document titled *Configuring Remote Desktop Features in Horizon 7*.

These smart policies require use of User Environment Manager software and the App Volumes Unified Agent Installer software to install the required agents. You can download the software from the VMware Downloads page. Obtain version User Environment Manager 9.1 or later. For User Environment Manager system requirements and complete installation instructions, see the [User Environment Manager product](https://www.vmware.com/support/pubs/uem-pubs.html) [documentation](https://www.vmware.com/support/pubs/uem-pubs.html). For detailed information and best practices for using User Environment Manager and App Volumes with your Horizon Cloud with On-Premises Infrastructure environment, see the document titled [VMware App Volumes with Horizon Cloud Application Delivery Best Practices and Operations](http://www.vmware.com/info?id=1420) [Procedures](http://www.vmware.com/info?id=1420) at vmware.com.

The User Environment Manager Management Console runs on Windows. You can install it on a Windows VM running on your Horizon Cloud Node or on a Windows VM or machine from which you want to manage the User Environment Manager environment.

After you have completed installation and configuration of User Environment Manager and its Management Console as described in the previously mentioned documents, to configure a smart policy on your master virtual machine (VM), you need to perform the following steps on that master VM.

- Run the App Volumes Unified Agent Installer to install the required agents on the master VM, as described in ["Install and Configure VMware Agents," on page 30.](#page-29-0) The User Environment Manager agent is installed on the VM in that process. The User Environment Manager FlexEngine client is installed with that agent component.
- n Define the VMware Horizon smart policy using the User Environment Manager Management Console.

For descriptions of the VMware Horizon smart policy settings you can select in User Environment Manager, see Horizon Smart Policy Settings in the VMware Horizon 7 documentation.

Add conditions that must be met for the policy to take effect, as described in [Adding Conditions to](http://pubs.vmware.com/horizon-71-view/topic/com.vmware.horizon.remote.features.doc/GUID-F23C9960-3399-4FBE-9910-393D8E4A91F8.html) [Horizon Smart Policy Definitions](http://pubs.vmware.com/horizon-71-view/topic/com.vmware.horizon.remote.features.doc/GUID-F23C9960-3399-4FBE-9910-393D8E4A91F8.html) in the VMware Horizon documentation.

For examples of using Horizon smart policies, see [Reviewer's Guide for View in VMware Horizon 7: Smart](http://www.vmware.com/content/dam/digitalmarketing/vmware/en/pdf/techpaper/vmware-view-horizon-7-reviewers-guide-smart-policies.pdf) [Policies](http://www.vmware.com/content/dam/digitalmarketing/vmware/en/pdf/techpaper/vmware-view-horizon-7-reviewers-guide-smart-policies.pdf) document at vmware.com.

[Adding Conditions to Horizon Smart Policy Definitions](http://pubs.vmware.com/horizon-71-view/topic/com.vmware.horizon.remote.features.doc/GUID-F23C9960-3399-4FBE-9910-393D8E4A91F8.html) describes the use of Horizon Client property conditions in the smart policies. Predefined Horizon Client properties correspond to ViewClient\_ registry keys. Not all of the predefined properties used in Horizon 7 are applicable in a Horizon Cloud with On-Premises Infrastructure environment. The properties that are not applicable are:

- ViewClient\_Broker\_Pool\_Tags
- ViewClient\_Broker\_Tags
- ViewClient\_Launch\_Matched\_Tags
- ViewClient\_Broker\_DNS\_Name

In a Horizon Cloud with On-Premises Infrastructure environment configured using Unified Access Gateway, the broker sets the following gateway-related properties by default to these values as follows:

- If your Unified Access Gateway is external, then ViewClient\_Broker\_GatewayLocation property is set to External and ViewClient\_Broker\_GatewayType property is set to AP.
- If your Unified Access Gateway is internal, then ViewClient\_Broker\_GatewayLocation property is set to Internal and ViewClient\_Broker\_GatewayType property is set to AP.

As stated in the *Installation* guide, using a Unified Access Gateway with your

Horizon Cloud with On-Premises Infrastructure environment is a best practice. However, if you do not have a Unified Access Gateway, the broker sets the ViewClient\_Broker\_GatewayLocation property to Internal and the ViewClient\_Broker\_GatewayType property to None.

## <span id="page-33-0"></span>**Export the Master Virtual Machine as an OVA File and Copy to Your File Share**

After you configure the agents, you export the master virtual machine (VM) from where you were configuring it and copy it to the file share that is registered with your Horizon Cloud Node. You must export the master VM as an OVA file and copy that OVA file to the file share. The system picks up the OVA file and makes it available in the environment so that you can run the New Image workflow to create a desktop image.

#### **Prerequisites**

- n Verify that a network file share is registered with your Horizon Cloud Node. See ["Register a File](#page-21-0) [Share," on page 22](#page-21-0).
- n Verify that you have a master VM that is configured and the required agents installed and configured according to the steps in ["Configure the Master Virtual Machine," on page 26](#page-25-0), ["Install and Configure](#page-29-0) [VMware Agents," on page 30](#page-29-0), and ["Configure the DaaS Agent," on page 31](#page-30-0).
- n Verify that you can export the master VM as an OVA file from the software you used to configure it, such as from vCenter Server, Workstation Pro, or Fusion Pro.

#### **Procedure**

- 1 Export the master VM as an OVA file, saving the file to a location from which you can copy it to the file share.
- 2 Copy the OVA file to the root directory of the file share.

Note Subfolders on the file share are not supported.

The system polls the file share at regular intervals. When the system detects the added OVA, the system automatically deploys it to your environment and powers it on. The time it takes to deploy the OVA and power it on depends on the speed of the network between the file share and your Horizon Cloud Node and the size of the OVA file.

#### **What to do next**

Verify the VM is available for use in the New Image workflow by navigating to **Inventory > Imported VMs** and seeing that the VM is listed on that page.

Run the New Image workflow and create a desktop assignment using this master VM. See ["Convert a](#page-34-0) Desktop to an Image Using the New Image Workflow," on page 35.

# <span id="page-34-0"></span>**Creating Desktop Assignments 4**

Before your end users can work with virtual desktops provided by your Horizon Cloud with On-Premises Infrastructure environment, you have to use the Administration Console to create desktop assignments. Before you can create a desktop assignment, you must have a desktop image in the system that the system can assign, an image in the **Published** state. This image is used as the operating system on the virtual desktops.

The Administration Console provides the following navigation paths to create desktop assignments. You can start from the Getting Started wizard or perform the actions using the individual Images and Assign screens. First you create the image using the New Image workflow, and then you create a desktop assignment referencing that image.

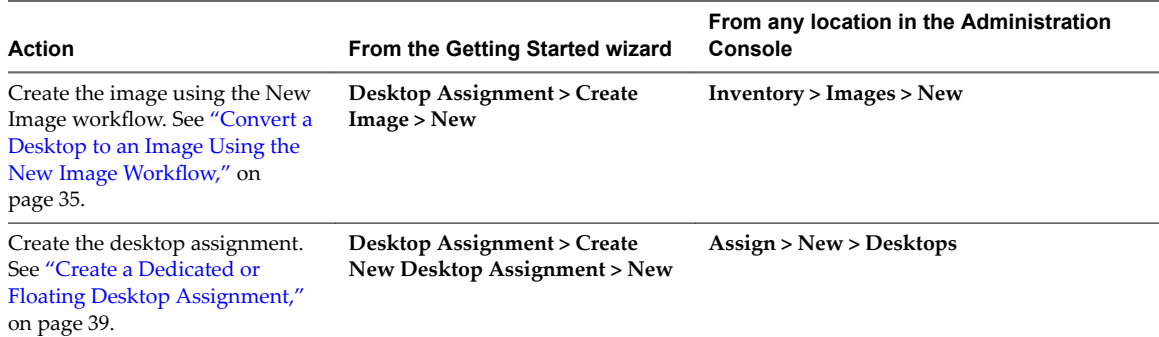

This chapter includes the following topics:

- "Convert a Desktop to an Image Using the New Image Workflow," on page 35
- ["Types of Desktop Assignments," on page 38](#page-37-0)
- ["Create a Dedicated or Floating Desktop Assignment," on page 39](#page-38-0)

## **Convert a Desktop to an Image Using the New Image Workflow**

To turn a configured master virtual machine (VM) into an assignable desktop image, use the Image page's New Image workflow. A desktop image must display the Published status on the Images page before you can assign to end users for their virtual desktops.

#### **Prerequisites**

Verify that a master VM is available in your environment. See ["Export the Master Virtual Machine as an](#page-33-0) [OVA File and Copy to Your File Share," on page 34.](#page-33-0)

Verify that the Imported VMs page indicates that the master VM is powered on (green status).

#### **Procedure**

- 1 In the Administration Console, select **Inventory > Images** and click **New**.
- 2 Enter the required information.

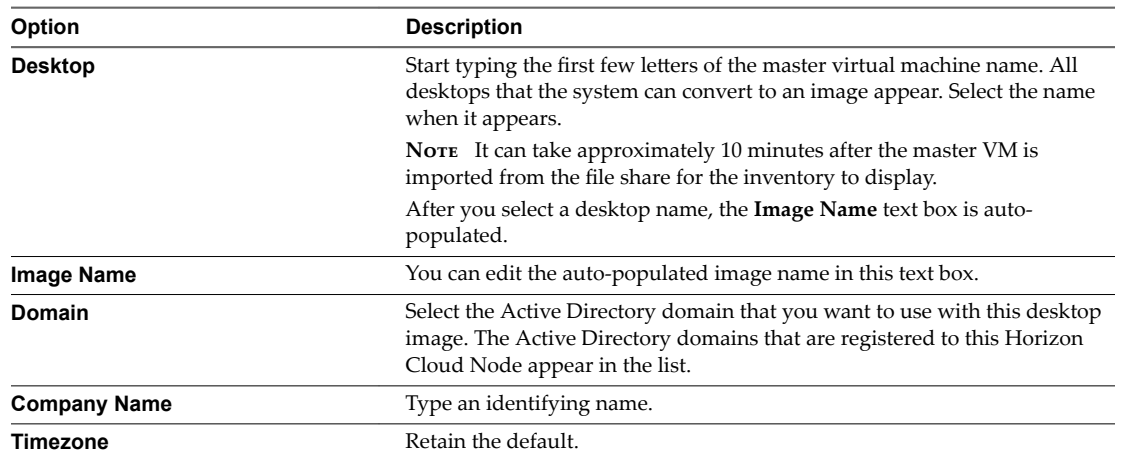

#### 3 Click **Publish**.

The publishing process takes several minutes to complete. The page displays the **In Transition** status during this process. You can use the refresh icon to see the latest status.

If the process is successful, the image's status is **Published**. Also, the Imported VMs page no longer displays the master VM now that it has been converted to a desktop image.

If the publish operation fails, select **Monitor > Activity** and locate the failed job. Correct the problem, then retry the publish operation by selecting the check box next to the image, clicking **... > Convert to Desktop**. Then click **New**, enter the required information, and click **Publish** to publish the image.

Note Do not restore a master VM to a snapshot taken before the DaaS Agent bootstrapping process and then try to convert it to a desktop. If the agent has already been bootstrapped, reverting the virtual machine to a snapshot prevents the agent from communicating properly.

#### **Actions You Can Perform on Images**

You can perform several actions on the images listed on the Administration Console's Images page.

#### **Procedure**

- 1 Select **Inventory > Images**.
- 2 Select the check box next to the image on which you want to perform an action.
- 3 Perform an action on the image according to the selection method.

To rename or duplicate an image, click the appropriate button.

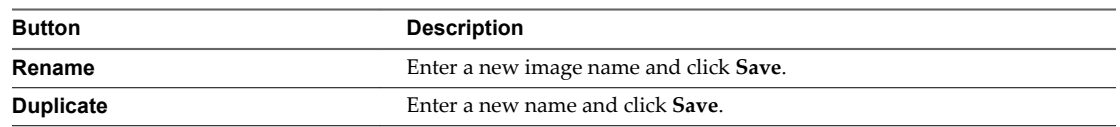
To perform one of the other available actions, click **...** and select the drop-down option of your choice.

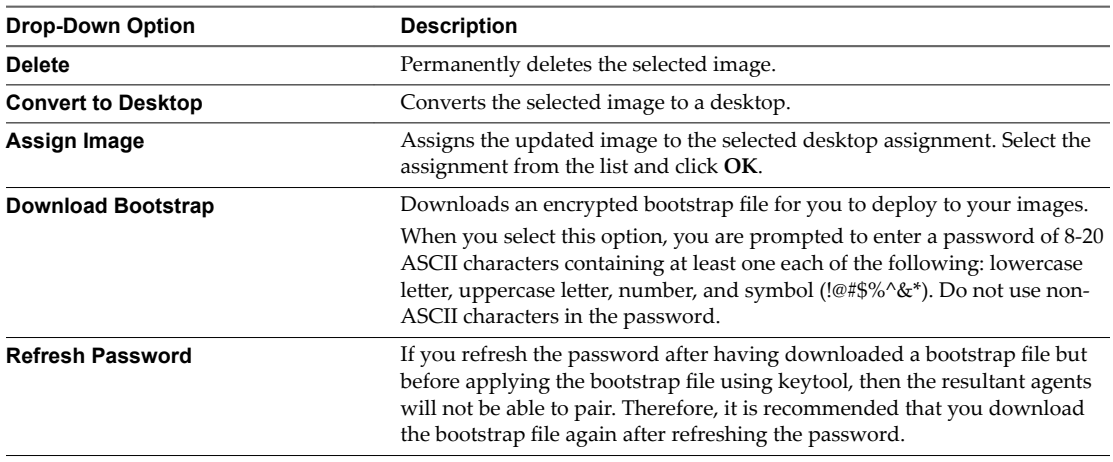

#### **Update Image and Push Changes to Desktop Assignments**

After you publish your initial image and create your desktop assignments, you can make changes to that image and push the changes to the existing desktop assignments that are using that image.

You can update the image in place in your Horizon Cloud Node's vCenter Server environment by making a copy of the image. You can also update the image offline (outside of the vCenter Server environment) and drop the new images to the file share associated with the node.

**IMPORTANT** If you perform the update offline, make sure that the OVA file has a different internal name than the previous image that you are replacing. Images with duplicate names fail to deploy to the vCenter Server environment.

#### **Procedure**

- 1 Select **Inventory > Images** and select the check box next to your image.
- 2 Click **Duplicate**, name the new virtual machine and click **Save**.
- 3 Select **Monitor > Activity** to track the copy process, and verify that the status is successful.

It can take a few minutes for the desktop to be available for selection after the copy process finishes.

- 4 Select **Inventory > Images** and select **New**.
- 5 In the **Desktop** text box, start typing the name of your new master virtual machine and select it from the drop-down menu.

A warning message indicates that your virtual machine is currently powered off.

- 6 Select **Power On**, wait for the **IP Address** field to populate, then click the IP address to download an RDP file.
- 7 Click the RDP file, connect to your virtual machine, and make the required changes to your image.
- 8 Click **Publish**.

Wait until the publish operation finishes and the image is online before continuing.

9 Select **Inventory > Images** and select the check box next to your new image.

<span id="page-37-0"></span>10 Select **...**, click **Assign Image**, select the assignments to update, and click **OK**.

The system deletes each virtual machine in the selected assignment and recreates it using the new image. If a user is logged into a desktop when you push the updates, the system does not update that desktop until the user logs off.

11 If no other assignments are using the original image and you want to delete it, select **...** and click **Delete**.

## **Types of Desktop Assignments**

You can create different types of desktop assignments to fit your end-user environment needs.

You can create dedicated and floating desktops assignments in your Horizon Cloud with On-Premises Infrastructure environment.

Nore A desktop can have multiple users assigned to it, but it can be used by only one user at a time.

- n In a dedicated desktop assignment, each user is assigned a specific remote desktop and returns to the same desktop at each login. Dedicated assignments require a one-to-one desktop-to-user relationship and should be sized based on the total user population. For example, you need an assignment of one hundred desktops for a group of one hundred users. The primary use for dedicated desktop assignments is to ensure that the host name of the desktop virtual machine for each user remains the same between sessions. Certain software packages might require this use for licensing.
- n In a floating desktop assignment, a user receives a different virtual machine with a different machine name with each login. With floating desktop assignments, you can create desktops that shifts of users can use and that should be sized based on the maximum number of concurrent users. For example, three hundred users can use an assignment of one hundred desktops if they work in shifts of one hundred users at a time. With floating desktop assignments, the user might see different host names for each desktop session.

Nor<sub>E</sub> Neither floating nor dedicated desktops provide persistence. Both types are reset after each user session. You can configure persistence for user-installed applications by creating writable volumes. See [Chapter 6, "Working with Writable Volumes," on page 59.](#page-58-0)

Persistence of user data, settings, and profiles is handled by the VMware User Environment Manager<sup>®</sup> software components in your Horizon Cloud with On-Premises Infrastructure environment. For information on configuring persistence of those items, see these resources:

- n The *VMware User Environment Manager Deployment Considerations* document at http://www.vmware.com/content/dam/digitalmarketing/vmware/en/pdf/techpaper/vmware-userenvironment-manager-deployment-considerations.pdf.
- The [User Environment Manager documentation](https://www.vmware.com/support/pubs/uem-pubs.html).

Where possible, use floating desktop assignments because they provide more flexible pool management capabilities than dedicated desktop assignments and they avoid dedicating virtual machine resources for each user.

## <span id="page-38-0"></span>**Create a Dedicated or Floating Desktop Assignment**

You can create desktop assignments using the Assignments page or from the Getting Started wizard.

#### **Notђ**

- n When you use the Blast Extreme or PCoIP display protocols, the correct video RAM value is dependent on the number of displays configured for end users and on the display resolution. The typical recommendation for a four monitor setup is 128 MB. For lower screen resolutions or fewer monitors, configure lower video RAM to save base memory for additional desktops.
- When allocating RAM for the master VM, avoid choosing an overly conservative setting and take into account that insufficient RAM allocations can cause excessive Windows paging. Excessive Windows paging can generate I/O that causes significant performance degradations and increases storage I/O load. Configure video RAM in the master VM by editing the VM's hardware settings when it is powered off.
- If you require the desktop image to be registered against an OU in Active Directory other than CN=Computers, you can use the General Settings page to configure that required OU as a default. See the [Image Defaults Configuration option](#page-77-0).

For more information about desktop assignments, see ["Types of Desktop Assignments," on page 38.](#page-37-0) For more information about Active Directory, see ["Working with Nested Organizational Units," on page 41.](#page-40-0)

#### **Prerequisites**

Verify that you have at least one image listed on the Images page. You cannot create a desktop assignment without an image available in the system. See ["Convert a Desktop to an Image Using the New Image](#page-34-0) Workflow," on page 35.

#### **Procedure**

- 1 Open the New Assignment window by using one of these methods.
	- In the Getting Started wizard, click **Desktop Assignment > Go** for the Create New Desktop Assignment option.

If a desktop assignment has not been created yet, the button in the Getting Started wizard is New instead of **Go**.

- n From any location in the Administration Console, click **Assign > New**.
- 2 In the New Assignment dialog box, click **Get Started** in the Desktops selection.
- 3 Select the type of assignment to create, provide the required information to configure the desktop assignment, and click **Next** to advance to the next step in the wizard.

Nor<sub>E</sub> Windows 10 operating systems perform better with desktop models other than the Standard Desktop Model, because the other desktop models provide more memory. Even though you can use the Standard Desktop Model with Windows 10, as a best practice only do so for light workloads and basic applications.

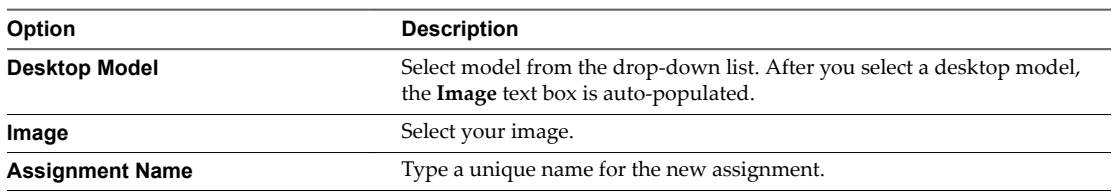

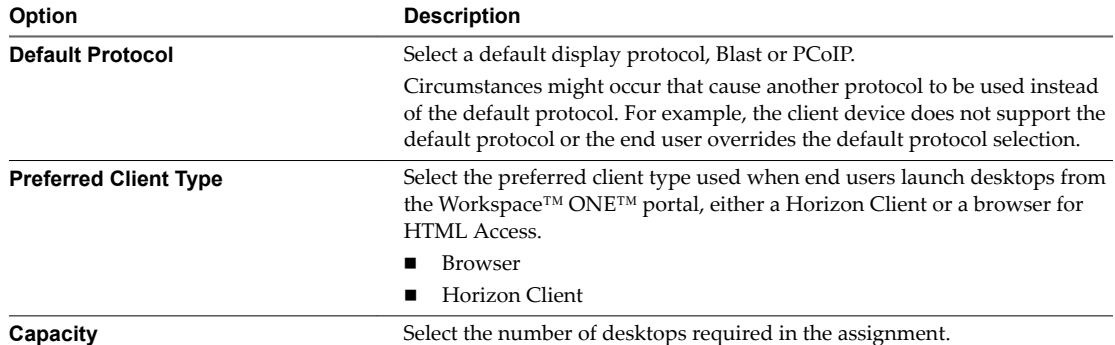

Optionally configure the advanced properties.

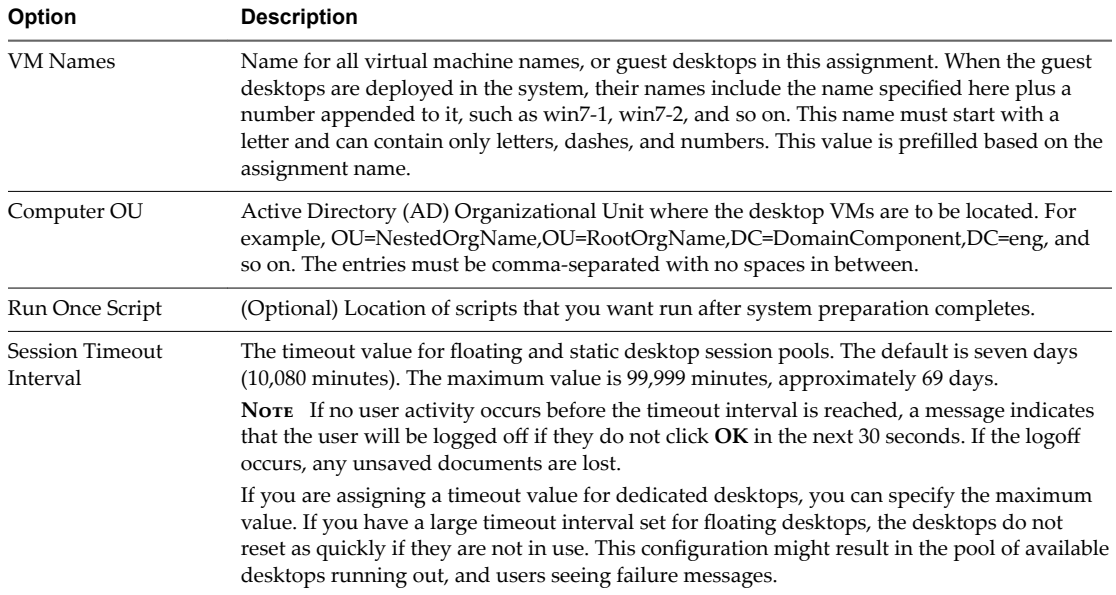

- 4 (Optional) On the Active Directory Search page, start typing the name of a user or group from your Active Directory.
- 5 Select a user or group from the list.
- 6 (Optional) Search for and select additional users or groups, and click **Next**.
- 7 On the Summary page, confirm that the displayed information is correct and click **Submit**.

The system begins the process of creating the virtual desktops. On the Assignments page, the Status column reflects the current progress.

NOTE If the Administration Console does not automatically load the Assignments page, you can return to it by clicking the **Assign** icon.

#### **What to do next**

To create additional desktop assignments, repeat [Step 1](#page-38-0) through Step 7.

## <span id="page-40-0"></span>**Working with Nested Organizational Units**

Add desktops to a nested Organization Unit (OU).

When you create a desktop assignment, you can specify a domain OU in the **Computer OU** text box. You cannot specify a nested OU in that text box. You must locate the nested OU information for your organization, then manually enter it in the **Computer OU** field.

#### **Procedure**

- 1 From your Active Directory machine, open **Active Directory Users and Computers**.
- 2 Select **View > Advanced features (Enabled Advanced features)**.
- 3 Navigate to the Organizational Unit where the desktops will be placed.
- 4 Right-click and select **Properties**.
- 5 Click the **Attribute editor** and select distinguishedName.
- 6 Click **View**.
- 7 Enter the distinguished name information in the Computer OU field on the Desktops Assignment page.

Only the OU= part of the string is required. The DC= part is optional.

Horizon Cloud with On-Premises Infrastructure Administration Guide

## **Creating Assignments for Applications Using AppStacks 5**

Before your end users can work with the AppStacks provided by your Horizon Cloud with On-Premises Infrastructure environment, you have to use the Administration Console to create assignments for them. Before you can create an assignment to an AppStack, the AppStack must be imported into the environment from the file share registered with your Horizon Cloud Node.

The Administration Console provides the following navigation paths to create these application assignments. You can start from the Getting Started wizard or perform the actions using the Assign screens.

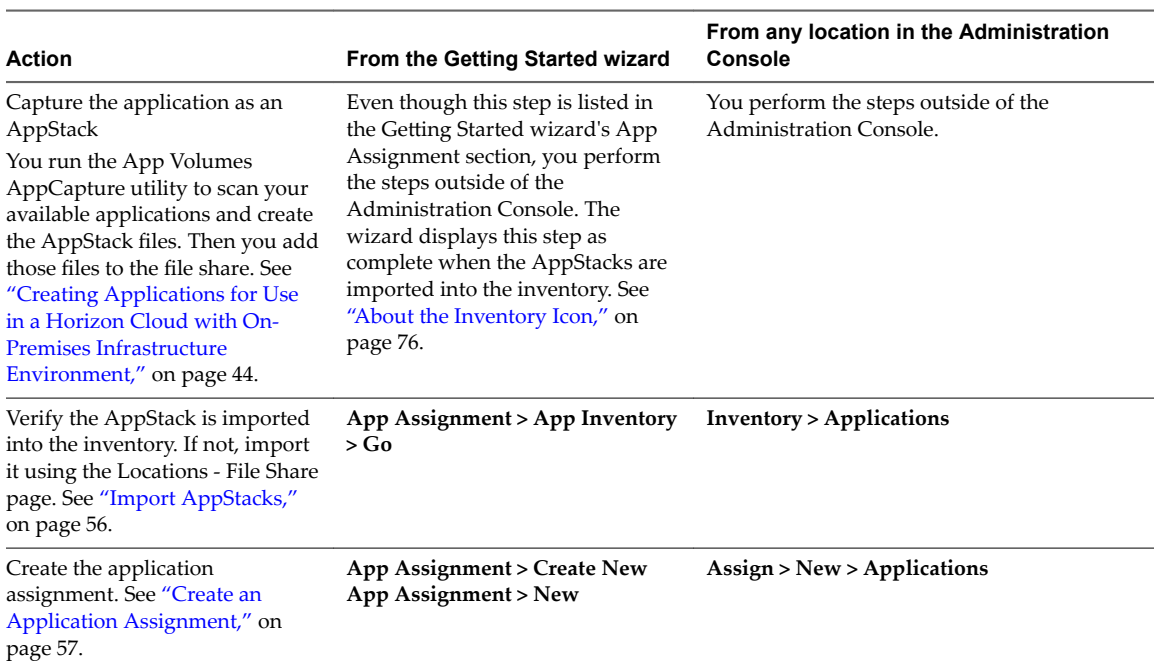

Note You perform the AppCapture step outside of the Administration Console.

In addition to AppStacks, the system uses its underlying App Volumes capabilities to support using ThinApp virtual applications. App Volumes delivers ThinApp instances as VMDKs. See the VMware technical white paper [ThinApp Virtual Applications with CloudVolumes Shared VMDKs](https://www.vmware.com/resources/techresources/10411) for details.

This chapter includes the following topics:

- n ["Creating Applications for Use in a Horizon Cloud with On-Premises Infrastructure Environment," on](#page-43-0) [page 44](#page-43-0)
- ["Copy AppStacks to File Shares," on page 56](#page-55-0)
- <span id="page-43-0"></span>■ ["Import AppStacks," on page 56](#page-55-0)
- ["Delete an AppStack," on page 57](#page-56-0)
- ["Create an Application Assignment," on page 57](#page-56-0)

## **Creating Applications for Use in a Horizon Cloud with On-Premises Infrastructure Environment**

You use AppCapture to create AppStacks for provisioning applications to user groups. Then you use User Environment Manager with folder redirection to provide persistence of end-user data, settings, and profiles.

## **Capturing Applications as AppStacks**

Before you can assign applications to users, you must capture and package applications into AppStacks by using the AppCapture utility. You then manually copy the AppStacks to a file share.

## **Using User Environment Manager for Persistence**

A Horizon Cloud with On-Premises Infrastructure environment uses the VMware next-generation desktop and application delivery platform known as JMP (Just-in-Time Management Platform). JMP is a set of VMware technologies that deliver Just-in-Time desktops and applications. The JMP technologies applicable in a Horizon Cloud with On-Premises Infrastructure environment are:

- VMware Instant Clone Technology, providing fast desktop provisioning for your environment's virtual desktops
- App Volumes, providing real-time application delivery into those desktops
- User Environment Manager, providing contextual policy management

User Environment Manager provides various options for achieving the persistence of end-user data, settings, and profiles of virtual desktops. For a Horizon Cloud with On-Premises Infrastructure environment, the best practice is using User Environment Manager with folder redirection. A pre-defined configuration is available from VMware. For details about this pre-defined configuration along with the best practices for using App Volumes and User Environment Manager with your environment, see the document titled [VMware App Volumes with Horizon Cloud Application Delivery Best Practices and Operations](http://www.vmware.com/info?id=1420) [Procedures](http://www.vmware.com/info?id=1420) at vmware.com. This document also includes detailed information on the installation and setup of User Environment Manager for use with Horizon Cloud with On-Premises Infrastructure.

## **AppCapture System Requirements**

Review these AppCapture minimum requirements for Windows platforms.

#### **AppCapture System Requirements**

To install and run AppCapture, you must verify that your system meets the following minimum requirements.

- OS: AppCapture works on Windows 7 and Windows 10 platforms, for both x86 (32-bit) and 64-bit machines: physical, Workstation, or ESX VMs.
- n Disk space: The amount of disk space required depends on the number and size of the applications that you are provisioning. Verify that your system has enough disk space for all the AppStacks that you are creating.

#### **Install AppCapture**

Use the AppCapture utility to package applications to copy to a file share.

#### **Prerequisites**

Ensure that you do not have the Horizon Cloud with On-Premises Infrastructure agent installed on the virtual machine where you plan to install AppCapture. If you have the App Volumes agent installed on the machine, take a snapshot of the machine, clone it, and uninstall the Horizon Cloud with On-Premises Infrastructure agent.

#### **Procedure**

- 1 Log in as administrator to the machine where you want to install AppCapture.
- 2 Download the AppCapture installer, VMware-appvolumes-appcapture-<buildnumber>.exe from the VMware downloads page.
- 3 Double-click the installer and follow the on-screen instructions to install AppCapture.
- 4 (Optional) Verify that AppCapture.exe is installed in C:\Program Files\VMware\AppCapture (64-bit machines) or C:\Program Files\VMware\AppCapture (32-bit machines).

#### **What to do next**

The UEM Application profiler is also installed with the AppCapture utility. You can personalize AppStacks using the UEM Application profiler.

#### **Using AppCapture**

Before you can assign applications to users, you must package the applications into AppStacks. An AppStack is a collection of files, folders, registries, and metadata stored in .vhd or .vmdk files. The AppStack is accompanied by a .json file.

You use AppCapture to create and manage AppStacks. AppCapture is a standalone utility which you run outside of App Volumes. You can run AppCapture either from a command line or using Microsoft PowerShell.

You create AppStacks on a virtual machine with the AppCapture utility.

App Volumes uses only .vmdk files. You might use .vhd files to install applications on a physical machine with other VMware products.

#### **AppCapture and UEM Application Profiler**

You might want to personalize an AppStack after capturing the applications in it, without performing an actual assignment.

You can use the UEM application profiler that is packaged with the AppCapture installer for personalization. When you use the AppCapture.exe command with the /personalize option, the UEM application profiler window is displayed. You can choose the applications you want to personalize and store the settings.

See ["AppCapture Command-Line Options," on page 47](#page-46-0) for details about using the /personalize option.

## <span id="page-45-0"></span>**Run AppCapture from the Command Line**

You can run AppCapture from a command line.

Note You must capture applications from the same operating system into which you mount them. For example, if users are operating a Win7x64 operating system, you must capture the applications by using a similar or an identical base operating system Win7x64 image.

#### **Prerequisites**

- 1 You must run AppCapture as administrator.
- 2 Verify that User Account Control (UAC) in Windows is disabled. To turn off UAC, see http://windows.microsoft.com/en-us/windows/turn-user-account-control-on-off#1TC=windows-7.
- 3 Verify that the CLI command AppCapture.exe is installed in C:\Program Files (x86)\VMware\AppCapture (64-bit machines) or C:\Program Files\VMware\AppCapture (32-bit machines).
- 4 To view options of the AppCapture.exe command, see ["AppCapture Command-Line Options," on](#page-46-0) [page 47](#page-46-0).

#### **Procedure**

1 Take a snapshot of the system.

You can revert to the snapshot after the capture session.

- 2 Open a console window.
- 3 Run the AppCapture.exe command: **AppCapture.exe /n** *your\_appstack\_name*.

Do not press **Enter** at this point.

The AppStack virtual machine disk is usually ready in less than a minute.

- 4 Minimize the AppCapture console window and run the regular Windows installation process to capture each of the application installers.
	- a Accept the default installation of all applications on the C: drive. The installation activity redirects to the virtual output disk.
	- b If an installer requires a reboot, wait for the reboot to finish.
	- c If the ThinApp feature is available in your environment, you can also capture ThinApp MSI packages. You can install these packages in the same way that you install other application MSI packages. See the latest VMware ThinApp documentation for information about how to create ThinApp MSI packages.
- 5 Finish creating the virtual disks.
	- a After all installers that are required to be captured in this AppStack have run, return to the console window.
	- b Press **Enter** to initiate a reboot and finish the process.

After the reboot, you see new AppStacks containing applications.

- c Verify that you have new VHD and VMDK files in C:\ProgramData\VMware\AppCapture\appvhds.
- 6 Run the AppCapture.exe command to view applications in the VHD file and VMDK files. For VHD files: AppCapture.exe /list  $my\_AppStack\_Name.vhd$  and for VMDK files: AppCapture.exe /list *my\_AppStack\_Name.vmdk*
- 7 Copy the AppStacks that you have created to a staging file share of your choice.
- 8 Revert to the system snapshot that you captured before you started the first capture session.

<span id="page-46-0"></span>9 Copy the AppStacks from the staging file share to the file share connected with your environment.

#### **AppCapture Command-Line Options**

Use the AppCapture command-line options to create and manage AppStacks.

#### **AppCapture.exe Command Options**

The /meta, /vhd, and /vmdk options are useful if you accidentally delete a JSON, VHD, or VMDK file. If a JSON file is deleted, App Volumes cannot read the AppStack.

You can personalize an AppStack using the /personalize command.

The AppCapture.exe command accepts the following options:

#### **Table 5**‑**1.** AppCapture.exe Command-line Options

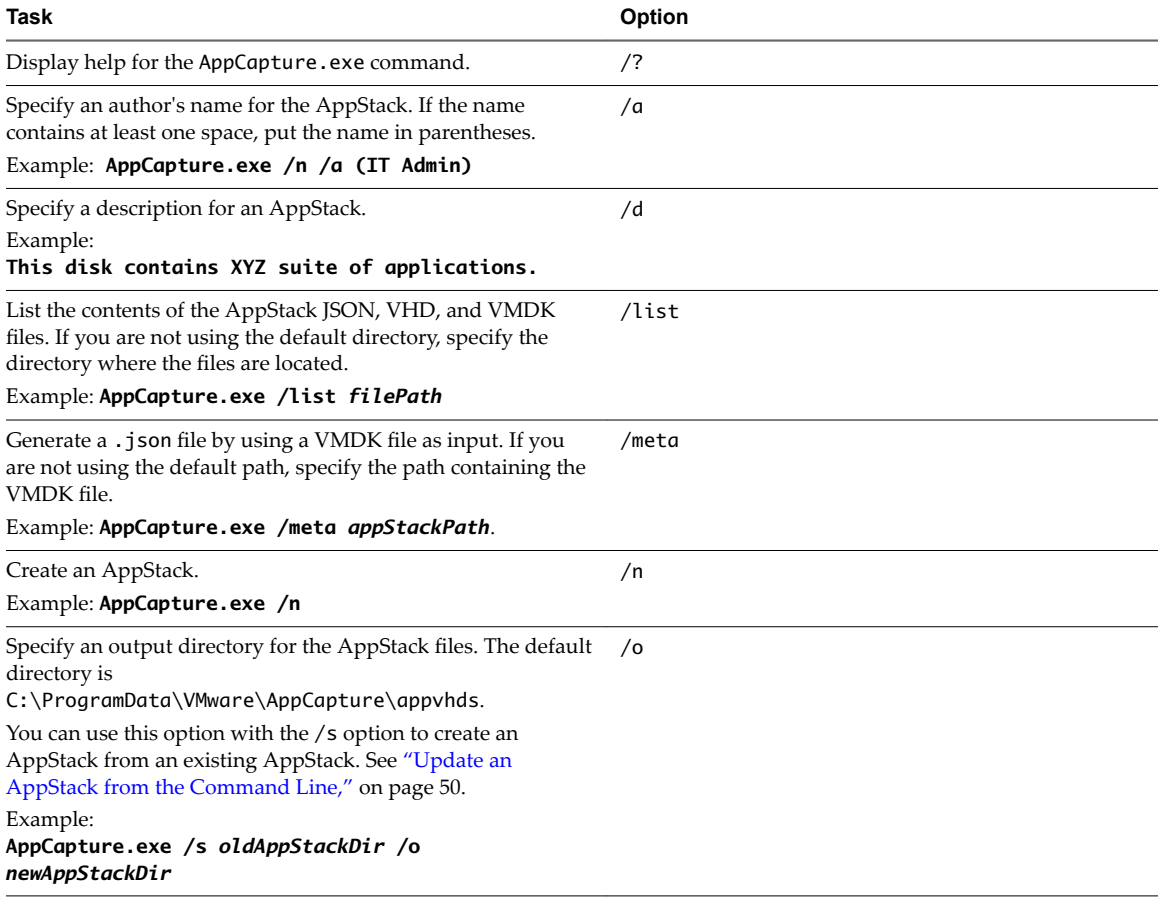

#### **Table 5**‑**1.** AppCapture.exe Command-line Options (Continued)

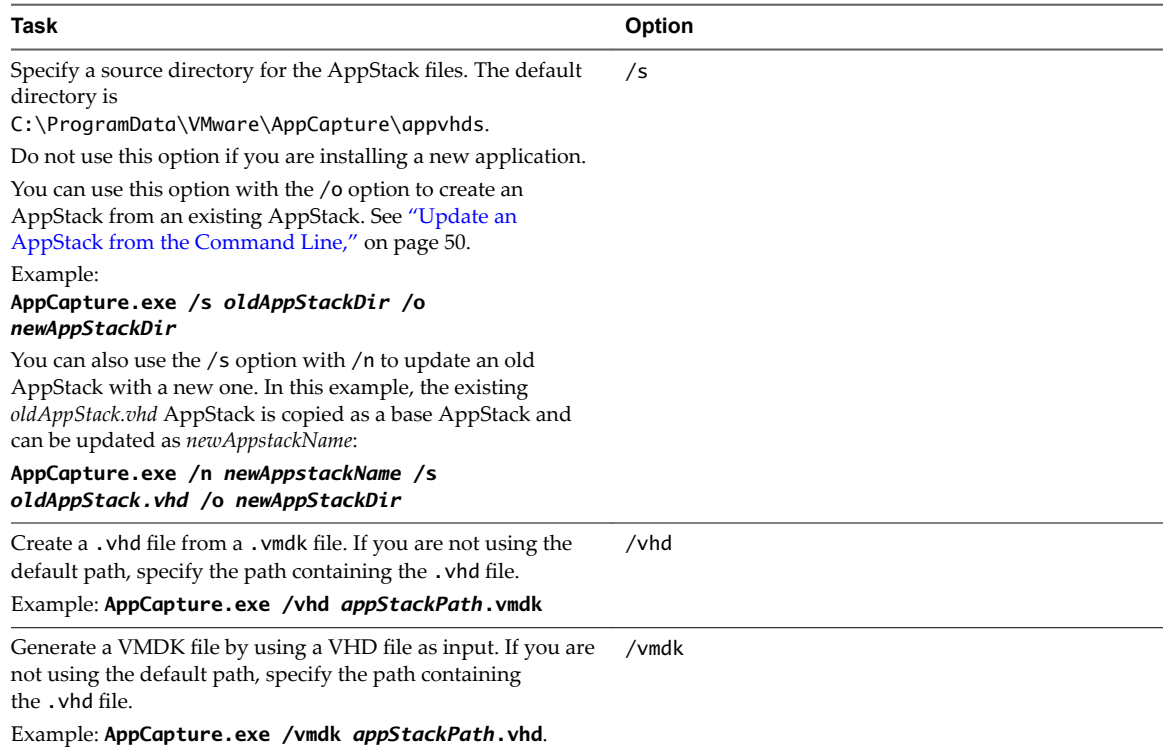

48 VMware, Inc.

<span id="page-48-0"></span>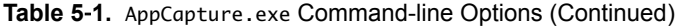

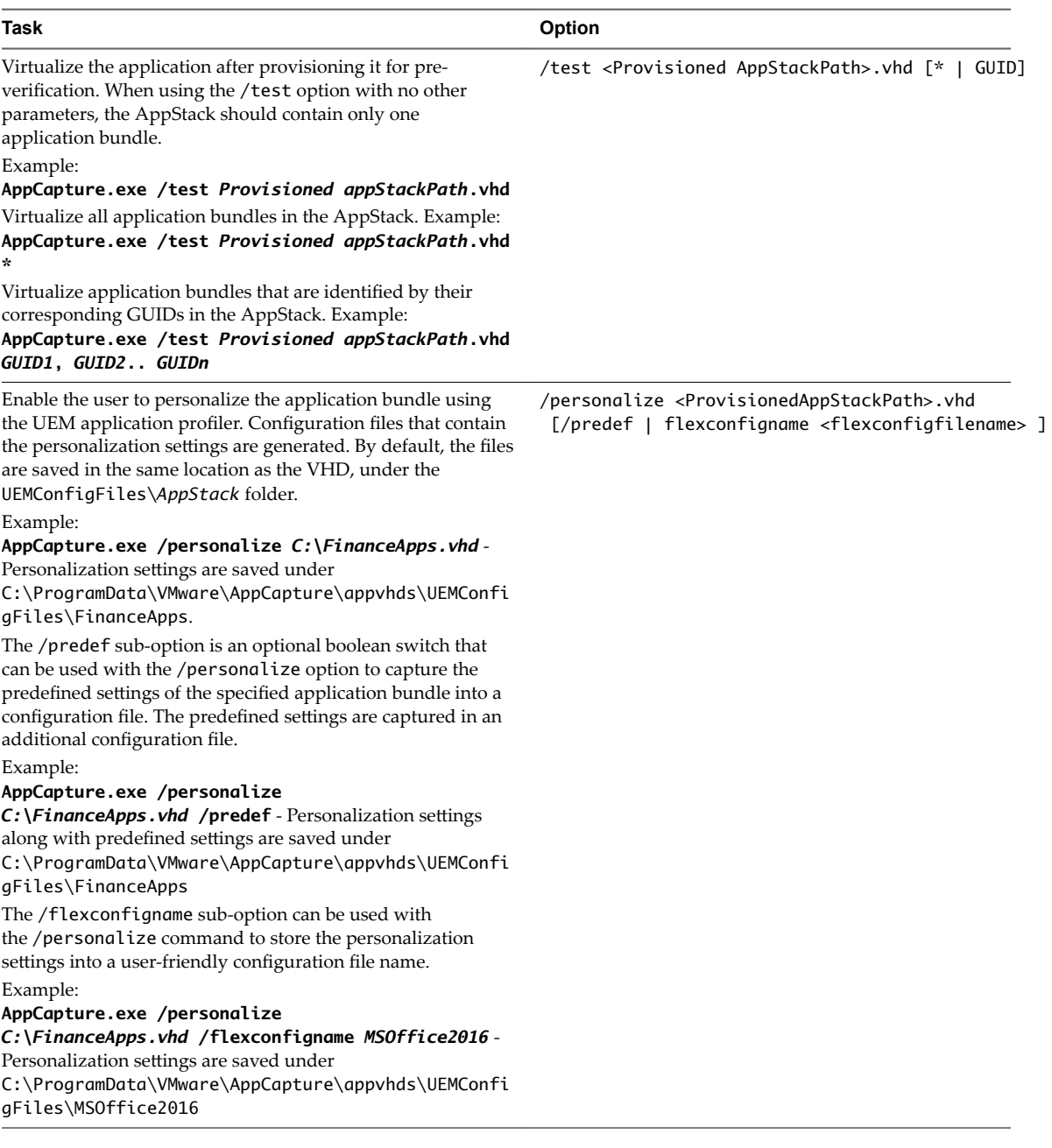

#### **Merging AppStacks**

You can merge two or more AppStacks from the command line by using AppMerge.

Use AppMerge to merge two or more existing AppStacks into one file. AppMerge takes as its input VHD files associated with an AppStack.

NOTE The input AppStack files must all be of type VHD. You can create a merged output AppStack of a different type with the /vhd and /vmdk options.

AppMerge has this syntax:

```
AppMerge.exe /o outputAppStack /s "inputAppStack1file","inputAppStack2file",
"inputAppStack3file",...
```
#### <span id="page-49-0"></span>**Example: Creating a Merged AppStack**

In this example, you create an AppStack file called MergedAppstack.vhd from three existing AppStack files, Office.vhd, Notepad++.vhd, and Firefox.vhd:

#### **AppMerge.exe /o C:\MergedAppstack.vhd /s "Office.vhd","Notepad++.vhd","Firefox.vhd"**

You can specify input file paths, output file paths, and file names. In this case, the three input AppStacks are presumed to be in the default AppStack location. The output AppStack goes in the C: drive.

Besides the /o and /s parameters, AppMerge accepts the following options:

- n /df. Deletes a specific application bundle. Takes a full path of a file that contains a single GUID in each line as its arguments.
- n /dl. Deletes a specific application bundle. Takes comma-separated GUIDs as arguments.
- /list. Lists the content of the newly created AppStack file.
- /meta. Creates a JSON file from the output AppStack file.
- /vhd Creates a VHD output AppStack file from VMDK AppStack input files.
- /vmdk. Creates a VMDK output AppStack file from VHD AppStack input files.

See also ["AppCapture Command-Line Options," on page 47.](#page-46-0)

#### **Update an AppStack from the Command Line**

You update an AppStack to add applications, update existing applications, or remove applications from the AppStack.

#### **Prerequisites**

Verify that you have the correct credentials and you are taking the appropriate precautions:

- Run AppCapture as administrator.
- Create at least one AppStack.
- Disable User Account Control (UAC) notifications on the provisioning machine. See http://windows.microsoft.com/en-us/windows/turn-user-account-control-on-off#1TC=windows-7.
- Become familiar with the command options that apply to updating an AppStack. See ["AppCapture](#page-46-0) [Command-Line Options," on page 47](#page-46-0)).

#### **Procedure**

1 Open the command prompt and navigate to the AppCapture folder with either cd "\Program Files\VMware\AppCapture" (64-bit) or cd "\Program Files (x86)\VMware\AppCapture" (32-bit).

#### 2 Update an AppStack:

a Run AppCapture.exe /n *appStackName* /s *sourceAppStackDir*.

*sourceAppStackDir* is the path of the AppStack that you want to update.

This example takes an existing AppStack and updates it into a new update AppStack:

AppCapture.exe /n AdminUser2.0 /s

"C:ProgramData\VMware\AppCapture\appvhds\AdminUser1.0" /o C:\NewFolder

You can include other command options that apply to updating an AppStack.

The AppStack is created and stored in the location that you specify, or by default in the appvhds folder.

b Add applications, update existing applications, or remove applications from the AppStack.

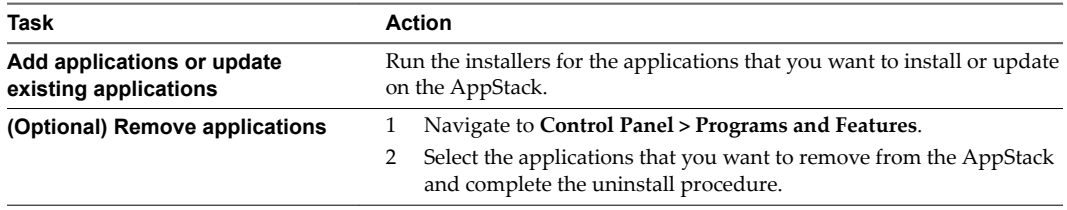

- 3 After you add or remove the applications, navigate to the command prompt and press **Enter**.
- 4 Press **Enter** to restart the machine and finalize the AppStack update procedure.

After the machine restarts, the JSON, VHD, and VMDK files are created. When the application capture process finishes, the applications are removed from the machine.

#### **Using AppCapture with Microsoft PowerShell**

You can use Microsoft PowerShell cmdlets to capture applications, create and update AppStacks, and recreate deleted AppStacks with AppCapture. You can use the 32-bit or 64-bit PowerShell console to run the AppCapture module.

You can also run AppCapture from the command line, as described in ["Run AppCapture from the](#page-45-0) [Command Line," on page 46](#page-45-0).

Norg You must capture applications from the same OS into which you mount them. For example, if users are operating a Win7x64 OS, you must capture the applications by using a similar or an identical base OS Win7x64 image.

#### **Run AppCapture Using PowerShell**

You can run AppCapture using Microsoft PowerShell.

#### **Prerequisites**

Verify that you are logged in as administrator and you are taking the appropriate precautions:

- Run AppCapture as administrator.
- Disable User Account Control (UAC). See http://windows.microsoft.com/en-us/windows/turn-user-account-control-on-off#1TC=windows-7
- n Become familiar with the AppCapture cmdlets. See ["PowerShell Options and Parameters," on page 52](#page-51-0)

#### <span id="page-51-0"></span>**Procedure**

1 Take a snapshot of the system.

You can revert to the snapshot after the capture session.

- 2 Open a 32-bit or 64-bit PowerShell console,
- 3 Import the PowerCLI module using the **import-module vmware.appcapture** command.

This imports the AppCapture module.

- 4 (optional) To see a list of all modules, run the **get-module** command.
- 5 Run the command Start-AVAppCapture -Name *appStackFile*, where *appStackFile* is the name of the AppStack .vhd file to create.

Do not press **Enter** yet.

*appStackFile*.vhd is created.

- 6 Leave the PowerShell console and install, on this machine, any applications to be provisioned.
- 7 After all of the applications have been installed, open the PowerShell console again.
- 8 Press **Enter**.
- 9 Reboot your machine if necessary.

In the AppCapture console window you see the locations of the AppStack files .json, .vhd and .vmdk. By default, these files are stored in C:\ProgramData\VMware\AppCapture\appvhds.

- 10 (Optional) Examine the .json, .vhd, and .vmdk files in that directory to ensure that the applications have been bundled.
- 11 Copy the AppStacks that you have created to a staging file share.
- 12 Revert to the system snapshot that you captured before you started the first capture session.
- 13 Copy the AppStacks from the staging file share to your system.

#### **PowerShell Options and Parameters**

You can use several options when you run AppCapture with Microsoft PowerShell.

#### **AppCapture Options and Parameters with PowerShell**

Use the Start-AVAppCapture to create an AppStack and add applications to it. The UEM Application Profiler is installed with the AppCapture utility and you can personalize the AppStacks using the profiler.

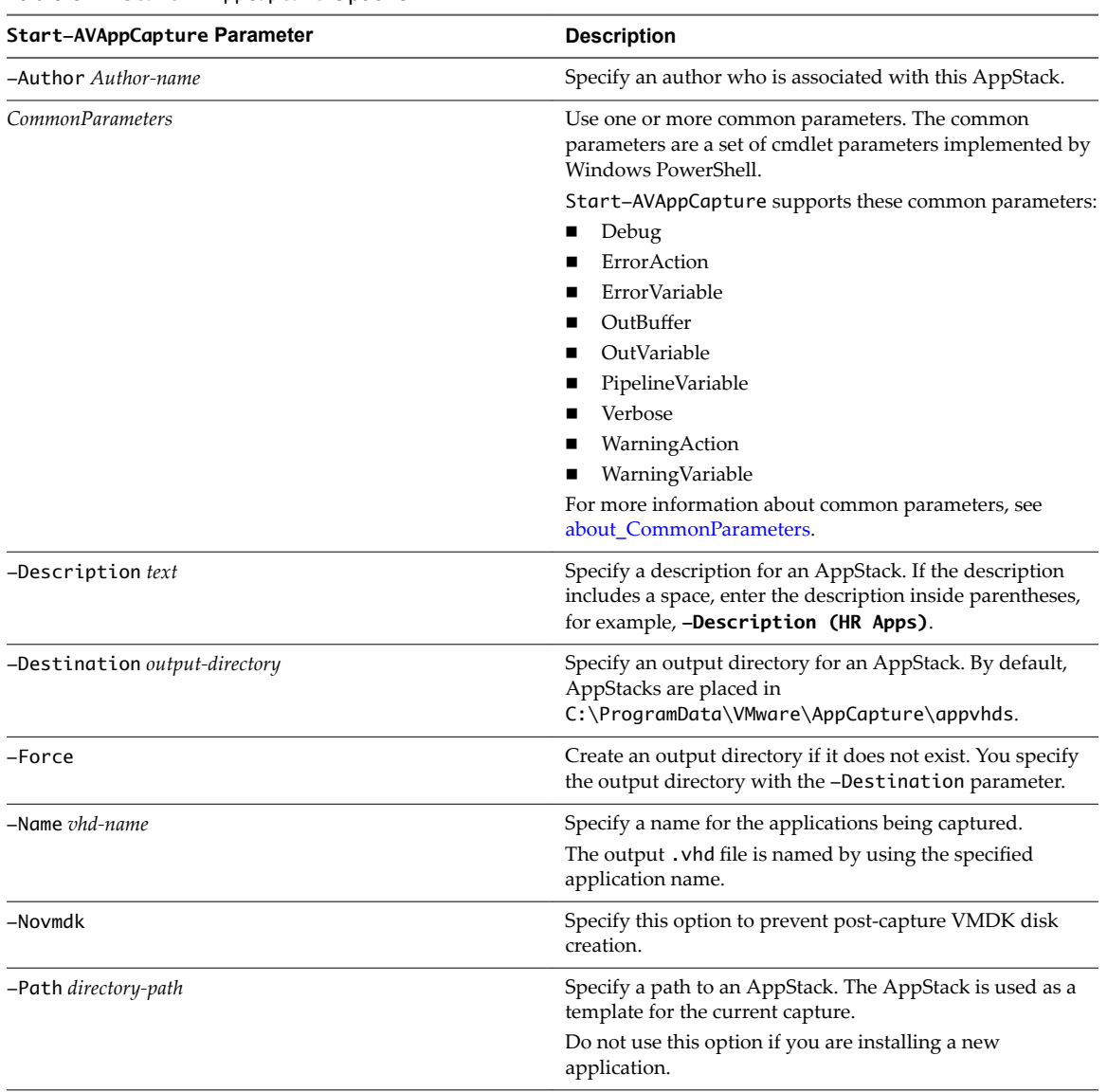

#### **Table 5**‑**2.** Start-AVAppCapture Options

You can perform several workflows with the AppCapture command.

#### **Table 5**‑**3.** AppCapture PowerShell Workflows

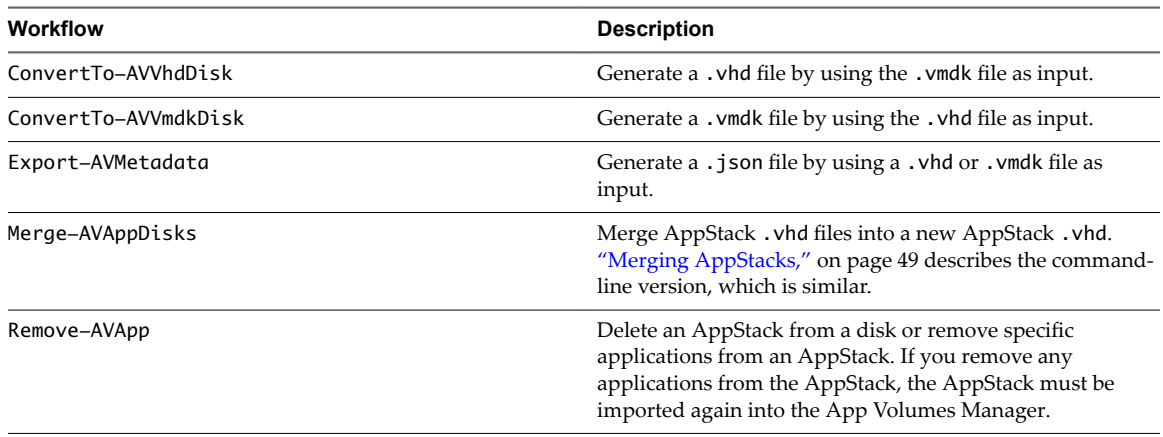

#### **Table 5**‑**3.** AppCapture PowerShell Workflows (Continued)

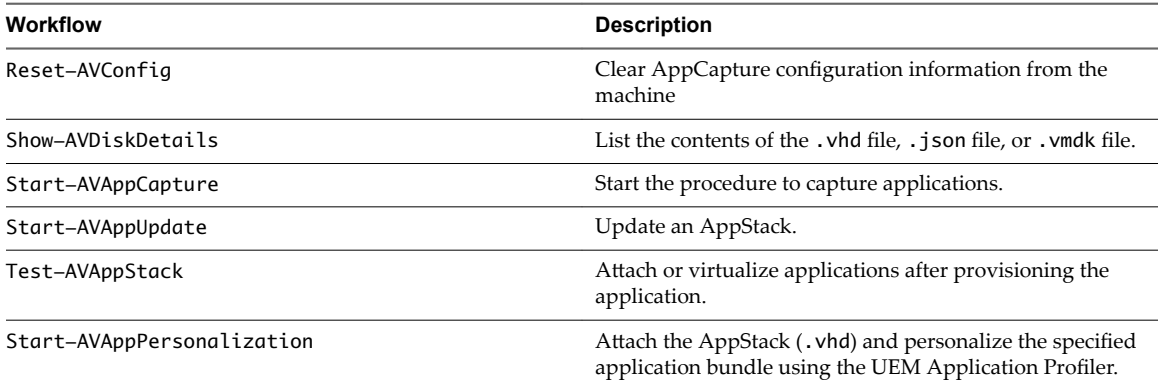

The examples below include the workflow file paths and the commands to reach the workflows.

Begin a new capture session. The output is generated in the form of  $a$  .  $v$ hd file and is named *AdobeSuite.vhd*. The author is *John* and a description is added.

**Start-AVAppCapture -Name AdobeSuite -Author John -Description "This disk contains the AdobeSuite application"**

ConverTo-AVVhdDisk. This example generates an output . vhd format file, Adobe. vhd, from a source file, Adobe. vmdk. The output file is placed in a different directory from the source file:

**ConvertTo-AVVhdDisk -Path "C:\Program Files (x86)\VMware\AppCapture\appvhds\Adobe.vmdk" - Destination "C:\AppCaptures"**

Export-AVMetadata. This example generates the output metadata file Adobe.json. The file is generated in the same place as Adobe.vhd:

**Export-AVMetadata -Path "C:\Program Files (x86)\VMware\AppCapture\appvhds\Adobe.vhd"**

n Merge-AVAppDisks. This example merges all the .vhd files under the .\temp and .\appstacks directories and generates a Notepad+Adobe.vhd file in C\temp.

**Merge-AVAppDisks -Path .\temp\\*.vhd .\appstacks\\*.vhd -Destination c:\temp\Notepad+Adobe.vhd**

n Remove-AVApp. This example deletes the Adobe and Notepad applications from the input disk Adobe +Notepad.vhd. Each application is identified by its unique GUID:

**Remove-AVApp -Path C:\Temp\Adobe+Notepad.vhd -Destination c:\Temp\empty.vhd -Guids GUID1, GUID2**

Show-AVDiskDetails. This example displays the details from a .json file. The syntax is the same for .vhd and .vmdk files:

**Show-AVDiskDetails -Path "C:\Program Files (x86)\VMware\WEM Capture\appvhds\Adobe.json"**

Start-AVAppUdate. This example updates the AdobeSuite.vhd with a hot fix. A copy of AdobeSuite.vhd is created and is named AdobeHotfixUpdate.vhd. All the hot fix installations are captured in AdobeHotfixUpdate.vhd:

**Start-AVAppUpdate -Name AdobeHotfixUpdate -Path "C:\Program Files (x86)\VMware\AppCapture\appvhds\AdobeSuite.vhd"**

Test-AVAppStack -Path: Virtualize the application after provisioning it for pre-verification. When using this command with no other parameters, the AppStack should contain only one application bundle.

**Test-AVAppStack -Path C:\Program Files (x86)\VMware\WEMCapture\appvhds\Chrome.vhd**

- n **Test-AVAppStack -Path "C:\Program Files (x86)\VMware\WEMCapture\appvhds\HRApps.vhd" - Guids** *Guid1Guid2***..***Guid1***..** *GUIDn*. This cmdlet virtualizes application bundles that are identified by their corresponding GUIDs in the AppStack.
- n **Test-AVAppStack -Path "C:\Program Files (x86)\VMware\WEMCapture\appvhds\HRApps.vhd" - Guids "\*"**. This cmdlet virtualizes all application bundles in the AppStack.
- Start-AVAppPersonalization -Path. This cmdlet attaches the VHD and enables the user to personalize the application bundle using the UEM application profiler. Personalization settings are saved in C:\ProgramData\VMware\AppCapture\appvhds\UEMConfigFiles\Chrome. **Start-AVAppPersonalization -Path "C:\ProgramData\VMware\AppCapture\appvhds\Chrome.vhd"**
	- Start-AVAppPersonalization -Path "C:\appvhds\Chrome.vhd" -Predef. This cmdlet attaches the VHD and enables the user to personalize the application bundle using the UEM application profiler. Predefined settings and personalization settings are saved in C:\ProgramData\VMware\AppCapture\appvhds\UEMConfigFiles\Chrome.
	- n **Start-AVAppPersonalization -Path "C:\appvhds\Chrome.vhd" -Name Browser1**. This cmdlet attaches the VHD and enables the user to personalize the application bundle using the UEM application profiler. Personalization settings files are saved in C:\ProgramData\VMware\AppCapture\appvhds\UEMConfigFiles\Browser1.

To get help about the workflows, run the **get-help** command.

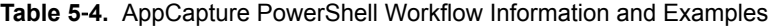

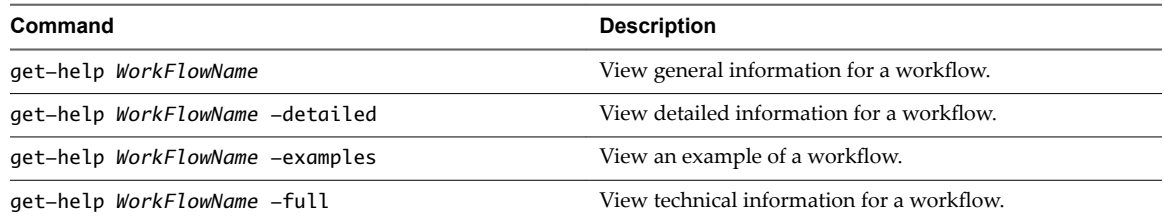

## **AppCapture Folders and Files**

AppCapture creates several files and folders.

AppCapture creates various folders in C:\ProgramData\VMware\AppCapture\appvhds.

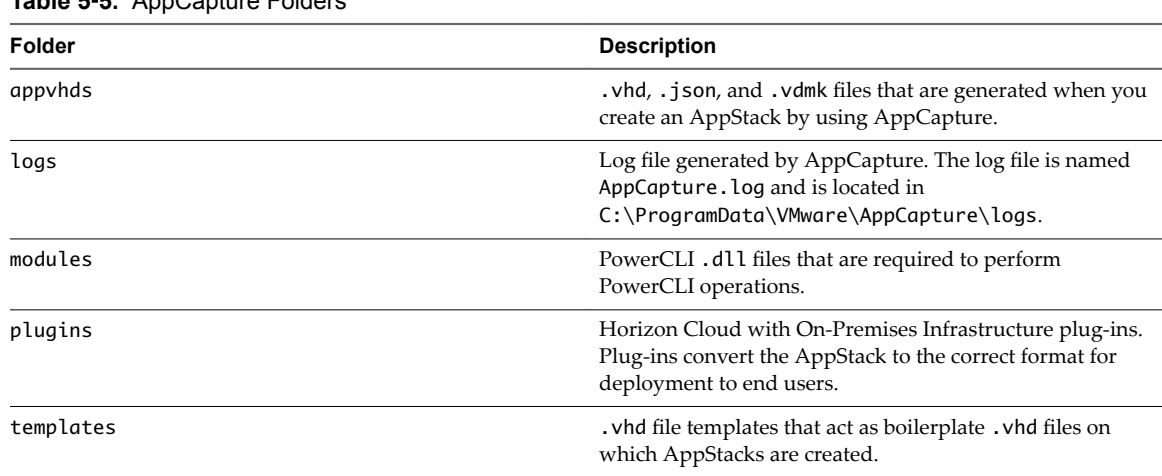

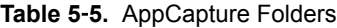

<span id="page-55-0"></span>AppCapture creates these files in the appvhds directory unless you specify a different directory. See ["AppCapture Command-Line Options," on page 47.](#page-46-0)

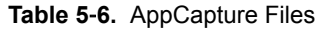

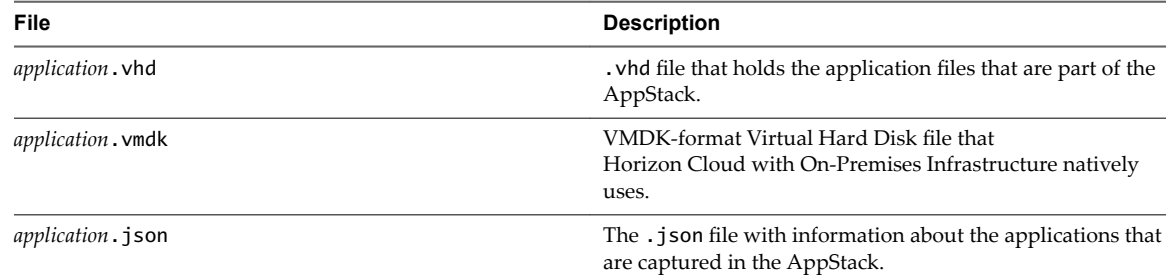

## **Copy AppStacks to File Shares**

After you have created your AppStacks, you must place them in file shares. Then you can assign the applications in the AppStacks to user groups.

#### **Procedure**

1 Open a File Explorer window for \\*share IP*\sharename

This is the file share where the AppStacks go. This file share is the file share that you configure using the Administration Console.

2 Copy your AppStack .vmdk and .json files to this directory.

AppCapture produces two types of files:

- .vmdk files for mounting AppStacks on virtual machines
- .vhd files for mounting them on physical machines

Horizon Cloud with On-Premises Infrastructure uses only .vmdk files. However, you might use .vhd files to install applications on a physical machine with other VMware products.

#### **What to do next**

After adding AppStacks to file shares, you must synchronize the file shares by using Horizon Cloud with On-Premises Infrastructure. See "Import AppStacks," on page 56.

## **Import AppStacks**

Any time you add applications to a file share, you must import the AppStacks from the external file share to the internal datastore.

#### **Procedure**

- 1 Navigate to **Settings > Locations**.
- 2 Click **File Share**.
- 3 Select the check box for the file share that has the AppStack to import.

You can import only one file share at a time.

4 Click **...** and select **Import**.

## <span id="page-56-0"></span>**Delete an AppStack**

You can use the Administration Console to delete AppStacks from the internal datastore.

#### **Prerequisites**

Confirm that the AppStack is not needed by end users before you delete it.

#### **Notђ**

- End users cannot use an AppStack after you delete it. The deletion might also impede user functionality.
- The system does not allow you to delete an AppStack that is in use.

#### **Procedure**

- 1 In the Administration Console, select **Settings > Storage Management**.
- 2 On the AppStacks page, select the check box next to the AppStacks you want to delete.
- 3 Click **Delete**.

A confirmation dialog box appears.

4 Click **Delete** again.

A message appears informing you that the deletion either failed or succeeded.

5 Navigate to the file share location and delete the AppStack.

If you do not delete the AppStack from the file share, the AppStack reappears on the AppStacks page after the next import takes place.

## **Create an Application Assignment**

After you create a desktop assignment and import your App Stacks, you can create an application assignment.

#### **Procedure**

- 1 On the Getting Started page, expand the App Assignment section if necessary and click Go for the Create New App Assignment option.
- 2 On the Assignments page, click **New**.
- 3 In the New Assignment dialog box, click **Get Started** in the Applications section.
- 4 Provide the required information to configure the application assignment.

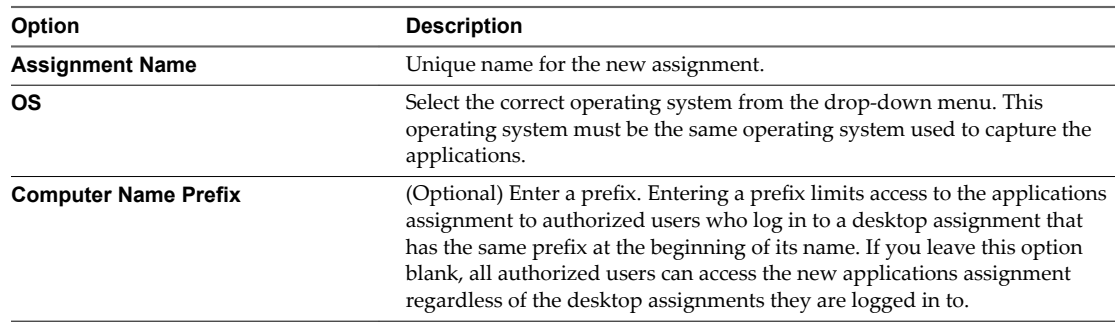

5 Click **Next**.

- 6 In the New Application dialog box, select the check box next to each application bundle to include in the assignment, and click **Next**.
- 7 In the **Active Directory Search** text box, start typing the name of a group from your Active Directory.
- 8 Select a group from the list.
- 9 (Optional) Search for and select additional groups and click **Next**.
- 10 On the Summary page, confirm that the information is correct, and click **Submit**.

The assignment appears on the Assignments page.

11 On the Assignments page, click the new assignment to view details.

#### **What to do next**

After you create an application assignment, you can manage the assignment, such as by viewing, editing, or deleting it. See [Chapter 7, "Managing Assignments," on page 63.](#page-62-0)

# <span id="page-58-0"></span>**Working with Writable Volumes 6**

Create writable volumes to maintain information about user-installed applications between login sessions. Writable volumes are containers for persistent user-installed applications. After you create a writable volume assignment for a user or group, the corresponding writable volume is created in the datastore in your Horizon Cloud Node environment.

For users, the writable volume is created when you create the assignment using the Administration Console. For groups, the writable volume is created at the user's first login, which slightly increases the amount of time required for the initial login.

- A writable volume is attached to a desktop at user login. When the user logs out, the writable volume is unmounted and detached from the desktop virtual machine.
- Users can have more than one writable volume assigned to them. However, a user can attach only one writable volume to each virtual machine. A writable volume is created for each operating system and desktop prefix combination, and is available only for a single desktop instance with this combination. The writable volume is still in use if a user has an active or disconnected session using that writable volume. If the user attempts to log in to other desktops with the same operating system type and desktop prefix combination, the writable volume does not attach to the new virtual machine.

## **Writable Volumes FAQ**

I cannot see the writable volume on my additional desktop.

To avoid conflict and to ensure error-free operation, writable volumes are enabled for one session per user for a given desktop OS type. To enable access to a writable volume on an additional desktop, first log out from any existing connected or disconnected sessions before you log in to the additional desktop.

■ How can I check the use and free capacity of my allotted writable volume?

You can check this information in the Administration Console. Select Settings > Storage Management and click **Writable Volumes**.

■ How can I get persistence of users' data, settings, and profiles between login sessions?

To get persistence of users' data, settings, and profiles between login sessions, you must configure your environment according to the best practices described in the [VMware App Volumes with Horizon](http://www.vmware.com/info?id=1420) [Cloud Application Delivery Best Practices and Operations Procedures](http://www.vmware.com/info?id=1420) document available at vmware.com. That document describes how to leverage User Environment Manager to achieve user settings and persistence management for the virtual desktops and applications delivered by your environment.

<span id="page-59-0"></span>This chapter includes the following topics:

- "Create a Writable Volume Assignment," on page 60
- ["Delete a Writable Volume," on page 61](#page-60-0)

## **Create a Writable Volume Assignment**

You can create writable volume assignments to provide users with desktop sessions in which their userinstalled applications persist. A writable volume assignment provides a user with an assigned persistent virtual disk where information about the applications they install during their session is kept for use in future sessions.

#### **Procedure**

- 1 In the Administration Console, click **Assign**.
- 2 Click **New**.
- 3 In the New Assignment dialog box, click **Get Started** for the Writable Volumes Assignments option.
- 4 Provide the required information to configure the writable volume assignment.

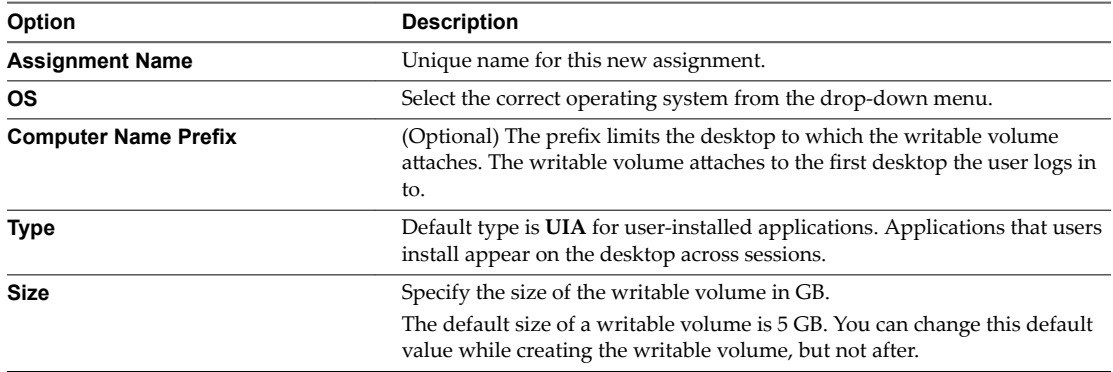

#### 5 Click **Next**.

- 6 In the **Active Directory Search** text box, start typing the name of a user or group from your Active Directory.
- 7 Select a user or group from the list.
- 8 Search for and select additional users or groups, and click **Next**.
- 9 On the Summary page, confirm that the information is correct, and click **Submit**.

The new writable volumes assignment appears on the Assignments page. You can click the new writable volumes assignment to view its details.

#### **What to do next**

After you create a writable volume assignment, you can manage the assignment, such as viewing, editing, or deleting it. See [Chapter 7, "Managing Assignments," on page 63.](#page-62-0) If you delete a writable volume assignment using the Assignments page, you should also delete the underlying writable volume from the system using the Storage Management page. See ["Delete a Writable Volume," on page 61](#page-60-0).

## <span id="page-60-0"></span>**Delete a Writable Volume**

Use the Administration Console to delete writable volumes from the internal datastore of your Horizon Cloud with On-Premises Infrastructure environment.

#### **Prerequisites**

Confirm that the writable volume assignments attached to a virtual machine are no longer needed.

Nor<sub>E</sub> Deleting a writable volume permanently erases all the data on it. You cannot recover a deleted writable volume.

#### **Procedure**

- 1 In the Administration Console, select **Settings > Storage Management**.
- 2 Click **Writable Volumes**.
- 3 Select the check box next to each writable volume you want to delete.
- 4 Click **Delete** on the Storage Management page and again in the confirmation dialog box.

Horizon Cloud with On-Premises Infrastructure Administration Guide

# <span id="page-62-0"></span>**Managing Assignments 7**

After you create a desktop, application, or writable volume assignment, you can manage the assignment with the Administration Console.

You can view, edit, and delete any of the assignment types. You can recover desktop assignments. For information about creating assignments, see the respective instructions.

- ["Create a Dedicated or Floating Desktop Assignment," on page 39](#page-38-0)
- ["Create an Application Assignment," on page 57](#page-56-0)
- ["Create a Writable Volume Assignment," on page 60](#page-59-0)

This chapter includes the following topics:

- "View an Assignment," on page 63
- ["Edit an Assignment," on page 64](#page-63-0)
- ["Resizing a Desktop Assignment," on page 65](#page-64-0)
- ["Delete a Desktop Assignment," on page 65](#page-64-0)
- ["Delete an AppStack Application or Writable Volume Assignment," on page 66](#page-65-0)
- ["Recover Desktops in a Desktop Assignment," on page 66](#page-65-0)

## **View an Assignment**

Use the Assignments page to get an overview or detailed view of all the assignment types. You can view the details of individual assignments by clicking the respective assignment. After clicking on a desktop assignment, you can also navigate to its Desktops page where you can perform actions on the individual virtual desktops in that assignment.

#### **Procedure**

- 1 In the Administration Console, open the Assignments page by clicking **Assign**.
- 2 On the Assignments page, click the name of an assignment to see detailed information.

The assignment opens to its Summary page. The information available is specific to each assignment type.

<span id="page-63-0"></span>3 Navigate through the information depending on the assignment type.

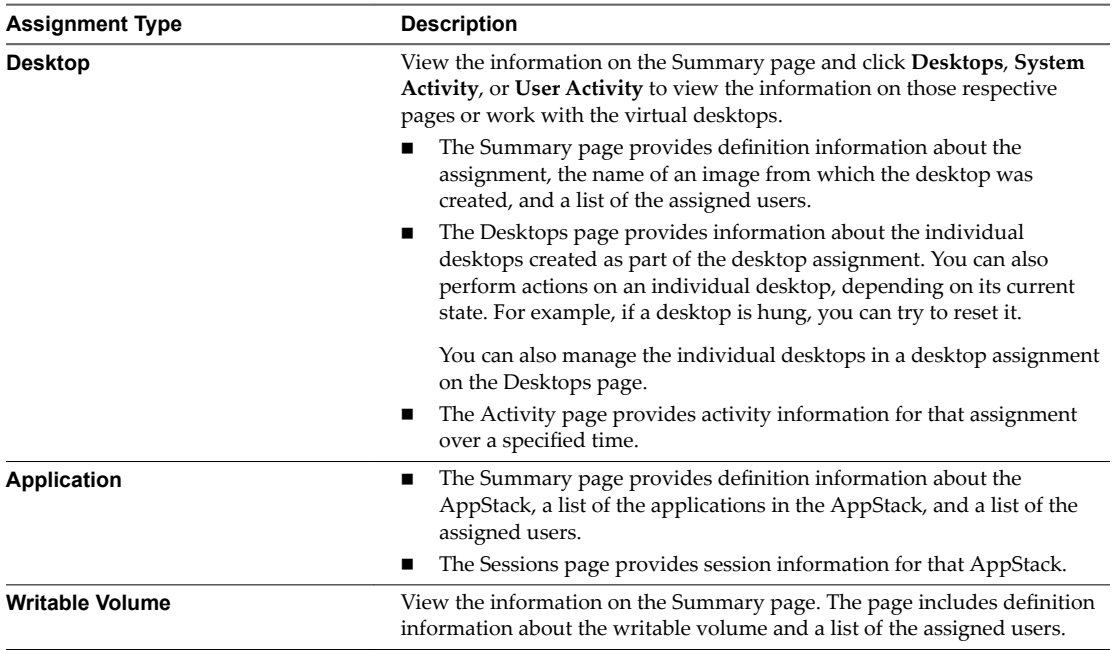

## **Edit an Assignment**

You can edit any assignment type from the Assignments page.

For desktop, application, or writable volume assignments, you can change the name of the assignment or you can add or delete users or user groups. For application assignments, you can add or delete applications.

#### **Procedure**

- 1 In the Administration Console, click **Assign**.
- 2 Select the check box next to the assignment you want to edit and click **Edit**.
- 3 Edit the assignment according to type.

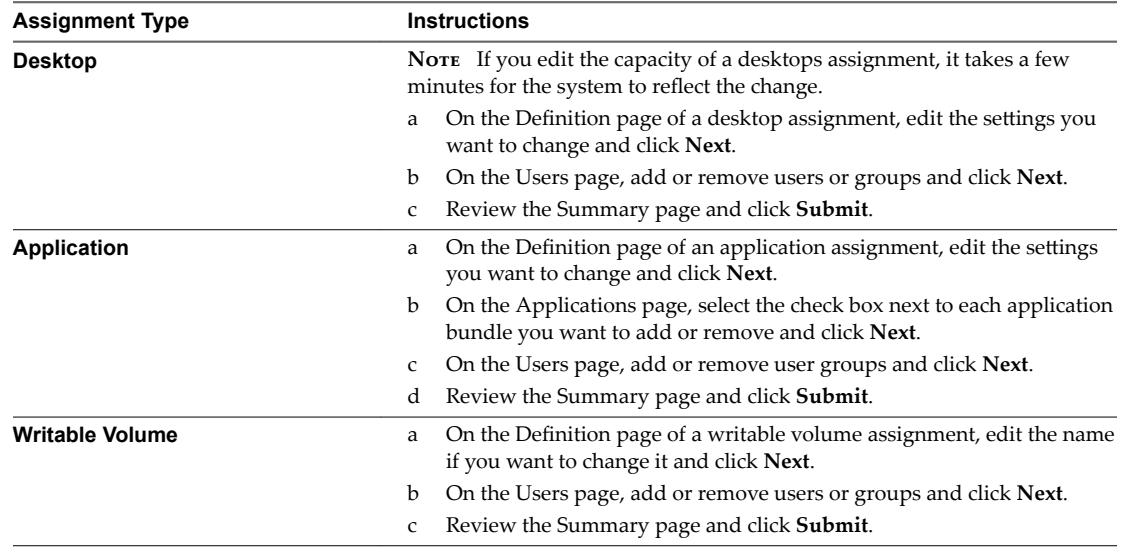

## <span id="page-64-0"></span>**Resizing a Desktop Assignment**

When you create desktop assignments, you assign an initial capacity of desktops. As the user population changes, you might need to expand or shrink a desktop assignment. You can expand an assignment to add additional desktops. You can shrink an assignment to free up capacity to be used elsewhere, for example, when users no longer need to access those resources. The method for increasing and decreasing desktop assignment capacity varies depending on whether the desktop assignment type is floating or dedicated.

## **Increasing Capacity**

Increasing the capacity of a desktop assignment refers to adding desktops to the assignment. You can add desktops by editing the desktop assignment, floating or dedicated, to increase the **Capacity** setting. See ["Edit an Assignment," on page 64](#page-63-0). You can expand an assignment up to the maximum hardware capacity of your Horizon Cloud Node. After you make the changes, the system starts creating the new desktops. Progress can be monitored from the **Desktops** and **Activity** tabs of the desktop assignment. See ["View an](#page-62-0) [Assignment," on page 63.](#page-62-0)

## **Decreasing Capacity**

The method to decrease capacity varies depending on the desktop assignment type.

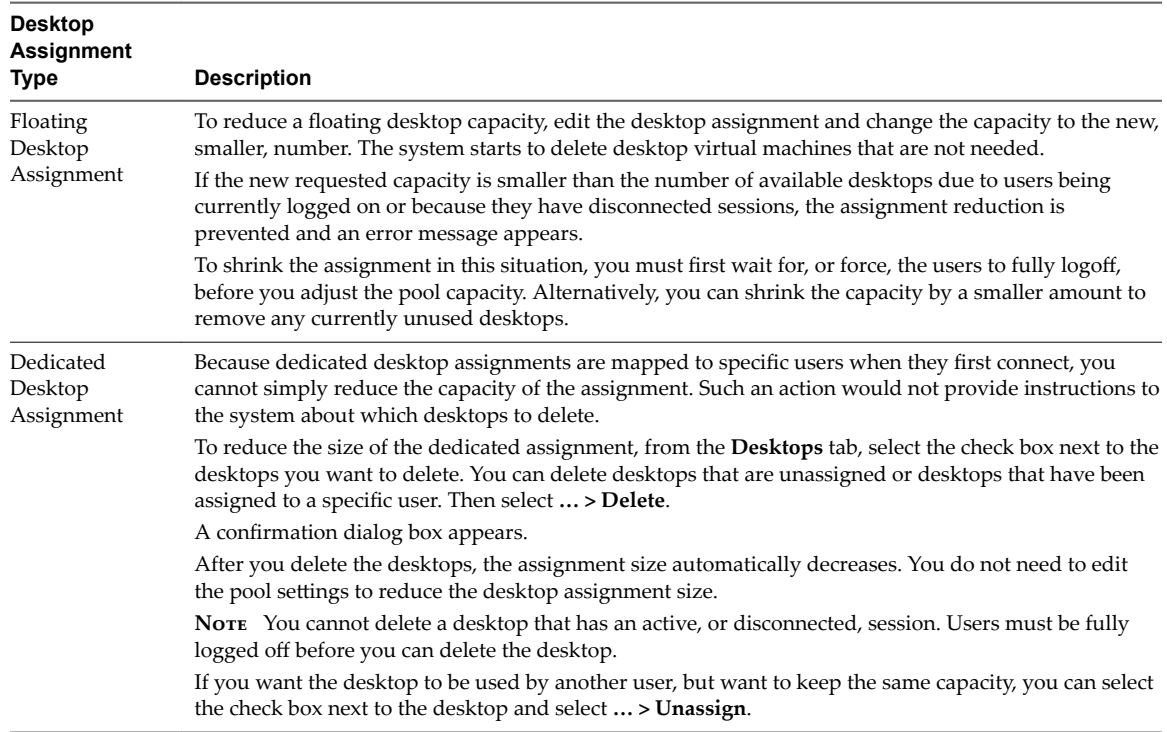

## **Delete a Desktop Assignment**

You can delete a desktop assignment that is no longer needed.

The system does not allow you to delete a desktop assignment that is in use.

#### **Prerequisites**

Decrease the capacity of the desktop to zero. See "Decreasing Capacity," on page 65. The capacity of an assignment must be zero before you can delete the assignment.

#### <span id="page-65-0"></span>**Procedure**

- 1 In the Administration Console, click **Assign**.
- 2 Select the desktop assignment to delete and click **Delete**.
- 3 Click **Delete** in the confirmation dialog box to permanently delete the assignment.

## **Delete an AppStack Application or Writable Volume Assignment**

You can delete an AppStack application or writable volume assignment that is no longer needed.

The system does not allow you to delete an AppStack application or writable volume assignment that is in use.

#### **Procedure**

- 1 In the Administration Console, click **Assign**.
- 2 Select the AppStack application or writable volume assignment to delete and click **Delete**.
- 3 Click **Delete** in the confirmation dialog box to permanently delete the assignment.

The result differs depending on if the assignment is an AppStack application assignment or a writable volume assignment.

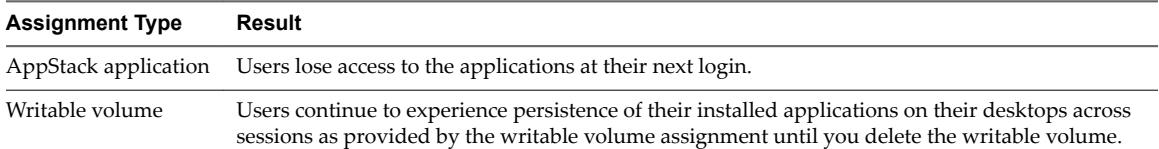

#### **What to do next**

To delete a writable volume, see ["Delete a Writable Volume," on page 61.](#page-60-0)

## **Recover Desktops in a Desktop Assignment**

If desktops in an assignment encounter errors during a previous image update or re-sync, or if they do not power back on after an image update or re-sync, use the recover action on the desktop assignment.

#### **Procedure**

- 1 In the Administration Console, click **Assign**.
- 2 Select the desktop assignment to recover.
- 3 Click **Recover** on the Assignments page and again in the confirmation dialog box.

# <span id="page-66-0"></span>**Integrate Horizon Cloud with On-Premises Infrastructure with a VMware Identity Manager Environment**<br> **Environment**<br> **Environment**

By integrating your Horizon Cloud with On-Premises Infrastructure environment with an on-premises or cloud-hosted VMware Identity Manager<sup>™</sup> environment, you give your VMware Identity Manager users the ability to access their entitled desktops using the Workspace ONE portal.

VMware Identity Manager is an Identity as a Service (IDaaS) offering that provides application provisioning, a self-service catalog, conditional access controls, and single sign-on (SSO) for SaaS, web, cloud, and native mobile applications. VMware Identity Manager is available both as an on-premises product and as a service hosted by VMware.

For an overview of this integration from the perspective of the VMware Identity Manager environment, see the [Providing Access to Horizon Cloud](http://pubs.vmware.com/vidm/topic/com.vmware.wsair-resource/GUID-361DF7AB-D944-4E87-8F6E-7F0425D23ACD.html) overview. You configure desktop assignments for your users and groups in the Horizon Cloud Administration Console as usual. After you complete the steps to integrate the Horizon Cloud Node environment with your VMware Identity Manager environment, you sync the desktop assignment information to the VMware Identity Manager service. Then you can see the desktops in the VMware Identity Manager administration console and your end users can access their desktops from the Workspace ONE portal. You can set up a regular sync schedule to sync the assignment information from your Horizon Cloud Node environment to your VMware Identity Manager environment.

Note When you integrate VMware Identity Manager with

Horizon Cloud with On-Premises Infrastructure, a best practice is to include Unified Access Gateway in the configuration to provide your end users with seamless HTML web access to their virtual desktops. See the Unified Access Gateway [product documentation](http://pubs.vmware.com/accesspoint-28/index.jsp) for deployment steps.

The following list is a high-level summary of the end-to-end steps to enable your end users to access their entitled desktops using the Workspace ONE portal.

- 1 Obtain a VMware Identity Manager environment, either by deploying the on-premises version or by subscribing to the cloud-hosted version.
- 2 Deploy VMware Identity Manager according to the VMware Identity Manager guidelines for the deployment model you are using.

If you are using the cloud-hosted VMware Identity Manager, you must install a VMware Identity Manager connector appliance on premises in your Active Directory network. For details, see the [description of the deployment scenario](http://pubs.vmware.com/vidm/topic/com.vmware.wsair-resource/GUID-1134B0BF-31BB-4484-AB4F-43B821163771.html) in the VMware Identity Manager documentation.

3 Ensure that you meet the VMware Identity Manager prerequisites for integration, as documented in the VMware Identity Manager product information appropriate for your situation:

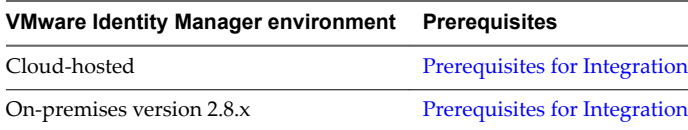

- 4 Install certificates into your VMware Identity Manager environment and your Horizon Cloud Node environment.
- 5 Enable desktops from your Horizon Cloud with On-Premises Infrastructure environment to the VMware Identity Manager environment, as documented in the VMware Identity Manager product information appropriate for your situation:

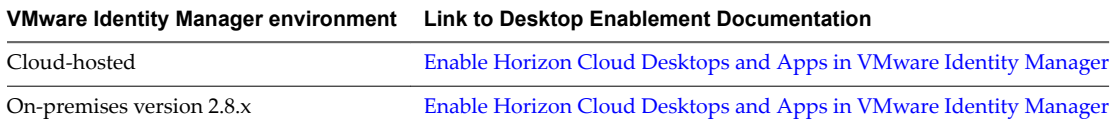

- 6 In your VMware Identity Manager environment, configure a federation artifact for your Horizon Cloud with On-Premises Infrastructure environment. The federation artifact is needed for configuration of the SAML authentication between the two environments. See ["Configure VMware](#page-68-0) [Identity Manager for Horizon Cloud with On-Premises Infrastructure," on page 69](#page-68-0).
- 7 Configure Horizon Cloud with On-Premises Infrastructure for VMware Identity Manager access. See ["Configure Horizon Cloud Node for VMware Identity Manager," on page 70.](#page-69-0)
- 8 In your VMware Identity Manager environment, sync the entitled desktops to VMware Identity Manager, as documented in the VMware Identity Manager product information appropriate for your situation:

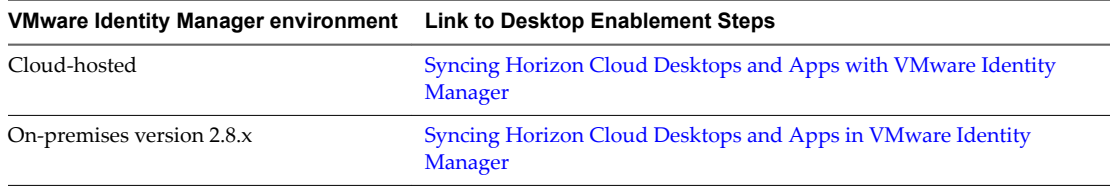

9 Verify end-user access to desktops by logging in to the Workspace ONE portal as an end user and launching a desktop from the catalog. See ["Confirm End-User Access to Desktop Assignments in](#page-71-0) [VMware Identity Manager," on page 72.](#page-71-0)

#### **Prerequisites**

To complete the integration process through the step of verifying end-user desktop access using the Workspace ONE portal, ensure that you have the following items.

- n A fully configured Horizon Cloud Node environment, that uses trusted certificates and has configured desktop assignments. For steps on uploading certificates to your Horizon Cloud Node, see ["Upload](#page-22-0) Certificates," on page 23.
- n Access to your organization's configured VMware Identity Manager environment, either an onpremises or a cloud-hosted environment. Your VMware Identity Manager environment must be configured with trusted certificates.

If you are deploying VMware Identity Manager on premises, follow the deployment information in the VMware Identity Manager documentation center for your version of the on-premise product. The documentation centers for each on-premise product version are available from the VMware Identity Manager [documentation page.](http://www.vmware.com/support/pubs/identitymanager-pubs.html) For the specific versions of the on-premises VMware Identity Manager product that are supported for use with this version of Horizon Cloud with On-Premises Infrastructure, see the *Release Notes*.

If you are using the cloud-hosted VMware Identity Manager, you must install a VMware Identity Manager connector appliance on premises in your Active Directory network. Follow the steps as documented in the [VMware Identity Manager documentation center,](http://pubs.vmware.com/vidm/index.jsp) and see the [description of this deployment scenario](http://pubs.vmware.com/vidm/topic/com.vmware.wsair-resource/GUID-1134B0BF-31BB-4484-AB4F-43B821163771.html) and subtopics. For the connector version that is required for this release of Horizon Cloud with On-Premises Infrastructure, see the *Release Notes*.

<span id="page-68-0"></span>Verify that your configured VMware Identity Manager environment meets the prerequisites for integration with Horizon Cloud resources, as described in the VMware Identity Manager documentation.

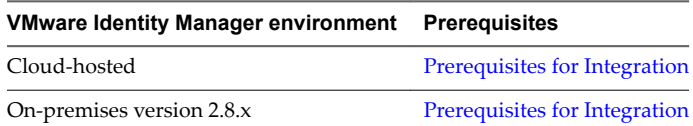

Optionally integrate Unified Access Gateway with Horizon Cloud with On-Premises Infrastructure. Using Unified Access Gateway in this configuration is a best practice. See the deploying and configuration information available at the Unified Access Gateway, in the Unified Access Gateway product documentation available at its [Unified Access Gateway documentation landing page](http://www.vmware.com/support/pubs/access-point-pubs.html).

#### **Procedure**

1 Configure VMware Identity Manager for Horizon Cloud with On-Premises Infrastructure on page 69

To integrate Horizon Cloud with On-Premises Infrastructure with VMware Identity Manager, you must configure VMware Identity Manager with Horizon Cloud Node information. This process configures the federation artifact in your VMware Identity Manager environment for Horizon Cloud with On-Premises Infrastructure. The federation artifact is needed for the SAML authentication.

2 [Configure Horizon Cloud Node for VMware Identity Manager on page 70](#page-69-0)

To integrate your Horizon Cloud with On-Premises Infrastructure environment with your VMware Identity Manager environment, you must configure your Horizon Cloud Node with the appropriate VMware Identity Manager information. You use the Administration Console to configure this information.

3 [Confirm End-User Access to Desktop Assignments in VMware Identity Manager on page 72](#page-71-0)

After you integrate Horizon Cloud with On-Premises Infrastructure with a VMware Identity Manager on-premises deployment, you can confirm that end users have remote access to their virtual desktops.

#### **What to do next**

After you have verified the integration is working, you can optionally enforce end users to access their desktops using VMware Identity Manager. See ["Enforce End-User Access Through VMware Identity](#page-95-0) [Manager," on page 96](#page-95-0).

## **Configure VMware Identity Manager for Horizon Cloud with On-Premises Infrastructure**

To integrate Horizon Cloud with On-Premises Infrastructure with VMware Identity Manager, you must configure VMware Identity Manager with Horizon Cloud Node information. This process configures the federation artifact in your VMware Identity Manager environment for Horizon Cloud with On-Premises Infrastructure. The federation artifact is needed for the SAML authentication.

#### **Prerequisites**

Verify that you have met the prerequisites described in [Chapter 8, "Integrate Horizon Cloud with On-](#page-66-0)[Premises Infrastructure with a VMware Identity Manager Environment," on page 67.](#page-66-0)

<span id="page-69-0"></span>If you are not using Unified Access Gateway, obtain the FQDN used for your Horizon Cloud Node, such as desktops.mycorp.com. One way to obtain the FQDN is to first locate the IP address in the Administration Console by navigating to Settings > Infrastructure. Then obtain the FQDN that is associated with that IP address from your organization's DNS information.

Nor<sub>E</sub> If you are using an on-premises VMware Identity Manager environment, using the Horizon Cloud Node IP address instead of its FQDN technically works. However, that configuration is not recommended.

If you are using Unified Access Gateway, obtain the URL used for your Unified Access Gateway deployment.

#### **Procedure**

In the VMware Identity Manager administration console, configure the federation artifact settings for Horizon Cloud as described in the VMware Identity Manager documentation.

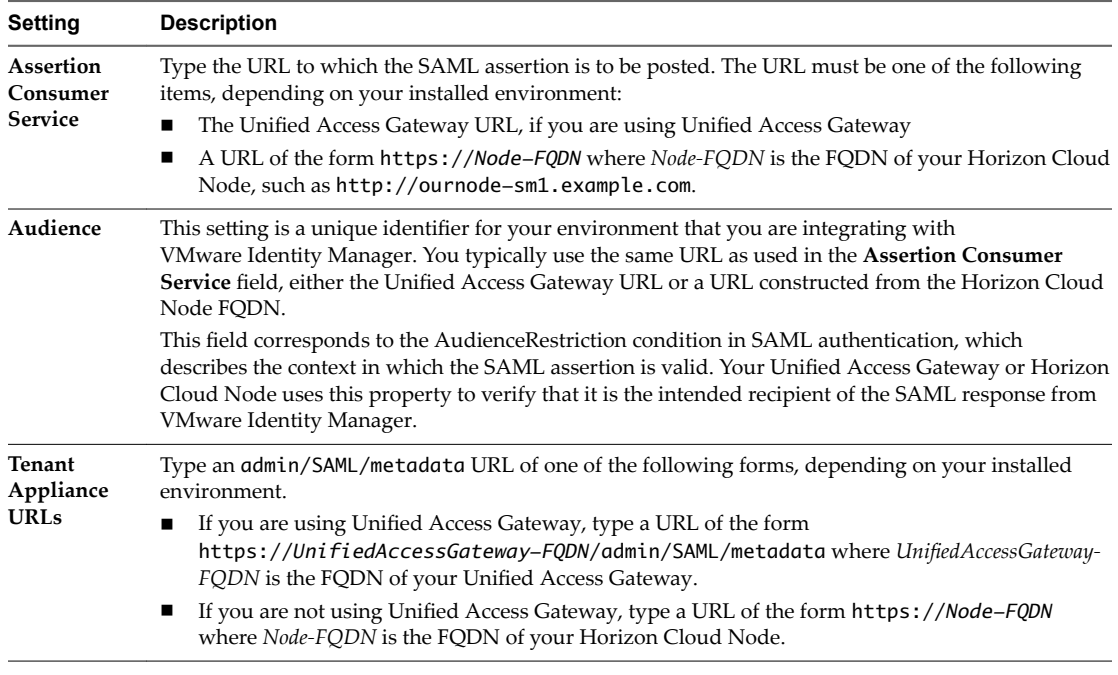

#### **What to do next**

Configure the identity provider information needed for the SAML authentication in your Horizon Cloud with On-Premises Infrastructure environment. See "Configure Horizon Cloud Node for VMware Identity Manager," on page 70.

## **Configure Horizon Cloud Node for VMware Identity Manager**

To integrate your Horizon Cloud with On-Premises Infrastructure environment with your VMware Identity Manager environment, you must configure your Horizon Cloud Node with the appropriate VMware Identity Manager information. You use the Administration Console to configure this information.

You use the General Settings page to configure the VMware Identity Manager information.

#### **Prerequisites**

Verify that you have completed the steps to configure the federation artifact as described in ["Configure](#page-68-0) [VMware Identity Manager for Horizon Cloud with On-Premises Infrastructure," on page 69.](#page-68-0)

Verify that you have the following information:

n The SAML identity provider (IdP) metadata URL from your VMware Identity Manager environment. You obtain the environment's SAML IdP metadata URL using the VMware Identity Manager administration console and navigating to Catalog > Settings > SAML Metadata. When you click the **Identity Provider (IdP) metadata** link on that page, your browser's address bar displays the URL, typically in the form https://*VMwareIdentityManagerFQDN*/SAAS/API/1.0/GET/metadata/idp.xml, where *VMwareIdentityManagerFQDN* is the fully qualified domain name (FQDN) of your VMware Identity Manager environment. For details, see the VMware Identity Manager product information appropriate for your situation:

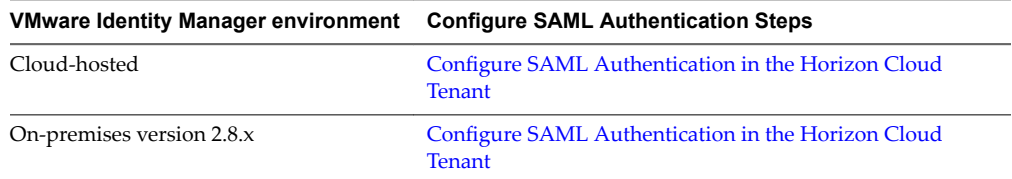

- n If you are not using Unified Access Gateway, obtain the FQDN used for your Horizon Cloud Node, such as desktops.mycorp.com. One way to obtain the FQDN is to first locate the IP address in the Administration Console by navigating to **Settings > Infrastructure**. Then obtain the FQDN that is associated with that IP address from your organization's DNS information.
- n If you are using Unified Access Gateway, obtain the URL used for your Unified Access Gateway deployment.

#### **Procedure**

- 1 Log in to the Administration Console at https://cloud.horizon.vmware.com.
- 2 Navigate to **Settings > General Settings** and click **Edit**.
- 3 In the IDM section, click **Add IDM**.
- 4 Configure the following options.

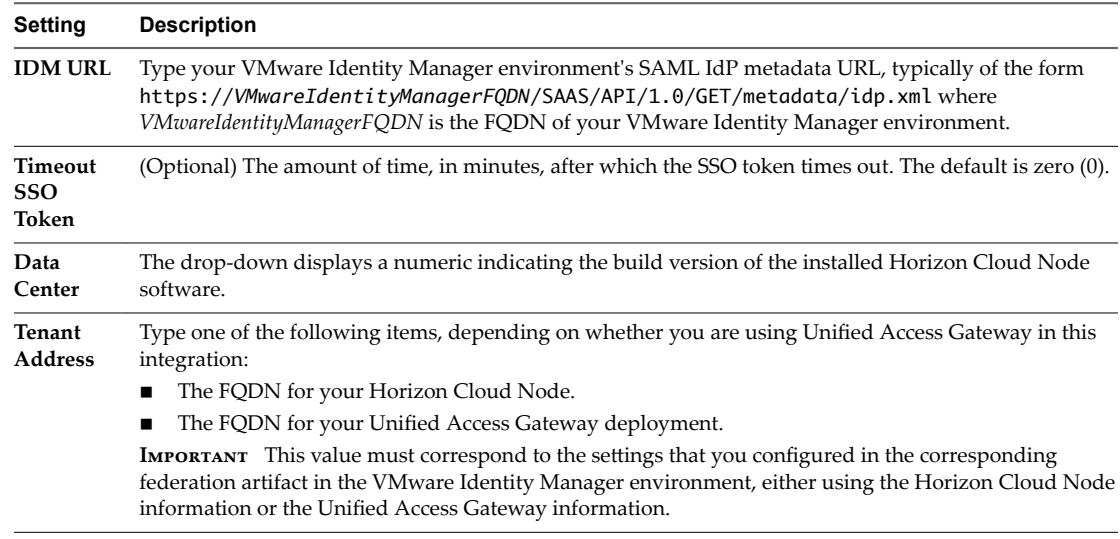

#### 5 Click **Save**.

A status of green indicates that the configuration is successful.

#### **What to do next**

In your VMware Identity Manager environment, sync the entitled desktops to VMware Identity Manager, as documented in the VMware Identity Manager product information appropriate for your situation:

<span id="page-71-0"></span>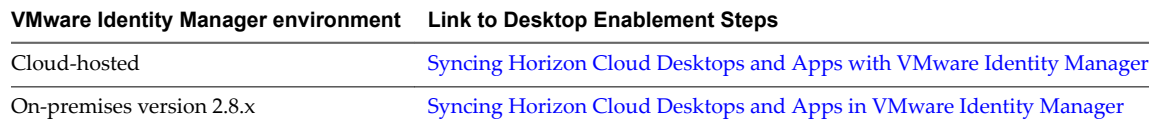

## **Confirm End-User Access to Desktop Assignments in VMware Identity Manager**

After you integrate Horizon Cloud with On-Premises Infrastructure with a VMware Identity Manager onpremises deployment, you can confirm that end users have remote access to their virtual desktops.

#### **Prerequisites**

Configure the methods of access you want to provide end users with to access desktops through VMware Identity Manager.

Ensure that the entitled desktops are synced from your Horizon Cloud Node to your VMware Identity Manager environment. Follow the steps documented in the VMware Identity Manager product information appropriate for your situation:

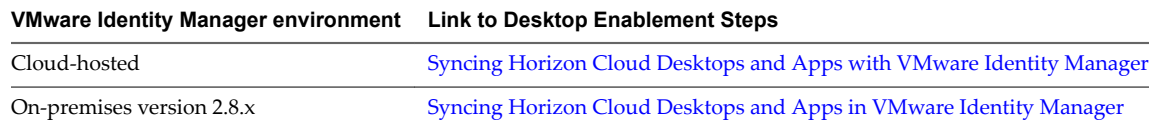

#### **Procedure**

- 1 Use your organization's VMware Identity Manager URL to log in to the Workspace ONE portal.
- 2 Launch entitled Horizon Cloud with On-Premises Infrastructure desktops from the portal.
# <span id="page-72-0"></span>**About Menu Selections in the** About Menu Selections in the<br>Administration Console

The menu icons provide a quick way to navigate to monitor activity and perform various functions in your Horizon Cloud with On-Premises Infrastructure environment. The icons are located along the left side of the Administration Console.

| Icon             | <b>Selectio</b><br>n | <b>Description</b>                                                                                                    |
|------------------|----------------------|----------------------------------------------------------------------------------------------------|
|                  | Dashboa<br>rd        | Displays the Dashboard screen, where you can get a top-level view of the<br>state of your envirionment.                                                                                                    |
| <b>MONITOR</b>   | Monitor              | Provides access to dashboards for monitoring desktop information,<br>administrator and user activity, user and desktop mapping, and<br>notifications.                                                                                                    |
| <b>ASSIGN</b>    | Assign               | Opens the Assignments screen from which you can work with<br>assignments for desktops, AppStacks, and user writable volumes.                                                                                                    |
| <b>INVENTORY</b> | Inventor<br>y        | Work with the AppStacks and virtual machines (VMs) that were imported<br>from the file share registered with the Horizon Cloud Node.<br>Work with desktop images.                                                                                                    |
| SETTINGS         | Settings             | Open screens from which you can work wtih system-wide settings and<br>configurations for:<br>Active Directory domains<br>Roles and permissions<br>■<br><b>Utility VMs</b><br>■<br>Two-factor authentication<br>■<br>Locations<br>п<br>Storage management<br>■<br>Infrastructure<br>Getting Started wizard |

**Table 9**‑**1.** Administrator Functions

<span id="page-73-0"></span>This chapter includes the following topics:

- "About the Monitor Icon," on page 74
- ["About the Assign Icon," on page 76](#page-75-0)
- ["About the Inventory Icon," on page 76](#page-75-0)
- "About the Settings Icon," on page 77

# **About the Monitor Icon**

Use the **Monitor** icon to navigate to dashboards where you can view information about administrator and user activity in the environment, see system notifications, and view reports that show relationships between users and desktops.

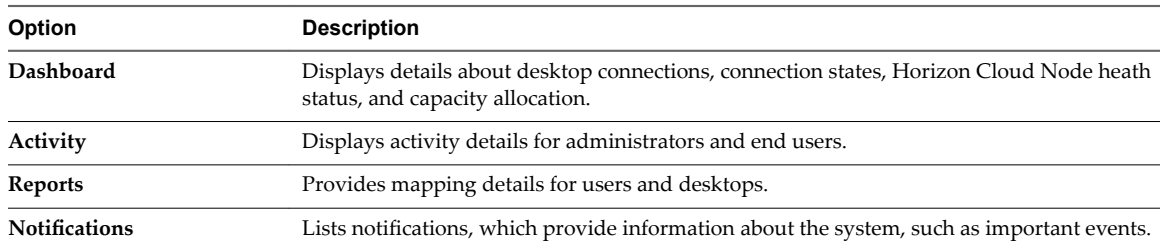

Click the **Monitor** icon to navigate to these pages.

# **Dashboard Page**

This page is available from the **Monitor** icon and displays statistical information about connections and desktop capacity allocation. You can see statistical information for various categories.

The system refreshes the information every five minutes and displays a message indicating the amount of time remaining until the next refresh. You can also refresh the page manually.

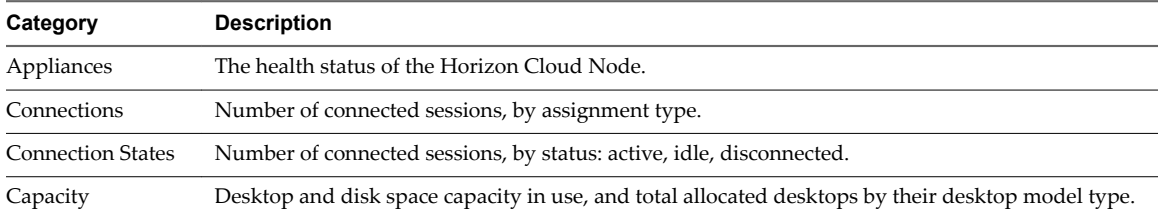

# **Activity Page**

The Activity page shows data regarding current and past events in the system.

The Activity page is available from the **Monitor** icon. You can perform these tasks.

- Use the **Show** filter to display events for only a certain period of time.
- View the total number of events.
- Use the **Filter** box to filter events.
- Refresh the list.
- n Download information in the list in .xlsx format with the **Export** feature.

The Activity page contains tabs for administrator and user events.

#### <span id="page-74-0"></span>**Administrator Events**

The Admins tab displays administrator events with information for each action. Expand an event to view details and subtasks for that event.

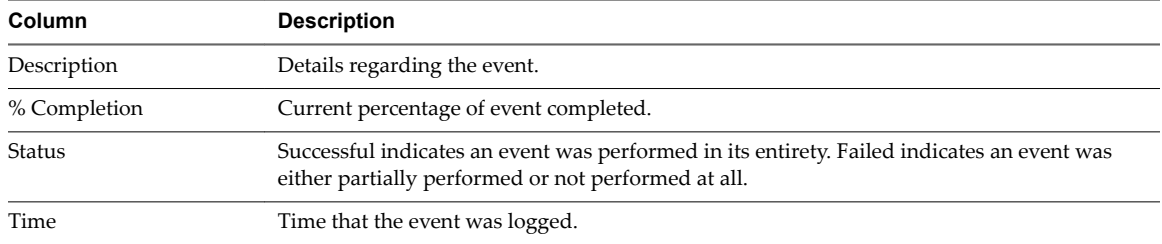

#### **User Events**

The Users tab displays user events with information for each event.

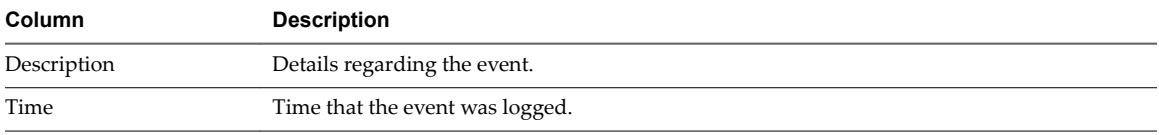

# **Reports Page**

The Reports page shows information about the relationships between users and desktops in the system.

The Reports page is available from the **Monitor** icon. The page provides the following information.

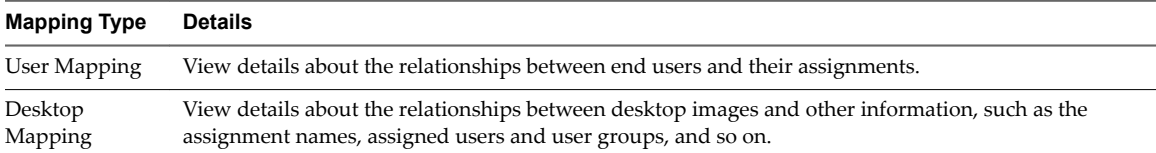

You can also manually refresh this page, filter your search, and export data to a Microsoft Excel worksheet.

# **Notifications Page**

The Horizon Cloud with On-Premises Infrastructure environment uses notifications to inform you of certain types of system activity, such as events and service registrations.

You can view recent notifications in the Administration Console by clicking the bell icon located in the

upper right corner of any page  $(\bigcirc)$  Open the Notifications page to view all notifications, which includes both active and dismissed notifications, by clicking **Monitor > Notifications**.

You can also show the notifications for different periods of time up to 30 days, refresh the page, and filter your search.

| <b>Notification Type</b> | <b>Description</b>                                                                                                    |
|--------------------------|----------------------------------------------------------------------------------------------------|
| File Share Import        | A file share import notification informs you that the file share import process either failed or<br>succeeded. The file import process pulls application data from a shared file store into the<br>Horizon Cloud with On-Premises Infrastructure environment.                    |
| Service Registration     | Service registration notifications are issued during the configuration of<br>Horizon Cloud with On-Premises Infrastructure. The system issues this type of notification when<br>a packaged service is registered successfully. The packaged services are APPVOLUMES and<br>DAAS. |

<span id="page-75-0"></span>**Table 9**‑**2.** Notification Types

# **About the Assign Icon**

The **Assign** icon displays the Assignments page, where you can create and work with assignments in your Horizon Cloud with On-Premises Infrastructure environment.

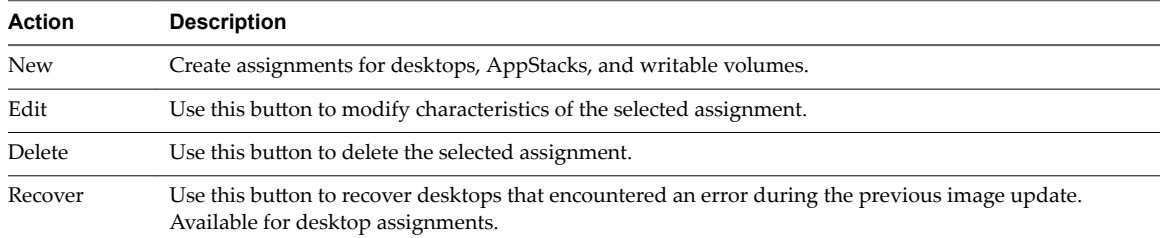

For each assignment, you can click its name see more information about that assignment, such as which users it is assigned to and other details.

When you click on a desktop assignment, in addition to seeing more information about the assignment, you can also navigate to the desktop assignment's Desktops tab to see the list of virtual desktops that are in that desktop assignment and optionally perform actions on those desktops.

For detailed information about managing assignments in the environment, see [Chapter 7, "Managing](#page-62-0) [Assignments," on page 63.](#page-62-0)

# **About the Inventory Icon**

Use the **Inventory** icon to navigate to pages where you can work with desktop images, view the AppStacks and master virtual machines (VMs) that have been imported into the environment from the registered file shares, and convert the master VMs into desktop images.

Click the **Inventory** icon to navigate to these pages.

<span id="page-76-0"></span>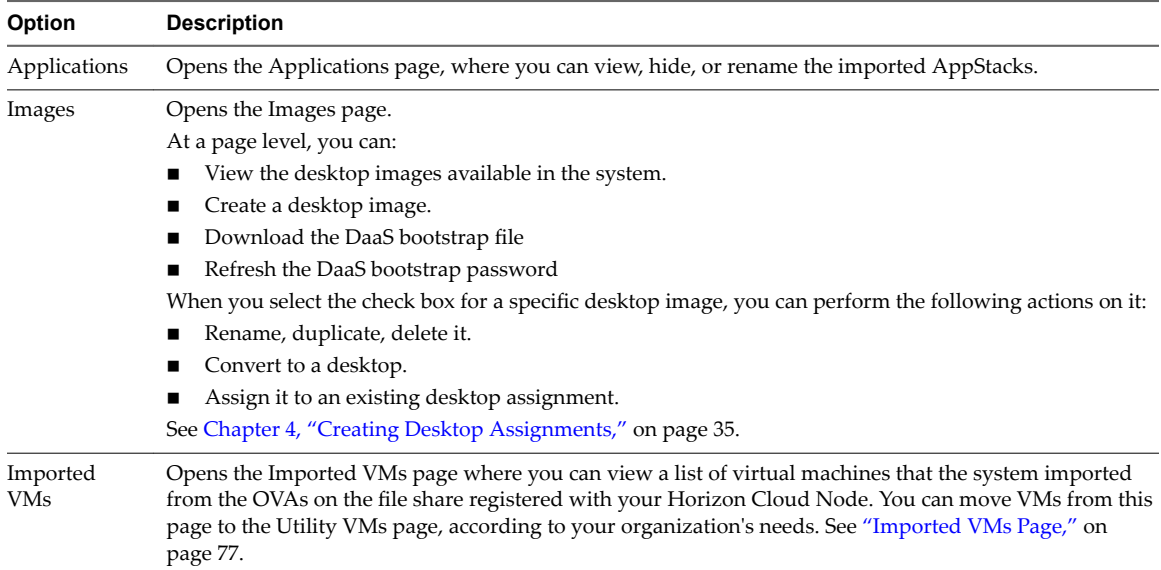

# **Imported VMs Page**

The Imported VMs page in the Administration Console lists the master virtual machines (VMs) that the system imported into the Horizon Cloud Node from the OVAs on the connected file share. Only VMs that have Microsoft Windows guest operating systems are imported.

You can perform the following actions on the listed VMs by selecting the check box next to the VM and clicking the respective action.

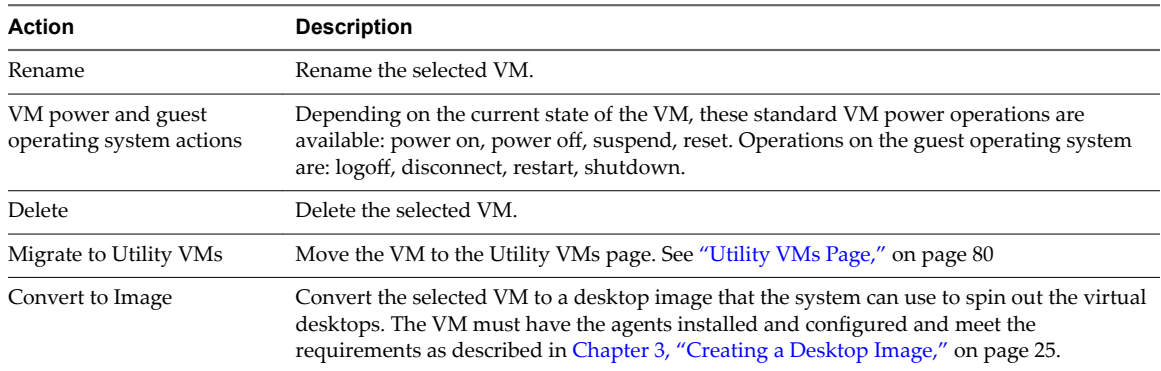

# **About the Settings Icon**

You use the Settings icon to navigate to pages for working with general settings, working with roles and persmissions, working with utility virtual machines (VMs), uploading certificates, managing storage-related items, configuring two-factor authentication, and working with settings related to the deployed Horizon Cloud Node environment.

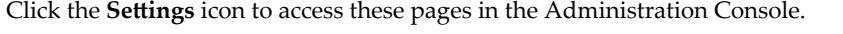

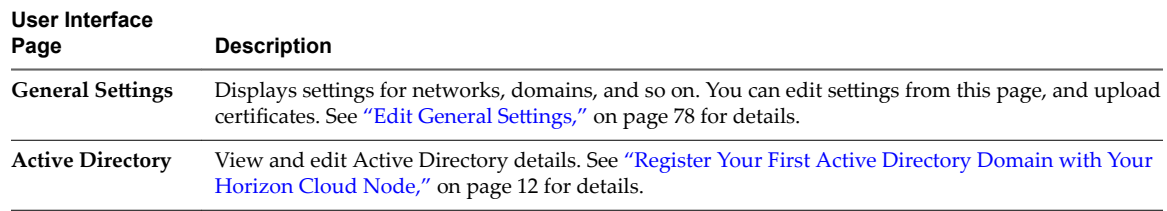

<span id="page-77-0"></span>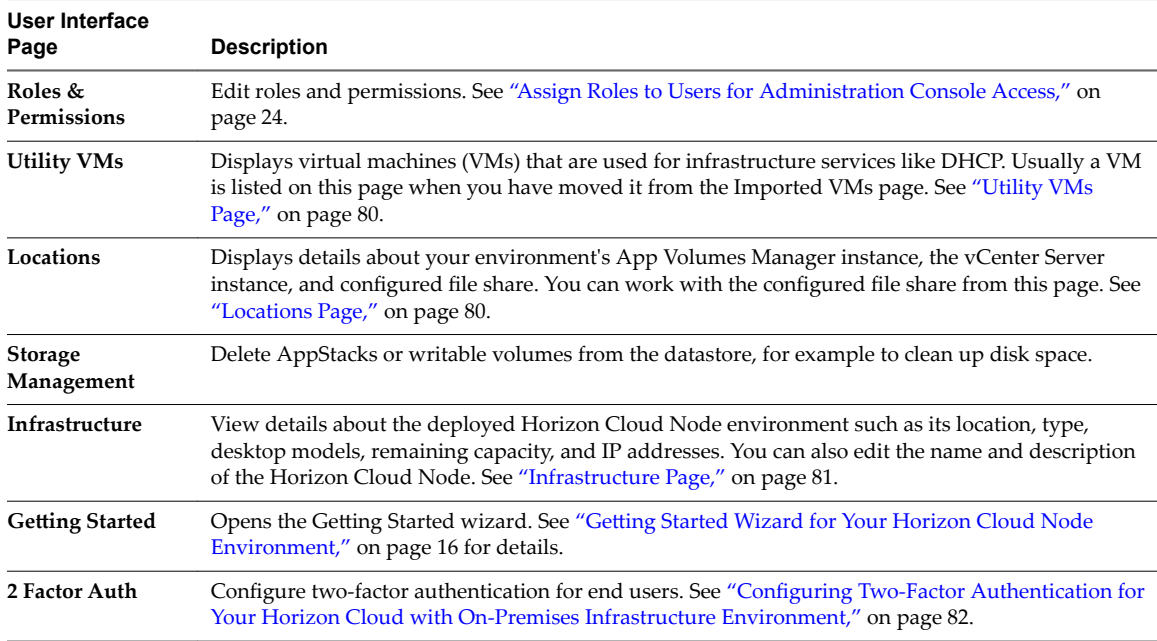

# **Edit General Settings**

Use the General Settings page to modify general settings and upload certificates for your Horizon Cloud Node instance.

#### **Procedure**

- 1 Select **Settings > General Settings**.
- 2 Click **Edit**.
- 3 Make changes for these settings.

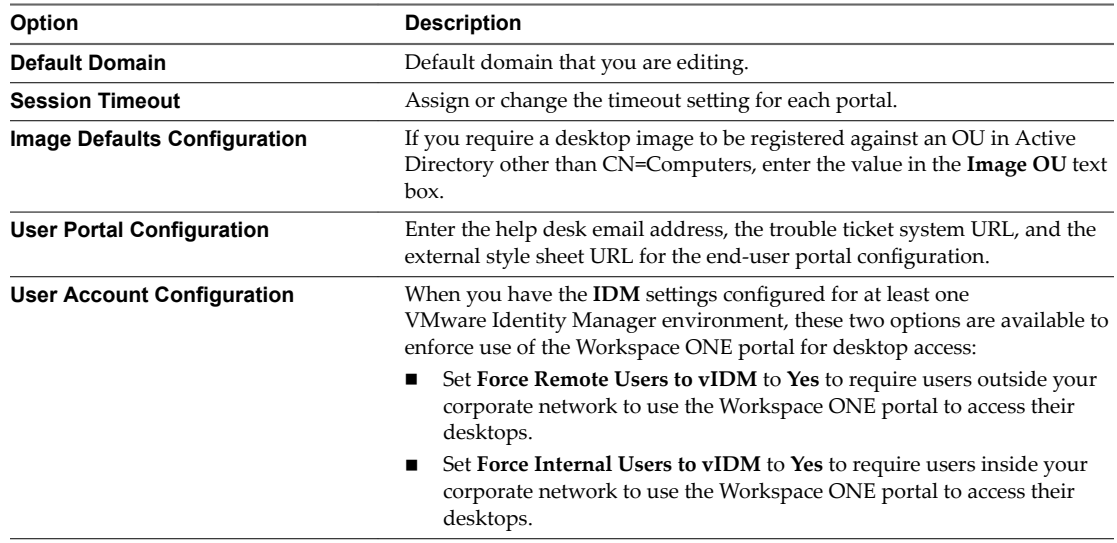

<span id="page-78-0"></span>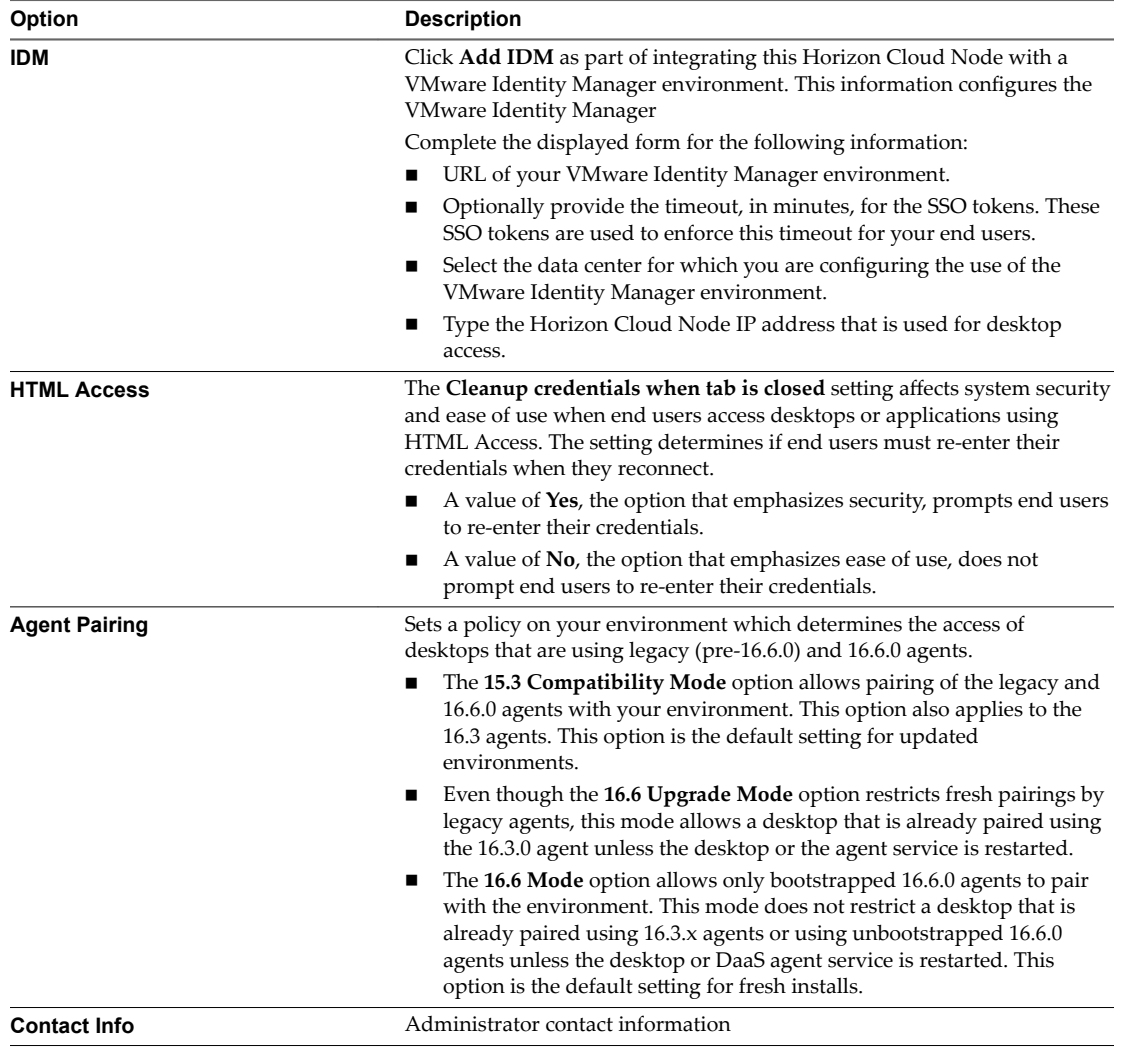

#### 4 Click **Save**.

# **Session Timeout Settings**

Adjust the session timeout settings in Horizon Cloud with On-Premises Infrastructure to allocate enough time to avoid data loss.

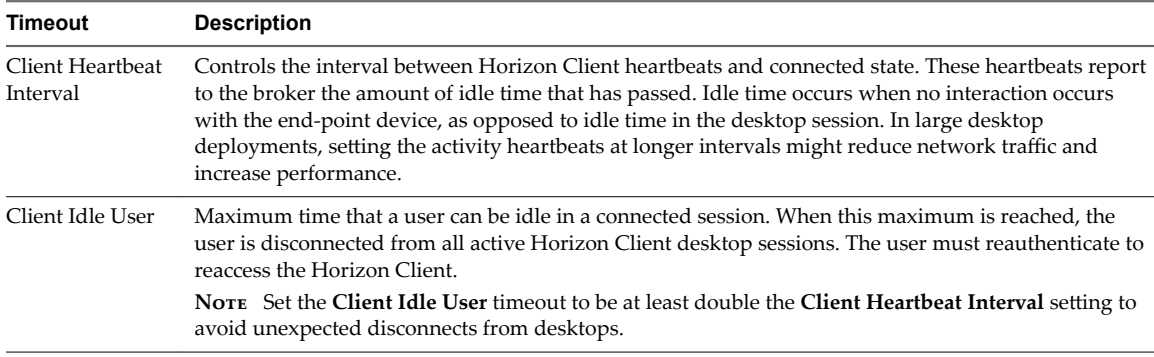

<span id="page-79-0"></span>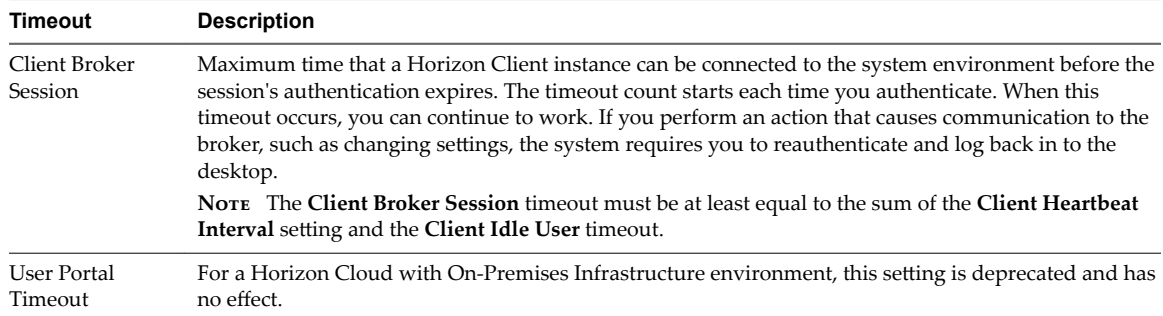

# **Locations Page**

The Locations page provides details for your environment's App Volumes Manager, vCenter Server, and the file shares.

#### **Procedure**

Navigate to **Setttings > Locations** to view these details.

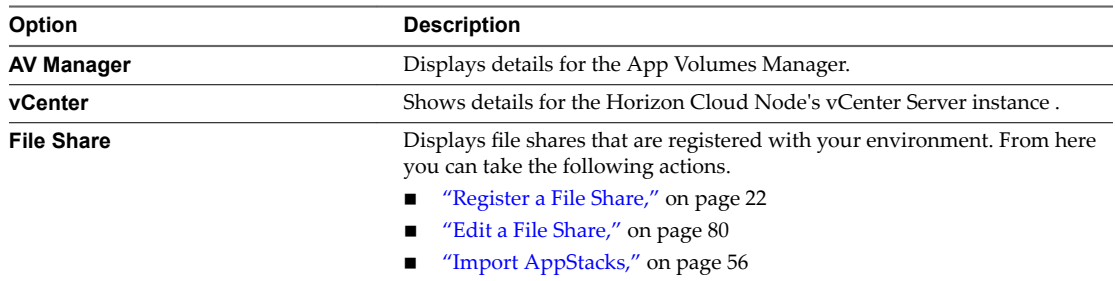

#### **Edit a File Share**

You can edit a file share name, source path, and destination vCenter Server instances.

#### **Procedure**

- 1 Select **Settings > Locations** and click **File Share**.
- 2 Select the check box next to the file share to edit.
- 3 Click **Edit** and make your changes.
- 4 Click **Save**.

# **Utility VMs Page**

The Utility VMs page in the Administration Console provides actions for virtual machines (VMs) that you might have added to your environment for infrastructure-related capabilities, such as DHCP, Domain Controller functions, and so on.

You can perform the following actions on the listed VMs by selecting the check box next to the VM and clicking the respetive action.

<span id="page-80-0"></span>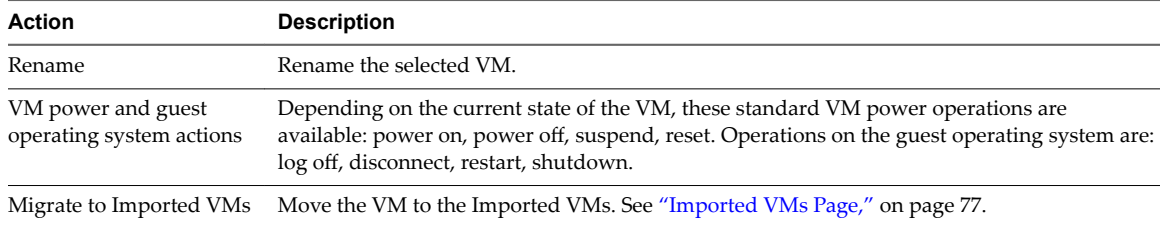

## **Infrastructure Page**

On the Infrastructure page, you can view and edit details such as status, location, and Horizon Cloud Node IP address for a deployed Horizon Cloud Node environment. The Infrastructure page is available from the Settings icon.

| <b>Environment Details</b>                                                | <b>Description</b>                                                                                                    |  |  |
|---------------------------------------------------------------------------|----------------------------------------------------------------------------------------------------|--|--|
| Details about the<br>Horizon Cloud Node<br>installed virtual<br>appliance | By default, the Infrastructure page displays the status, name, location, type, and assigned IP<br>address from the desktop network.                                                                                                    |  |  |
|                                                                           | <b>NOTE</b> This IP address was formerly referred to as the tenant appliance IP address or tenant<br>IP address. You might see the labels in the Administration Console reflecting that prior name.                                                                                                |  |  |
|                                                                           | You can view the management and desktop networking information by selecting the<br>checkbox next to the listed Horizon Cloud Node and clicking Edit.                                                                                                    |  |  |
|                                                                           | In the Edit window, you can optionally customize the name, location, and description.                                                                                                    |  |  |
| Details about the<br>desktops                                             | You can view details about the environment's virtual desktops by clicking the name in the<br>Appliance column.                                                                                                    |  |  |
|                                                                           | In the Summary section, you can see appliance status, location, total number of allocated<br>desktops, and available desktop capacity. Place the cursor over these values to see further<br>details for each. You can also see the available disk space capacity and number of active<br>sessions. |  |  |
|                                                                           | The Summary also shows the current software version running in the appliance, and<br>whether an update is available. Clicking the software version hyperlink displays a<br>window that describes the most recent features provided in that version.                                                |  |  |
|                                                                           | The Allocated Desktop Model section displays a list of the desktop models that are<br>provided in a Horizon Cloud with On-Premises Infrastructure environment, details<br>about each one, and the number allocated for each type.                                                                  |  |  |

**Table 9**‑**3.** Horizon Cloud Node Environment Details Available from the Infrastructure Page

### **Determine the Horizon Cloud Node IP Address for Use by Desktops**

During deployment, the Horizon Cloud Node appliance is assigned two IP addresses: one from the management network and one from the desktop network. The Horizon Cloud Node IP address that is assigned from the desktop network is used for DaaS Agent, Horizon Client, and HTML Access configuration and for building a master virtual machine for the desktop image.

Note This IP address was formerly referred to as the tenant appliance IP address or tenant IP address. You might see the labels in the Administration Console reflecting that former name.

#### **Procedure**

- 1 In the Administration Console, select **Settings > Infrastructure**.
- 2 Create a DNS record for the Horizon Cloud Node IP address, for example, myDesktops.myCorp.com.

This address becomes the server address that end users use when they use the Horizon Client or HTML Access to access their desktops.

# <span id="page-81-0"></span>**Configuring Two-Factor Authentication for Your Horizon Cloud with On-Premises Infrastructure Environment**

For two-factor authentication of end users that are internal on your corporate network, you can use RSA SecurID or RADIUS (Remote Authentication Dial-In User Service) server authentication. For two-factor authentication of end users that are external to your corporate network, you configure Unified Access Gateway to provide that authentication.

To enable two-factor authentication for end users that are connecting to their assigned resources from outside of the corporate network, you configure authentication when you deploy and configure Unified Access Gateway for use with your installed environment. For the steps on deploying and configuring Unified Access Gateway, see the Unified Access Gateway product information at [www.vmware.com/support/pubs/](http://www.vmware.com/support/pubs/).

To configure the settings for two-factor authentication for your end users that are connecting to their assigned resources from within your internal corporate network, use the 2Factor Authentication page in the Administration Console.

#### **Prerequisites**

Install and configure the two-factor authentication software, either the RSA SecurID software or the RADIUS software, on an authentication manager server.

When using RSA SecurID authentication, export the sdconf.rec configuration file from your RSA Authentication Manager. You upload this file when configuring RSA SecurID two-factor authentication using the Administration Console.

When using RADIUS authentication, verify you have the following required information from your RADIUS server installation. These values are required when configuring RADIUS two-factor authentication using the Administration Console.

- n RADIUS server's DNS name or IP address
- If different from the default port of 1812, the UDP port number on which the RADIUS server is listening for RADIUS authentication
- The authentication type, such as PAP, CHAP, MS-CHAPv1, or MS-CHAPv2
- The shared secret

**IMPORTANT** Before using the Administration Console to configure the settings for two-factor authentication using RADIUS, make sure that the Horizon Cloud Node IP address is registered as a client on the RADIUS server and auxiliary RADIUS server, if any. Go to **Settings > Infrastructure** to obtain the Horizon Cloud Node IP address. See ["Infrastructure Page," on page 81](#page-80-0) for details.

#### **Procedure**

- 1 In the Administration Console, select **Settings > 2 Factor Auth**.
- 2 Click **New**.
- 3 Select the authentication method.
- 4 Configure the appropriate settings according to your selected authentication method.
	- When using RADIUS authentication:

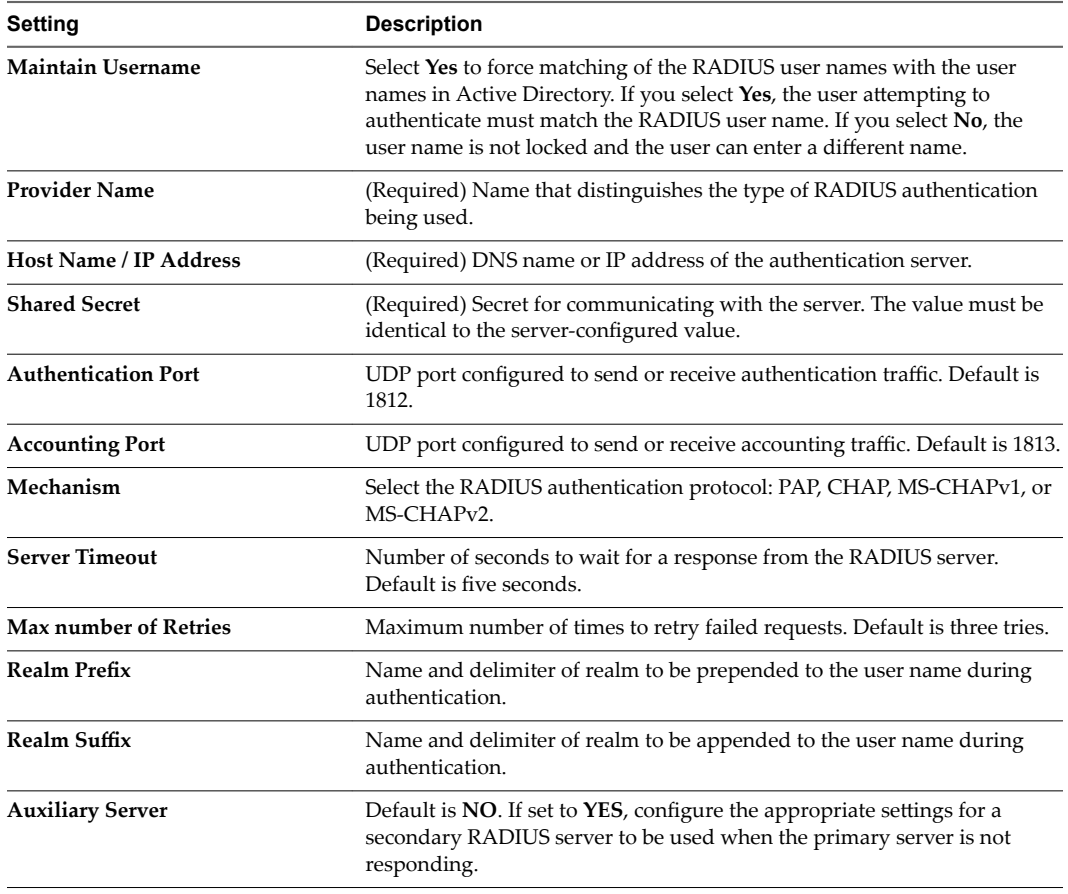

■ When using RSA SecurID authentication:

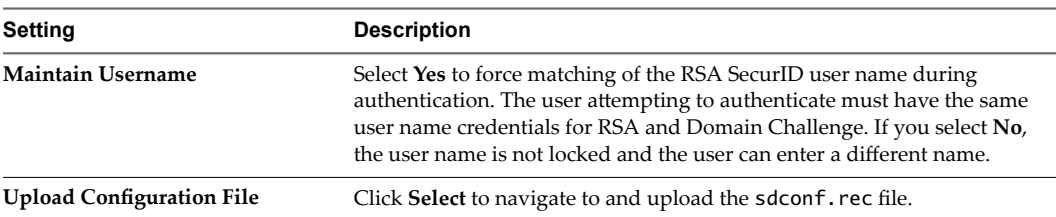

5 Click **Save**.

The Test Authentication windows appears.

6 Enter your user name and passcode in the Test Authentication dialog box, then click **Test**.

The result depends on the outcome of the test authentication:

- If the authentication test is successful, your configuration settings are saved to the system and users attempting to authenticate with the tenant portals will see a dialog box asking them to log in with their credentials, followed by their domain credentials.
- n If the Test Authentication credentials fail, the Test Authentication window remains open and your configuration settings are not saved. Correct the user name or passcode and try again or cancel out of the window and verify your configuration settings.

Horizon Cloud with On-Premises Infrastructure Administration Guide

# <span id="page-84-0"></span>**Managing Horizon Cloud Nodes**

After you install and configure one or more Horizon Cloud Nodes, you can perform tasks to manage them.

For example, you can monitor the health of your Horizon Cloud Nodes, put Horizon Cloud Nodes into maintenance mode, and perform update-related tasks.

For information about logging in to a Horizon Cloud Node, including details about selecting a node to log in to when your environment includes multiple Horizon Cloud Nodes, see ["Log in to the Administration](#page-13-0) [Console Used with Horizon Cloud Nodes," on page 14](#page-13-0).

This chapter includes the following topics:

- "Monitor Horizon Cloud Node Health," on page 85
- ["Perform Maintenance on an ESXi Host in a Horizon Cloud Node," on page 86](#page-85-0)
- ["Shut Down a Horizon Cloud Node," on page 88](#page-87-0)
- ["Power on the Horizon Cloud Nodes," on page 90](#page-89-0)
- ["Updating Horizon Cloud with On-Premises Infrastructure," on page 91](#page-90-0)

# **Monitor Horizon Cloud Node Health**

In the Administration Console, use the Dashboard page to check the health of your Horizon Cloud Node. You navigate to the Dashboard page using the **Monitor** icon.

A Horizon Cloud Node primarily consists of a single virtual appliance deployed into a virtual infrastructure, such as a vSAN Ready Node. On the Dashboard page, the environment is labeled Horizon Cloud Node and an icon next to the label indicates its health:

- Healthy (check mark)
- Warning (exclamation point)
- Faulty (red cross)

The indicated health reflects the status of the environment's underlying software components that provide the services to make the desktops work, such as:

- The component that manages the entire installed environment, providing common services that allow communication between components.
- n The component that communicates to the underlying cluster infrastructure such as the vCenter Server and vSphere software, providing the separation from desktop management and infrastructure management.
- $\blacksquare$  The component that provides desktop manager services, manages the instant clone provisioning engine and the desktop broker, and talks to the agents in the virtual desktops.

<span id="page-85-0"></span>The App Volumes Manager component that manages the AppStacks.

If an issue is reported with either the warning or faulty icon, you can click the displayed name to examine the reported details. Certain issues can often be remedied on premise.

For NTP issues, confirm that the NTP servers listed are functional and accessible from the Horizon Cloud Node appliances deployed in the virtual infrastructure.

For Active Directory issues, confirm that the Active Directory server is functional, the service account used by the Horizon Cloud Node to query the Active Directory server is enabled, not locked, and the password has not changed

Certain issues might require additional help from VMware Support. For database replication issues, contact VMware Support for assistance. Such database issues might indicate that the system has failed to backup which can result in restricted functionality.

#### **Procedure**

- 1 In the Administration Console, select **Monitor > Dashboard**.
- 2 If the Horizon Cloud Node status indicates warning or faulty, click its name for details.

A dialog box appears. The dialog box includes a **more** link. Depending on the health status, the dialog box might list health issues specific to the environment.

- 3 Click **more**.
- 4 The page displays more information and guidance. If you want to create a list of the issues, click **Download** to download a spreadsheet that lists the issues for that Horizon Cloud Node.

# **Perform Maintenance on an ESXi Host in a Horizon Cloud Node**

Performing maintenance on a Horizon Cloud Node usually involves putting one of its underlying ESXi hosts into maintenance mode using one of the vSphere clients, such as the vSphere Web Client or vSphere Client.

**IMPORTANT** Perform maintenance on one ESXi host at a time. Avoid putting a host into maintenance mode if another host has not fully exited maintenance mode. If you need to do maintenance on more than one host in your on-premises environment, do one host at a time and complete the maintenance on one host and fully bring the host back out of maintenance mode before you initiate entering maintenance mode on the next host. If a host starts entering maintenance mode while another host has not fully exited maintenance mode, unexpected results might occur.

During ongoing system operations, the hosts have a number of running VMs, including:

- The Horizon Air Link.
- The management virtual appliance, which has a name in the pattern like *smartnode-sm1*. The specific name is unique to your system.
- VMs related to the desktop images and assigned desktops, including internal parent VMs that are created automatically by the VMware Instant Clone technology.

The hosts are in a vSAN cluster. When you initiate the task to put a host into maintenance mode, the VMware vSphere® vMotion™ capability starts migrating the host's running VMs to another host in the cluster. The management appliance detects that host is going into maintenance mode and automatically deletes the internal parent VMs from that host. When all of the VMs are evacuated from the host, it is in maintenance mode and you can perform your required maintenance tasks on it.

After you finish your maintenance tasks on the host, you take it out of maintenance mode. As new desktop provisioning occurs, the VMware Instant Clone technology creates parent VMs and instant clone VMs on the host as usual.

This procedure's steps are performed using the vSphere Web Client.

Note If you prefer to clear off all of the VMware Instant Clone technology's parent VMs on the host yourself before putting the host into maintenance mode, you can optionally perform the steps described in ["Clear Internal Parent VMs off of a Horizon Cloud Node's ESXi Host," on page 88.](#page-87-0) If that is what you choose to do, you must perform those steps prior to initiating the enter-maintenance-mode process.

#### **Prerequisites**

Ensure the Horizon Cloud Node's management appliance is running before putting one of the hosts into maintenance mode. The management appliance handles the automatic deletion of parent VMs when one of the hosts enters maintenance mode. If the management appliance is not running when you select to put a host into maintenance mode, the enter maintenance mode task will fail.

#### **Procedure**

- 1 Use the vSphere Web Client to connect to your on-premises Horizon Cloud Node's vCenter Server environment.
- 2 Use the **VMs and Templates** view to verify the management appliance is powered on and running.

The management appliance has a name in the pattern like *smartnode-sm1*.

**IMPORTANT** The management appliance must be running to ensure the parent VMs are automatically deleted successfully during this procedure.

- 3 Navigate to the ESXi host that you want to put into maintenance mode.
- 4 Put the host into maintenance mode by right-clicking the host and clicking **Maintenance Mode > Enter Maintenance Mode**.
	- The management appliance detects the host is going into maintenance mode and automatically starts deleting the internal parent VMs.
	- During the process of going into maintenance mode, the VMs residing on that host are automatically migrated from the host to other hosts in the cluster. End-user access to the desktops provided by those virtual machines remains unaffected.
- 5 Perform your maintenance tasks on the host as required.
- 6 Take the host out of maintenance mode by right-clicking the host and clicking **Maintenance Mode > Exit Maintenance Mode**.

As new provisioning occurs, the system creates parent VMs and instant clone VMs on the host as usual.

#### **What to do next**

If you cleared off the parent VMs yourself using the steps in ["Clear Internal Parent VMs off of a Horizon](#page-87-0) [Cloud Node's ESXi Host," on page 88](#page-87-0), you should examine the InstantClone.Maintenance annotation value and make sure it is cleared out. If the value is 1 or 2, clear it out.

# <span id="page-87-0"></span>**Clear Internal Parent VMs off of a Horizon Cloud Node 's ESXi Host**

You might want to manually clear off the internal parent VMs that the VMware Instant Clone technology creates on an ESXi host prior to putting that host into maintenance mode.

These steps outline how to clear off the internal parent VMs using the vSphere Web Client with an onpremises system that has vSphere 6.5 or later.

Note If your system is built using vSphere 6.0.n, you cannot use the vSphere Web Client to perform these steps because the Custom Attributes widget which is not visible in the vSphere Web Client for versions 6.0.n. Instead, for vSphere 6.0.n systems, use the vSphere Client and in step 3, navigate to the host's Summary tab and its Annotations widget and click **Edit** to change the value of the InstantClone.Maintenance attribute.

#### **Procedure**

- 1 Use the vSphere Web Client to connect to your Horizon Cloud Node's vCenter Server 6.5.n environment.
- 2 Select the host.
- 3 Navigate to **Summary > Custom Attributes** and click **Edit**.
- 4 Set the InstantClone. Maintenance attribute's value to 1.

The system automatically starts deleting the parent VMs that are on the host. When the parent VMs on the host are deleted, the value for InstantClone.Maintenance changes to 2. During this time, the clones remain available for use but new clones are no longer created on the host.

The internal parent VMs are cleared off of that host.

# **Shut Down a Horizon Cloud Node**

In certain situations, such as for site-wide power maintenance, you might need to shut down a Horizon Cloud Node completely, perform the maintenance or other operation, and power the node on again.

Shutting down a Horizon Cloud Node is rarely necessary. For example, you can perform maintenance on a Horizon Cloud Node by putting the hosts into maintenance mode one at a time. However, if necessary, you can achieve a complete shutdown by shutting down all the requisite virtual machines (VMs).

Not Because a vSAN cluster is part of the Horizon Cloud Node environment, information about shutting down a vSAN cluster is applicable to shutting down Horizon Cloud Nodes. See https://kb.vmware.com/kb/2142676 in preparation for the instructions that follow.

To completely shutdown the environment, perform the following steps on each Horizon Cloud Node in your deployed environment.

#### **Prerequisites**

n Enable access to the ESXi hosts used in your Horizon Cloud Node.

ESXi access is required to shut down a Horizon Cloud Node. See VMware [KB article 2004746](https://kb.vmware.com/kb/2004746) for more information about enabling ESXi access. Confirm that one of the following access methods is available.

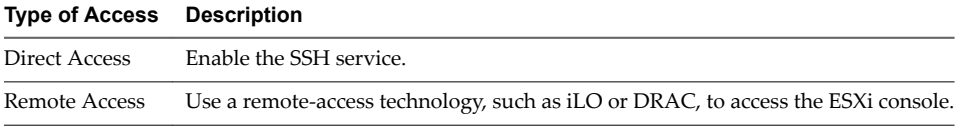

- n If your environment has active users, inform them of the shutdown and tell them to save and log out of their desktops to avoid data loss.
- n Clear off the internal parent VMs from of all of the hosts by following the steps in ["Clear Internal Parent](#page-87-0) [VMs off of a Horizon Cloud Node's ESXi Host," on page 88.](#page-87-0) Clearing off the internal parent VMs before shutting down the system ensures that no unexpected results occur when the Horizon Cloud Node's management virtual appliance is powered off prior to putting the hosts into maintenance mode.

#### **Procedure**

1 Check for active user sessions to desktops or applications and if sessions exist, wait for them to end.

For example, click **Assign** to open the Assignments page to see the set of assignments. In turn, click each assignment to display its page, click **Desktops**, and check for active or disconnected sessions.

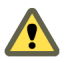

CAUTION Performing the shutdown while active or disconnected sessions are running causes unsaved user data to be lost.

2 Wait for active tasks running in the Horizon Cloud Node to end.

You can verify active tasks by connecting to the Horizon Cloud Node's vCenter Server Appliance using the vSphere Web Client. Do not proceed if vCenter Server tasks or vSAN resync processes are running.

- a Wait for vCenter Server tasks, such as creating new desktop assignments or resizing existing assignments, to end.
- b Wait for vSAN resync processes to end.

In the vSphere Web Client, you can view active resync processes by selecting the cluster and then navigating to **Monitor > Virtual SAN > Resyncing Components**.

- 3 Log into your vCenter Server Appliance using the vSphere Web Client.
- 4 Use the **VMs and Templates** view to access the folder that contains the desktops, such as the one labeled 1001.
- 5 Select all the desktop virtual machines in the folder and perform a shutdown.
- 6 Verify that you have completed the prerequisite step of clearing off the internal parent VMs from every host.

If you have not cleared off the internal parent VMs from all of the hosts, do it now.

- 7 Shut down the Horizon Air Link virtual machine and the Horizon Cloud Node management appliance in the following order.
	- Horizon Air Link
	- n *smartnode-sm1*
- 8 Take note of the ESXi host on which the vCenter Server Appliance virtual machine is running and shut down any remaining virtual machines in the cluster as illustrated in the following list.

Note Your environment might not include all of the VMs listed below. For example, when a Horizon Cloud Node is built on a vSAN Ready Node, the environment does not have a VxRail Manager virtual machine.

- n vRealize Log Insight
- VxRail Manager
- vCenter Server Appliance

<span id="page-89-0"></span>9 Use an ESXCLI command to put each ESXi host in the cluster into maintenance mode, starting with the first host and continuing with the subsequent hosts.

You can access the hosts using the SSH client or by using a remote access technology, such as iLO or DRAC, to access the ESXi console.

esxcli system maintenanceMode set -e true -m noAction

10 Shut down each host in the cluster.

You can shut down the hosts using ESXCLI or PowerCLI commands or by connecting remotely using iLO or DRAC.

The following is an example of an ESXCLI command that shuts down a host, where *ReasonForShutdown* is a placeholder you can replace with the reason for the shutdown.

esxcli system shutdown poweroff -r "*ReasonForShutdown*"

#### **What to do next**

Perform the maintenance to the system or environment as required. After you perform the maintenance, power the Horizon Cloud Node on again. See "Power on the Horizon Cloud Nodes," on page 90.

# **Power on the Horizon Cloud Nodes**

The procedure to power on Horizon Cloud Nodes requires you to use the same tools and technologies used to shut down the Horizon Cloud Nodes.

Nor<sub>E</sub> Because a vSAN cluster is part of the Horizon Cloud Node environment, information about shutting down a vSAN cluster is applicable to shutting down Horizon Cloud Nodes. See https://kb.vmware.com/kb/2142676 in preparation for the instructions that follow.

Perform the following steps on each Horizon Cloud Node in your environment.

#### **Procedure**

- 1 Power on each host in the cluster using a remote-access technology, such as iLO or DRAC.
- 2 Run an ESXCLI command to take each ESXi host in the cluster out of maintenance mode, starting with the first host and continuing with the subsequent hosts.

You can access the hosts using the SSH client or by using a remote access technology, such as iLO or DRAC, to access the ESXi console.

esxcli system maintenanceMode set -e false

3 Using the vSphere Host Client, access the ESXi host on which the vCenter Server Appliance virtual machine (VM) is located and power on the VM.

After several minutes, the vCenter Server Appliance VM powers on.

- 4 Reconnect to the vCenter Server Appliance using the vSphere Web Client.
- 5 Starting with the first ESXi host and continuing with each host in the cluster, navigate to **Summary >** Custom Attributes, click Edit, and verify the InstantClone.Maintenance attribute has no value set.

If the InstantClone.Maintenance attribute has a value set, clear out the value.

Note If your cluster uses vSphere 6.0.n, you cannot perform this step using the vSphere Web Client. Instead, use the vSphere Client to navigate to each hosts's **Summary > Annotations** to edit the InstantClone.Maintenance attribute.

<span id="page-90-0"></span>6 If the following virtual machines are located on hosts in the cluster, power them on in the order listed below.

Note Your environment might not include all of the VMs listed below. For example, when a Horizon Cloud Node is built on a vSAN Ready Node, the environment does not have a VxRail Manager virtual machine.

- VxRail Manager
- n vRealize Log Insight
- 7 Power on the *smartnode*-sm1 appliance and the Horizon Air Link virtual machine in the following order.
	- n *smartnode*-sm1
	- Horizon Air Link
- 8 In the Administration Console, navigate to the desktop assignments and power on the desktops within each assignment.
	- a Log in to Horizon Cloud at https://cloud.horizon.vmware.com.
	- b Click **Assign**.
	- c Click the name of a desktop assignment.
	- d Click **Desktops**.
	- e Select the check boxes next to each desktop that you want to power on.
	- f Select **... > Power On**.
	- g Repeat steps Step 8c through Step 8f for each desktop assignment.

#### **What to do next**

Continue using your environment to confirm the system functions as normal.

# **Updating Horizon Cloud with On-Premises Infrastructure**

VMware updates the Horizon Cloud with On-Premises Infrastructure software components periodically to include new features and bug fixes. VMware typically updates the in-cloud management environment on a weekly basis and updates the Horizon Cloud Node software components on a roughly quarterly basis. The normal update process takes place without incurring any system downtime.

An update affects the following components.

- Horizon Cloud environment, running in the cloud.
- On-premises Horizon Cloud Node software, running in a hyper-converged appliance, such as VxRail or vSAN Ready Node.
- VMware agents used in the master images

#### **On-Premises Horizon Cloud Node Software Updates**

The Horizon Cloud Node software update process is performed in the following stages.

- 1 Downloading new software, an automatic process
- 2 Scheduling the update
- 3 Migrating to the new version

<span id="page-91-0"></span>The first stage, downloading new software, takes place when a new version of software is available. Horizon Cloud triggers the Horizon Air Link appliance to download the new version of the software. The Horizon Air Link appliance builds an inactive parallel environment. This stage is transparent to you and does not cause any downtime.

When the first stage finishes, the Administration Console signifies that an update is available.

To check the update availability for a Horizon Cloud Node, select **Settings > Infrastructure** and click a node. If an update is available, an on-screen message describing the update appears next to the software version number.

The second stage, scheduling the update, occurs between you and the VMware Operations team. Arrange a convenient time for the update to take place. Typically, the update itself, or the migration from the existing version to the new version, takes about five minutes. As a best practice, schedule the update at a time when the environment is least busy. After the update is scheduled, the Administration Console displays the scheduled time in a top banner. To reschedule the update, contact VMware Operations.

The third stage, migration to the new version, takes place at the scheduled time, at which point, VMware Operations trigger the migration. The process takes around five minutes to complete, and migrates the data and configuration from the running environment to the new environment. During the migration, the following rules apply.

- You cannot perform administrative tasks or log in to the Administration Console.
- Any end users attempting to connect to desktops cannot do so.
- n End users with connected desktop sessions can continue to use their systems without any downtime.

When the update finishes, you can log back in to the Administration Console. To see the software version currently running, select Settings > Infrastructure and click a node. The page displays the current software version running. Click the software version number to see associated release information.

You can now update the guest operating system agents.

Note After a Horizon Cloud Node update, the old environment remains in the system in a powered-off state in case rollback is needed. The old powered-off environment is automatically deleted after 30 days.

### **Update the VMware Agents**

When the update of the Horizon Cloud Node is complete, you can update the respective VMware agents in your master desktop virtual machines to finish the update process.

#### **Prerequisites**

- Verify that your Horizon Cloud Node system is updated. See ["Updating Horizon Cloud with On-](#page-90-0)[Premises Infrastructure," on page 91](#page-90-0).
- Download the new agents from the My VMware site.

#### **Procedure**

- 1 In the Administration Console, select **Inventory > Images**, select the check box next to the image to update, and click **Duplicate**.
- 2 Provide a name for the new image and click **Save**.
- 3 On the Images page, refresh the page until the status of the image you duplicated changes to Published, which might take a few minutes, click **New**, and enter the name you provided for the duplicate image in the **Desktop** text box.

A dialog box appears prompting you to power on the desktop.

#### 4 Click **Power On**.

The New Image dialog box appears and values refresh in the box as the desktop's associated virtual machine powers on.

5 Click the IP address to access the desktop using a remote desktop connection

The system downloads a Remote Desktop Protocol (RDP) file so you can access the desktop using the RDP client. If a dialog box does not automatically appear for creating a remote desktop connection to the desktop, locate the downloaded RichClient.rdp and click it.

- 6 In the remote desktop connection window, click the button to accept the connection.
- 7 Log in to the desktop operating system and update it as required for your organization's needs, including installing the updated agents.
- 8 In the Administration Console's New Image dialog box, update any additional required information until the **Publish** button is available.

Scroll through the New Image dialog box to verify all the required text boxes are filled in.

9 Click **Publish**.

The image publishes.

- 10 On the Images page, refresh the page until the status of the image you duplicated changes to Published, which might take a few minutes
- 11 Select the check box next to the image, click **...**, and select **Push Updates**.

The Push Updates dialog box appears.

12 Select the check box next to the assignments to update and click **OK**.

The updated master desktop VM containing the updated agents replaces the desktop VMs in the assignments you selected.

The next time users log in, they each receive an updated image.

Horizon Cloud with On-Premises Infrastructure Administration Guide

# <span id="page-94-0"></span>**Access Desktops and Applications**

After you create desktop and application assignments, end users can access desktops and applications using the Horizon Client or a browser if HTML access is configured. If you have integrated your environment with your VMware Identity Manager environment, you can optionally enforce end-user access to go through the Workspace ONE portal.

This chapter includes the following topics:

- "Log in to the Desktop Using the Horizon Client," on page 95
- ["Log in to the Desktop Using a Browser," on page 96](#page-95-0)
- n ["Enforce End-User Access Through VMware Identity Manager," on page 96](#page-95-0)

# **Log in to the Desktop Using the Horizon Client**

When your end users log in and launch their desktops, they can start running the applications and performing tasks such as accessing USB and other devices connected to their local computers, sending documents to any printers that the local computer can detect, and using multiple display monitors.

These steps describe using a VMware Horizon Client for the first time to launch a desktop provided by your Horizon Cloud with On-Premises Infrastructure environment.

#### **Prerequisites**

- Familiarize yourself with the most up-to-date information regarding VMware Horizon Clients. For example, to check for up-to-date VMware Horizon Client support information, see the VMware Product Interoperability Matrixes at https://www.vmware.com/resources/compatibility/sim/interop\_matrix.php and to see the respective documentation, see the VMware Horizon Clients documentation page at https://www.vmware.com/support/viewclients/doc/viewclients\_pubs.html.
- From your organization's DNS information, obtain the fully qualified domain name that is associated with the IP address that this Horizon Cloud Node uses for desktops, such as desktops.mycorp.com. See the steps in ["Determine the Horizon Cloud Node IP Address for Use by Desktops," on page 81](#page-80-0) for how to use the Administration Console to view the IP address that is assigned to this Horizon Cloud Node.

#### **Procedure**

- 1 Start the VMware Horizon Client.
- 2 If you did not configure a certificate for your environment, accept the untrusted connection.
- 3 Select the choices in the VMware Horizon Client for adding a new server.
- 4 In the new server configuration, enter the name that was added to the DNS for the environment, for example, desktops.mycorp.com.
- 5 Enter the credentials for your Active Directory user in the authentication dialog box.
- <span id="page-95-0"></span>6 If two-factor authentication is configured, enter RSA or RADIUS credentials.
- 7 Select the desktop that you want to launch from the displayed list.
- 8 (Optional) For advanced configuration, right-click the desktop and make your selection.

# **Log in to the Desktop Using a Browser**

If your Horizon Cloud with On-Premises Infrastructure environment is configured for HTML Access, users can access desktops and applications by pointing their browser to the fully qualified domain name that your organization has associated with the Horizon Cloud Node IP address.

These steps describe using a browser to launch a desktop provided by your Horizon Cloud with On-Premises Infrastructure environment.

Nor<sub>E</sub> If integration with a VMware Identity Manager environment is configured and the User Account Configuration settings in the General Settings page are set to Yes, instead of this procedure, end users must access their desktops from Workspace ONE portal. See "Enforce End-User Access Through VMware Identity Manager," on page 96.

#### **Prerequisites**

From your organization's DNS information, obtain the fully qualified domain name that is associated with the IP address that this Horizon Cloud Node uses for desktops, such as desktops.mycorp.com. See the steps in ["Determine the Horizon Cloud Node IP Address for Use by Desktops," on page 81](#page-80-0) for how to use the Administration Console to view the IP address that is assigned to this Horizon Cloud Node.

Not In previous releases, this IP address was called the tenant appliance IP. The Horizon Cloud Node virtual appliance has two IP addresses: one on the management network and one on the desktop network. Obtain the FQDN that is associated with the Horizon Cloud Node IP address that is from the desktop network.

Verify that you have the credentials for a user that has a desktop assignment.

#### **Procedure**

1 Point a browser to a URL of the form https://*<Node-FQDN>*, where *Node-FQDN* is the fully qualified domain name that your organization has associated with the IP address for this Horizon Cloud Node.

For example, if your company's DNS associates the node IP address with an FQDN of myDesktops.example.com, point the browser to https://myDesktops.example.com.

2 Sign in using the credentials for a user that has a desktop assignment.

Icons representing the user's assignments are displayed in the browser. The user can launch a desktop or application by clicking its icon.

# **Enforce End-User Access Through VMware Identity Manager**

When your Horizon Cloud Node environment is integrated with your VMware Identity Manager environment, you can specify that end users must use the Workspace ONE portal to access their desktops. Requiring end users to access their desktops through the Workspace ONE portal prevents direct desktop access using their Horizon Client or by HTML access. This enforcement is useful when you want to use the two-factor authentication method that is set in your VMware Identity Manager environment.

Your end users typically launch their entitled desktops using the following methods.

- From a browser, by loading the FQDN associated with your Horizon Cloud Node.
- From the Horizon Client application, by including your Horizon Cloud Node FQDN as a new server location in the client application.

■ From the Workspace ONE portal, if your environments are integrated.

You can optionally configure your Horizon Cloud Node environment to require using the Workspace ONE portal only.

You can configure enforcement on users who are accessing their desktops from locations outside your corporate network or on users accessing from inside your corporate network, or both. When using the Workspace ONE portal is enforced, users that try to access their desktops other than from the Workspace ONE portal see a message informing them to use the portal.

#### **Prerequisites**

Verify that your environments are integrated, by completing the steps described in [Chapter 8, "Integrate](#page-66-0) [Horizon Cloud with On-Premises Infrastructure with a VMware Identity Manager Environment," on](#page-66-0) [page 67](#page-66-0).

#### **Procedure**

- 1 In the Administration Console, navigate to **Ĵns > General Ĵns** and click **Edit**.
- 2 In the User Account Configuration section, make selections according to your organization's needs.

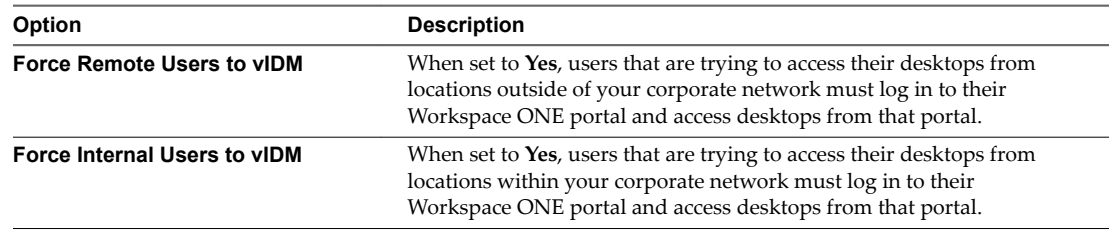

3 Click **Save** to confirm the configuration to the system.

#### **What to do next**

Verify that the desktop access behaves according to your settings by trying to access a desktop using the Horizon Client or using a browser directly instead of from the Workspace ONE portal.

Horizon Cloud with On-Premises Infrastructure Administration Guide

# **Index**

#### **Numerics**

2 Factor Authentication page **[82](#page-81-0)**

#### **A**

Active Directory adding an auxiliary bind account **[18](#page-17-0)** joining additional domains **[16](#page-15-0)** Active Directory domain, first join to your Horizon Cloud Node **[12](#page-11-0)** activity page **[74](#page-73-0)** Administration Console **[14](#page-13-0)** administrator demo **[24](#page-23-0)** super **[24](#page-23-0)** administrator events **[74](#page-73-0)** agent **[92](#page-91-0)** allow hosts to enter maintenance mode **[86](#page-85-0) AppCapture** applications **[44,](#page-43-0) [51](#page-50-0)** command line **[46](#page-45-0)** command-line options **[47](#page-46-0)** folders and files **[55](#page-54-0)** Microsoft PowerShell **[51](#page-50-0)** system requirements **[44](#page-43-0)** application assignment delete **[65](#page-64-0)** edit **[64](#page-63-0)** view **[63](#page-62-0)** applications assignment, delete **[66](#page-65-0)** AppStack **[22,](#page-21-0) [45,](#page-44-0) [47,](#page-46-0) [49,](#page-48-0) [50,](#page-49-0) [56](#page-55-0)** AppStack,delete **[57](#page-56-0)** AppStacks assignments **[43](#page-42-0)** import **[56](#page-55-0)** architectural overview **[7](#page-6-0)** Assign icon **[76](#page-75-0)** assignable desktop images **[35](#page-34-0)** assignment delete **[65,](#page-64-0) [66](#page-65-0)** desktop **[65](#page-64-0)** edit **[64](#page-63-0)** manage **[63](#page-62-0)** recover **[66](#page-65-0)** view **[63](#page-62-0)** assignments, AppStacks **[43](#page-42-0)** auxiliary domain bind account, adding **[18](#page-17-0)**

### **B**

before you begin **[8](#page-7-0)** bootstrap **[25](#page-24-0)** browser **[96](#page-95-0)** building master virtual machine **[25](#page-24-0)**

# **C**

capacity **[65](#page-64-0)** CEIP (Customer Experience Improvement Program) **[9](#page-8-0)** clearing parent VMs off of a host **[88](#page-87-0)** convert image to desktop **[36](#page-35-0)** copy application stacks to file share **[56](#page-55-0)** create new file share **[22](#page-21-0)** create applications assignment **[57](#page-56-0)** create desktops assignments **[39](#page-38-0)** create nested OUs **[41](#page-40-0)** creating desktop assignments **[35](#page-34-0)** creating desktop image **[25](#page-24-0)**

# **D**

DaaS Agent **[30,](#page-29-0) [31](#page-30-0)** DaaS SSL bootstrap **[25](#page-24-0)** dashboard **[74](#page-73-0)** datastore **[57](#page-56-0)** dedicated desktop assignment **[38](#page-37-0)** delete assignment **[65](#page-64-0), [66](#page-65-0)** delete image **[36](#page-35-0)** demo administrator **[24](#page-23-0)** desktop assignment dedicated **[65](#page-64-0)** delete **[65](#page-64-0)** edit **[64](#page-63-0)** floating **[65](#page-64-0)** recover **[66](#page-65-0)** resize **[65](#page-64-0)** view **[63](#page-62-0)** desktop assignments, creating **[35](#page-34-0)** desktop image **[22,](#page-21-0) [25](#page-24-0)** desktop images, publishing **[35](#page-34-0)** desktop mapping details **[75](#page-74-0)** DHCP **[31](#page-30-0)** download certificate **[36](#page-35-0)**

# **E**

edit assignment **[64](#page-63-0)** edit file share **[80](#page-79-0)** edit general settings **[78](#page-77-0)** end user access **[95](#page-94-0)** ESXCLI **[88](#page-87-0), [90](#page-89-0)** ESXi **[88](#page-87-0), [90](#page-89-0)**

# **F**

federation artifact **[69](#page-68-0)** file share AppCapture **[56](#page-55-0)** AppStack **[56](#page-55-0)** fileshare location **[21](#page-20-0)** floating desktop assignment **[38](#page-37-0)** folders and files, App Capture **[55](#page-54-0)**

# **G**

general setup page **[21](#page-20-0)** getting started wizard **[16](#page-15-0)** glossary **[5](#page-4-0)**

# **H**

Horizon Air Link **[88,](#page-87-0) [90](#page-89-0)** Horizon Client **[72,](#page-71-0) [95](#page-94-0)** Horizon Cloud environment **[91](#page-90-0)** Horizon Agent **[30](#page-29-0)** Horizon Cloud Node appliance **[85](#page-84-0)** getting started with **[11](#page-10-0)** health **[85](#page-84-0)** monitor **[85](#page-84-0)** power on **[88](#page-87-0), [90](#page-89-0)** shut down **[88](#page-87-0)** Horizon Cloud Node IP address **[81](#page-80-0)** Horizon Smart Policies **[32](#page-31-0)** HTML Access **[72](#page-71-0), [95](#page-94-0), [96](#page-95-0)**

# **I**

Identity Manager **[70](#page-69-0)** import AppStacks **[56](#page-55-0)** Imported VMs page **[77](#page-76-0)** Infrastructure menu **[81](#page-80-0)** install and configure agents **[30](#page-29-0)** installing, install AppCapture **[45](#page-44-0)** intended audience **[5](#page-4-0)** Inventory icon **[76](#page-75-0)**

# **L**

Locations **[80](#page-79-0)** Logging into the desktop **[95](#page-94-0), [96](#page-95-0)**

# **M**

master virtual machine, export **[34](#page-33-0)** master virtual machine setup **[26](#page-25-0)** menu selections **[73](#page-72-0)** merging AppStacks **[49](#page-48-0)** Microsoft PowerShell **[51,](#page-50-0) [52](#page-51-0)** monitor icon **[74](#page-73-0)** Monitor.ini file **[31](#page-30-0)**

# **N**

notifications **[75](#page-74-0)** NTP time sync **[85](#page-84-0)**

# **O**

optimize guest OS performance **[28](#page-27-0)** optimize windows for instant clone VMs **[29](#page-28-0)** OVA file **[22](#page-21-0)** overview **[6](#page-5-0)**

# **P**

package applications **[46](#page-45-0)** parent VMs, clearing off of a host **[88](#page-87-0)** permissions **[21](#page-20-0)** publish a desktop image **[35](#page-34-0)** push changes to assignments **[37](#page-36-0)** Push Updates **[37](#page-36-0)**

# **R**

RADIUS two-factor authentication **[82](#page-81-0)** recover desktop assignment **[66](#page-65-0)** reports page **[75](#page-74-0)** resize desktop assignment **[65](#page-64-0)** role **[21](#page-20-0)** roles and permissions **[24](#page-23-0)** RSA SecurID two-factor authentication **[82](#page-81-0)**

# **S**

session timeout settings **[79](#page-78-0)** set up applications **[44](#page-43-0)** Settings icon **[77](#page-76-0)** super administrator **[24](#page-23-0)**

# **T**

take image offline **[36](#page-35-0)** two-factor authentication **[82](#page-81-0), [95](#page-94-0), [96](#page-95-0)**

# **U**

UIA **[60](#page-59-0)** Unified Access Gateway **[67,](#page-66-0) [69](#page-68-0)** update **[91,](#page-90-0) [92](#page-91-0)** update image **[37](#page-36-0)** updating AppStack **[50](#page-49-0)**

upload certificates **[23](#page-22-0)** User Account Control **[51](#page-50-0)** user events **[74](#page-73-0)** user mapping details **[75](#page-74-0)** Utility VMs page **[80](#page-79-0)**

# **V**

vCenter Server **[30,](#page-29-0) [37,](#page-36-0) [88,](#page-87-0) [90](#page-89-0)** vCenter Server Appliance **[88,](#page-87-0) [90](#page-89-0)** VHD **[49](#page-48-0), [56](#page-55-0)** view assignment **[63](#page-62-0)** VMDK **[49](#page-48-0), [56](#page-55-0)** VMware Identity Manager, enforcing end user access **[96](#page-95-0)** vSAN **[88](#page-87-0), [90](#page-89-0)** vSphere Client **[88](#page-87-0), [90](#page-89-0)**

# **W**

workflow **[8](#page-7-0)** Workspace One portal **[72](#page-71-0)** writable volume assignment delete **[65,](#page-64-0) [66](#page-65-0)** edit **[64](#page-63-0)** view **[63](#page-62-0)** writable volumes create **[60](#page-59-0)** delete **[61](#page-60-0)**

Horizon Cloud with On-Premises Infrastructure Administration Guide